# **Praxisnahe Anlagenbuchhaltung mit DATEV Kanzlei-Rechnungswesen**

# **Lösungsbuch**

Günter Lenz

#### **Hinweis:**

Sämtliche Ausdrucke und Listen können als PDF-Dateien unter der folgenden Webadresse kostenlos heruntergeladen werden:

**www.bildner-verlag.de/00687** 

Verlag: BILDNER Verlag GmbH Bahnhofstraße 8 94032 Passau http://www.bildner-verlag.de info@bildner-verlag.de

Autoren: Günter Lenz, Betriebswirt und Fachbereichsleiter kaufmännische Qualifizierung, Kölner Wirtschaftsfachschule - Wifa-Gruppe - GmbH Koblenzer Straße 29 57072 Siegen www.wifa.de Aktualisierung 2024: Christa Pfeifer und Nicole Zimmermann, Kölner Wirtschaftsfachschule

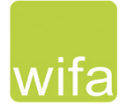

Bildnachweis: Hintergrund Deckblatt: © Dmitry Vereshchagin - Fotolia.com

© 2024 Aktualisierte und überarbeitete Neuauflage, BILDNER Verlag GmbH Passau

Die Informationen in diesen Unterlagen werden ohne Rücksicht auf einen eventuellen Patentschutz veröffentlicht. Warennamen werden ohne Gewährleistung der freien Verwendbarkeit benutzt. Bei der Zusammenstellung von Texten und Abbildungen wurde mit größter Sorgfalt vorgegangen. Trotzdem können Fehler nicht vollständig ausgeschlossen werden. Verlag, Herausgeber und Autoren können für fehlerhafte Angaben und deren Folgen weder eine juristische Verantwortung noch irgendeine Haftung übernehmen. Für Verbesserungsvorschläge und Hinweise auf Fehler sind Verlag und Herausgeber dankbar.

Fast alle Hard- und Softwarebezeichnungen und Markennamen der jeweiligen Firmen, die in diesem Buch erwähnt werden, können auch ohne besondere Kennzeichnung warenzeichen-, marken- oder patentrechtlichem Schutz unterliegen.

Die Unternehmen, Namen und Daten des verwendeten Übungsbeispiels sind frei erfunden. Ähnlichkeiten mit bestehenden Firmen sind rein zufällig und keinesfalls beabsichtigt.

Das Werk einschließlich aller Teile ist urheberrechtlich geschützt. Es gelten die Lizenzbestimmungen der BILD-NER-Verlag GmbH Passau.

DATEV ist eine Marke der DATEV eG, Nürnberg. Dieses Buch ist kein lizenziertes Produkt des Rechteinhabers DATEV eG, Nürnberg.

# **Inhalt**

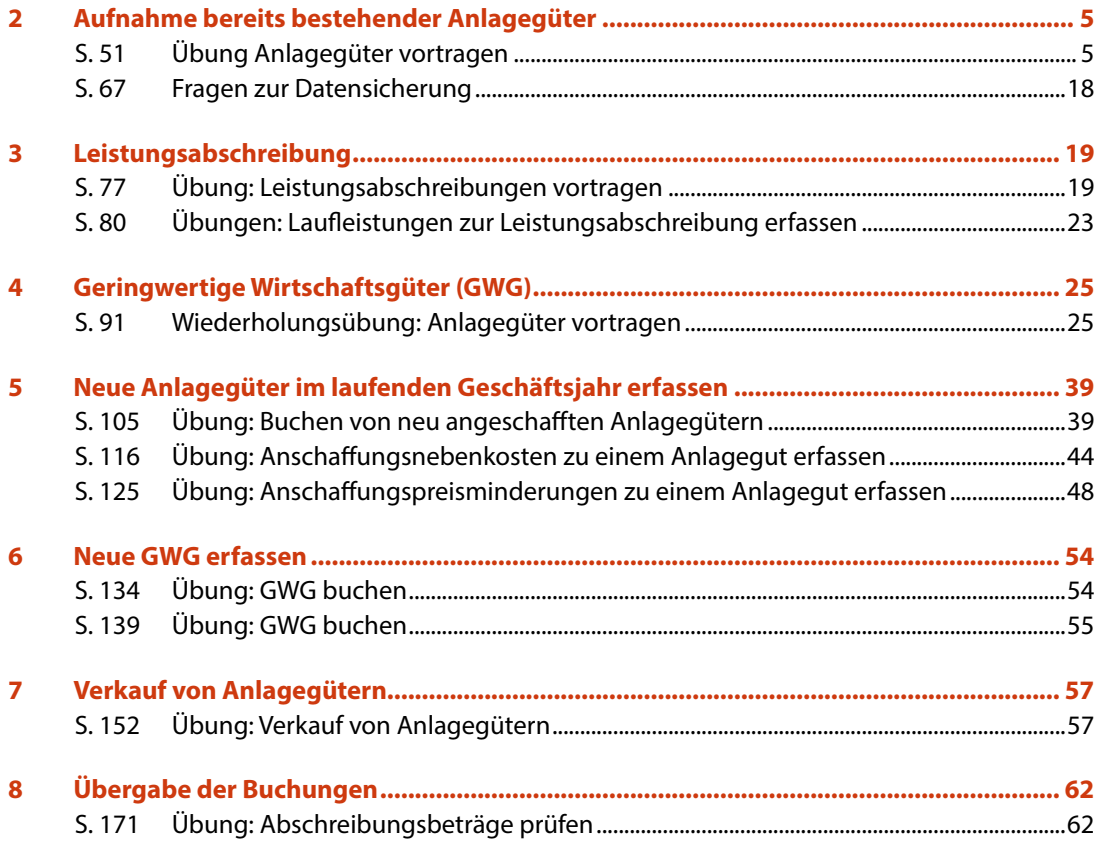

# <span id="page-4-0"></span>**2 Aufnahme bereits bestehender Anlagegüter**

# **S. 51.................... Übung Anlagegüter vortragen**

 Erfassen Sie die nachfolgenden Anlagegüter über die Inventarübersicht von Frau Trichter. Die Inventarübersicht führt übungstechnisch die noch nicht vorgetragenen Anlagegüter auf

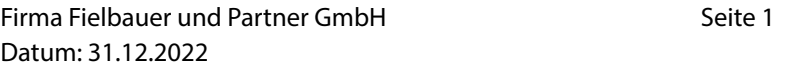

#### **Aufgabe 1, Konto 135 Software**

 Kontrollieren Sie anschließend die Werte, insbesondere die Abschreibungswerte in 2023 sowie die Buchwerte zum 01.01.2023 mit der Inventarübersicht.

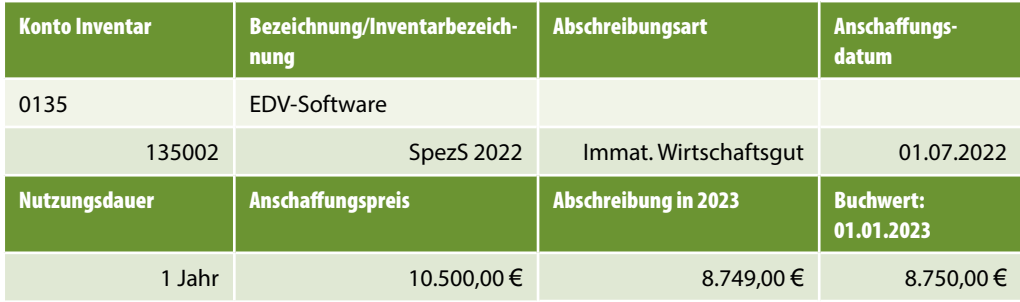

#### **Lösung**

**1** Klicken Sie im geöffneten Arbeitsblatt *Inventarübersicht* auf den Link *Neues Inventar anlegen*.

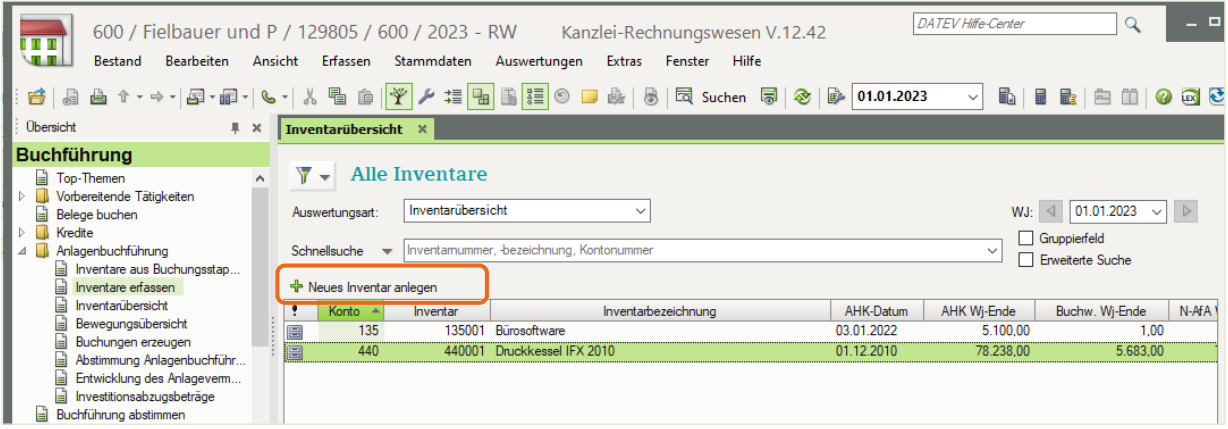

**2** Erfassen Sie die Angaben zum Anlagegut wie folgt:

#### **Aufnahme bereits bestehender Anlagegüter**

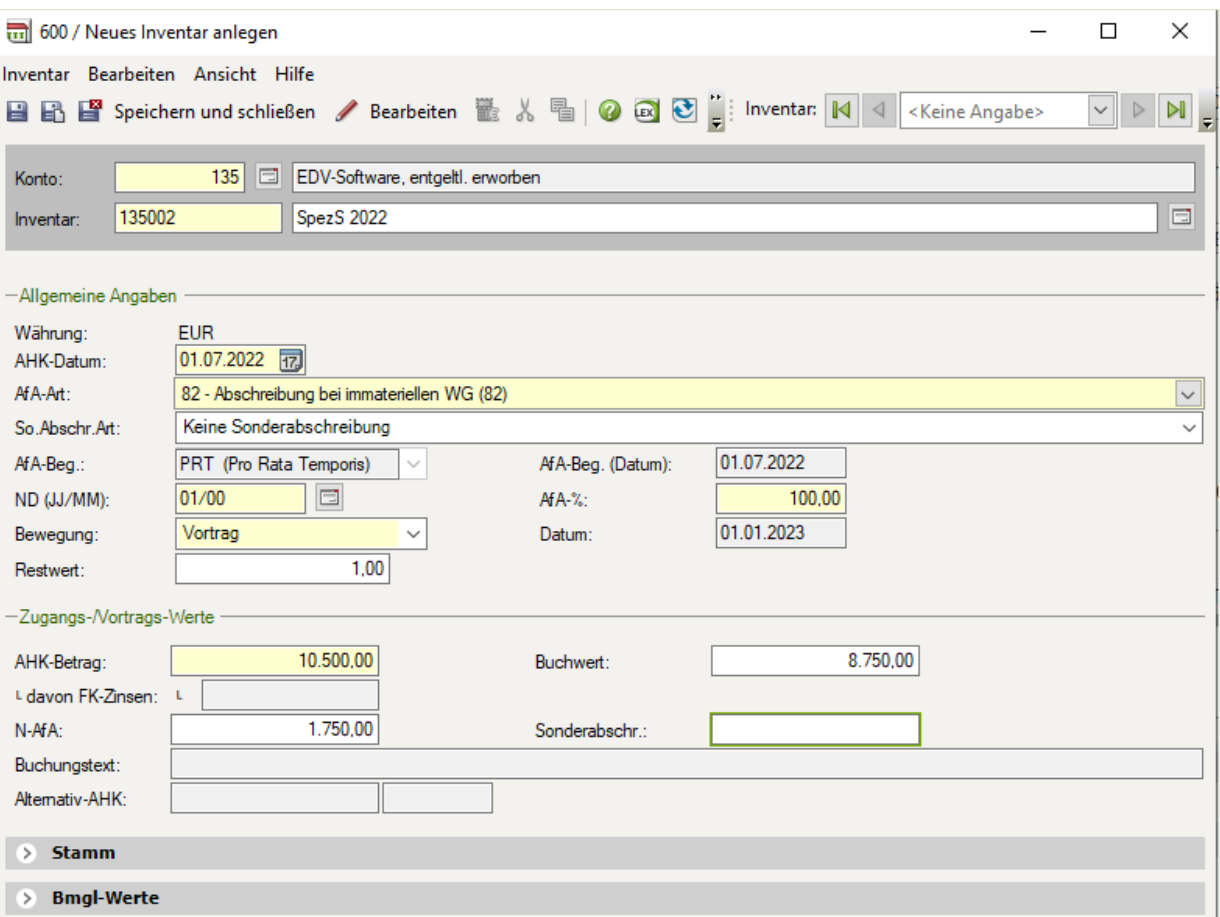

- Klicken Sie auf das Symbol *Speichern und Schließen* .
- Öffnen Sie *SpezS 2022* mit Doppelklick.

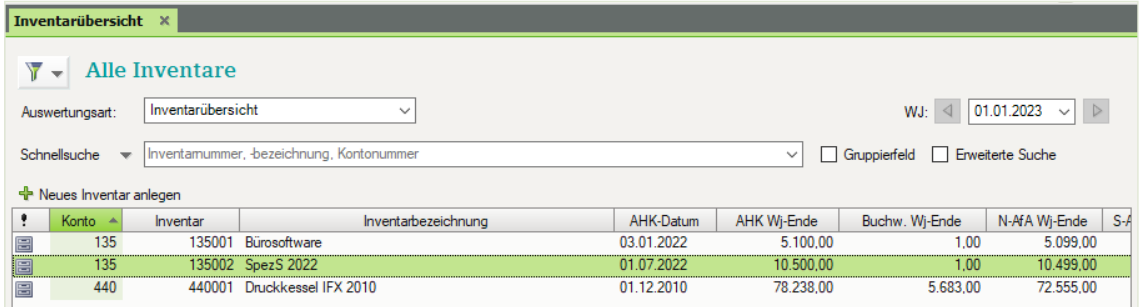

Kontrollieren Sie anschließend die Werte, insbesondere die Abschreibungswerte in 2023 sowie die Buchwerte zum 01.01.2023 mit der Inventarübersicht.

 Klicken Sie auf das Register *Bewegung* und vergleichen Sie den Abschreibungswert mit der Inventarübersicht.

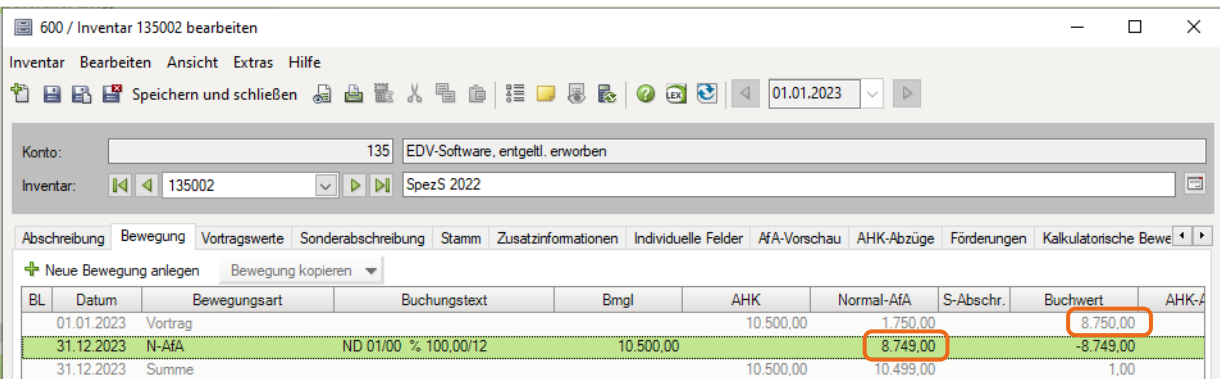

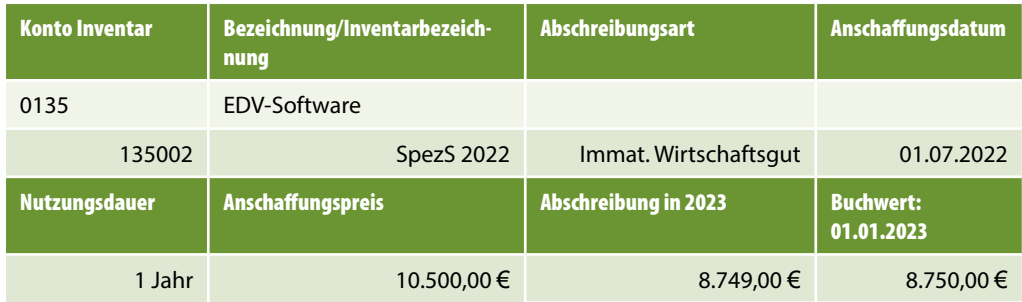

**6** Klicken Sie auf das Symbol *Schließen* X.

#### **Aufgabe 2, Konto 230 Bauten auf eigenem Grundstück**

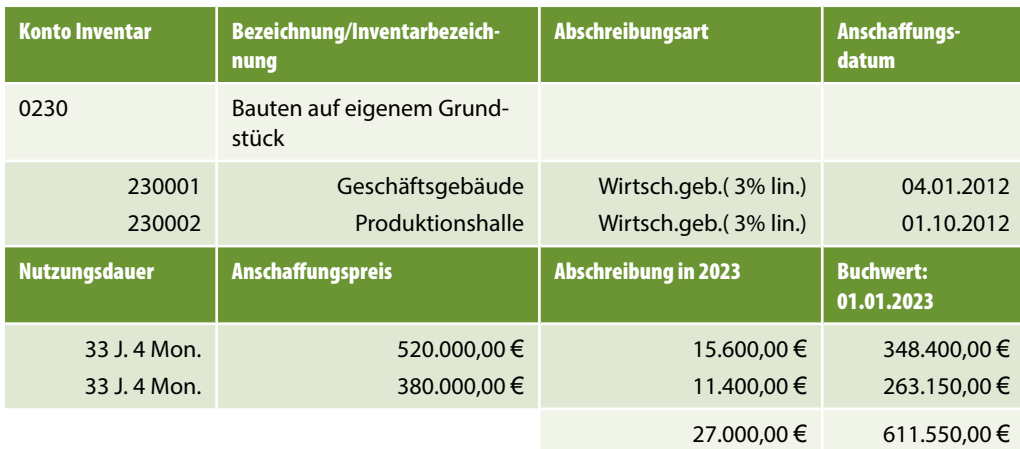

# **Lösung Teil 1 (Geschäftsgebäude)**

**1** Klicken Sie im geöffneten Arbeitsblatt *Inventarübersicht* auf den Link *Neues Inventar anlegen*.

# **Aufnahme bereits bestehender Anlagegüter**

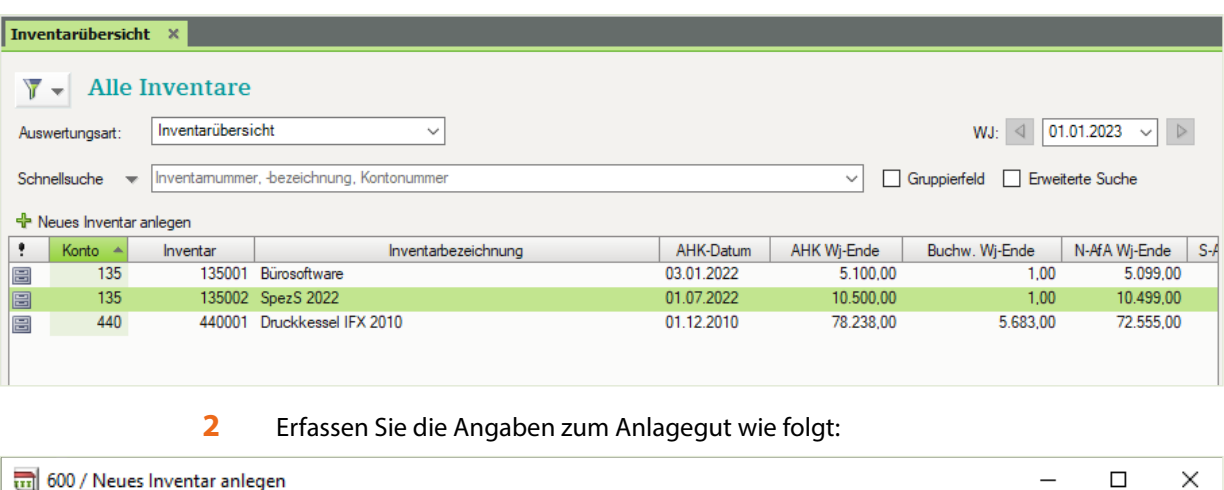

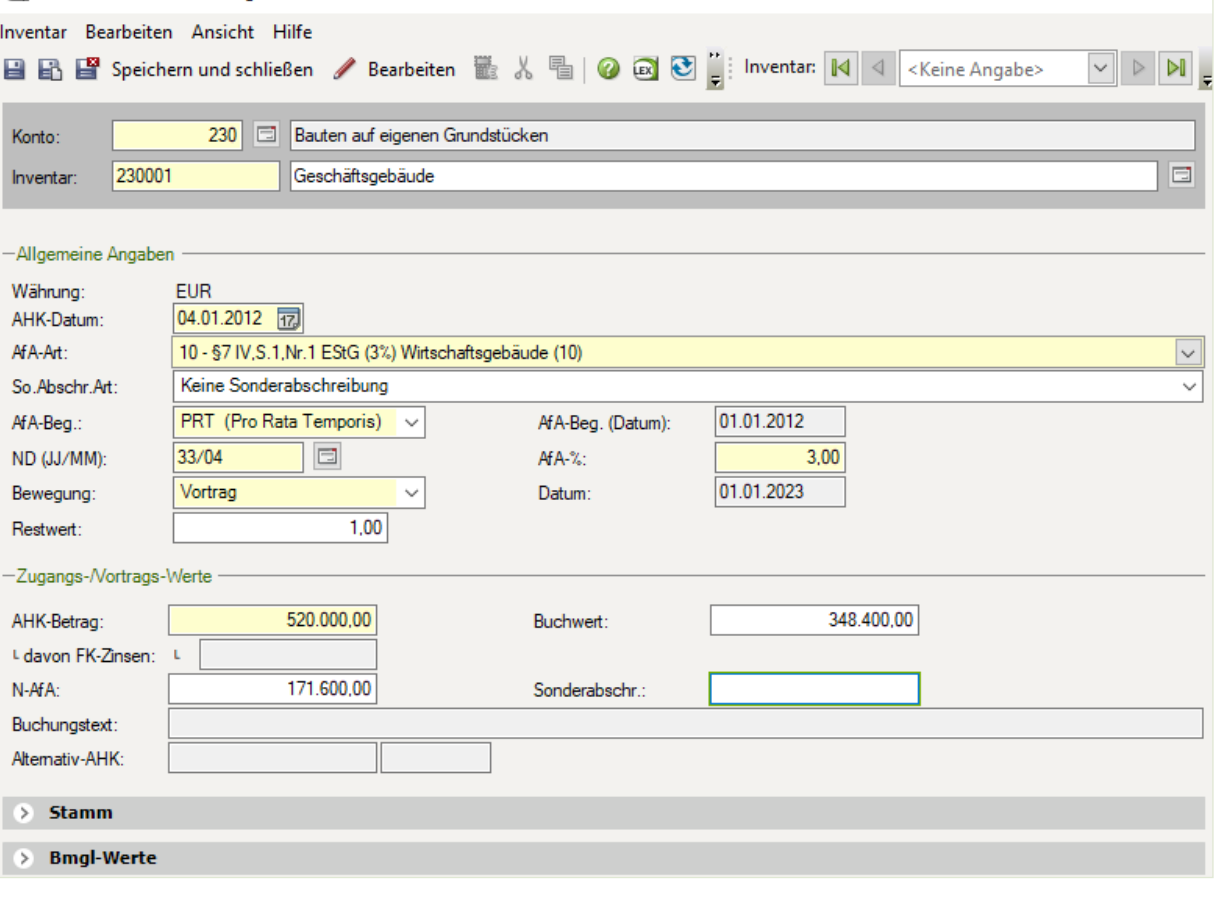

- Klicken Sie auf das Symbol *Speichern und Schließen* .
- Öffnen Sie *Geschäftsgebäude* mit Doppelklick.

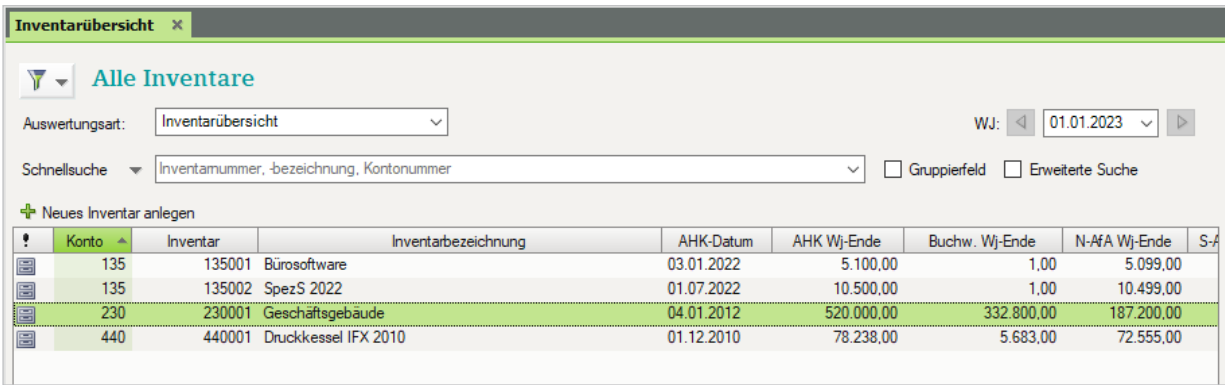

 Kontrollieren Sie anschließend die Werte insbesondere die Abschreibungswerte in 2023 sowie die Buchwerte zum 01.01.2023 mit der Inventarübersicht.

**5** Klicken Sie auf das Register *Bewegung* und vergleichen Sie den Abschreibungswert mit der Inventarübersicht.

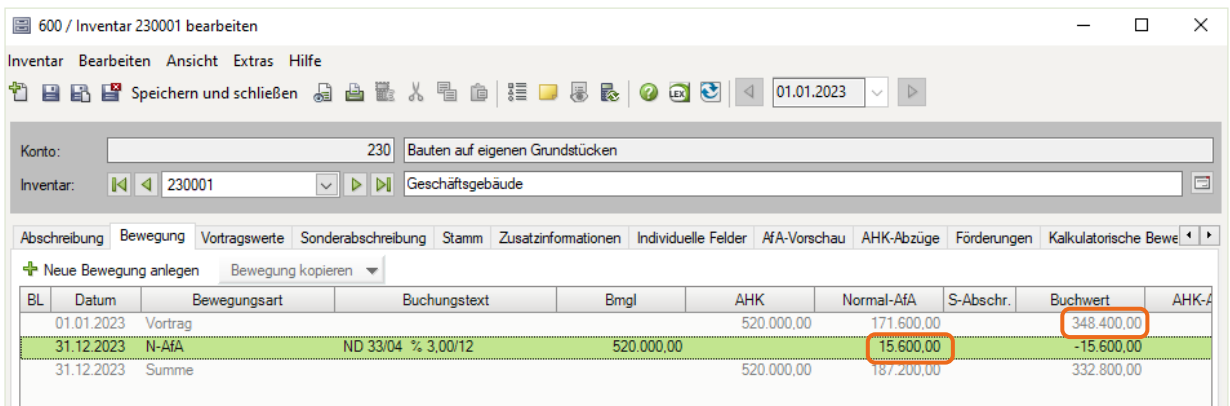

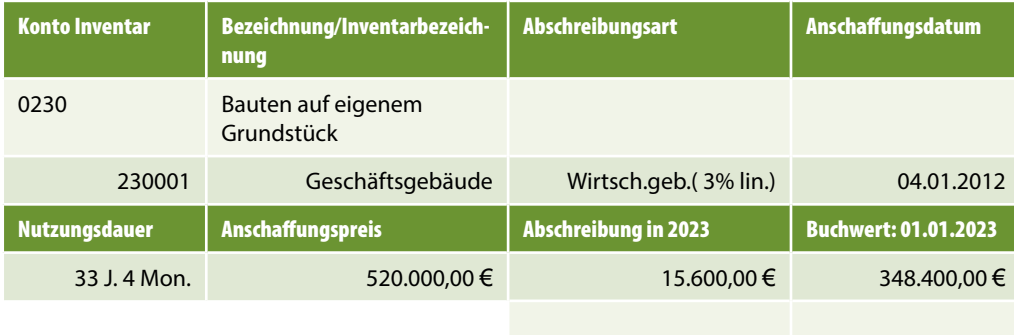

**6** Klicken Sie auf das Symbol *Schließen* X.

### **Lösung Aufgabe 2, Teil 2 (Produktionshalle)**

 Klicken Sie im geöffneten Arbeitsblatt *Inventarübersicht* auf den Link *Neues Inventar anlegen*.

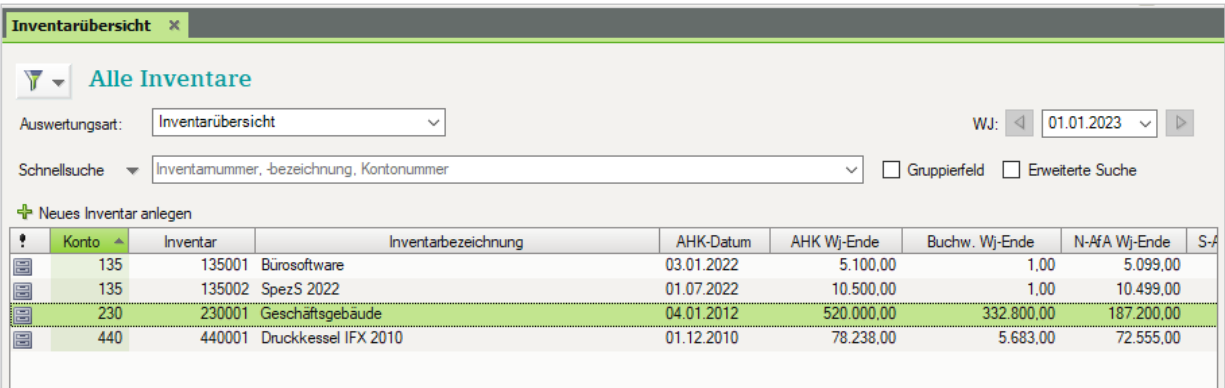

# Erfassen Sie die Angaben zum Anlagegut wie folgt:

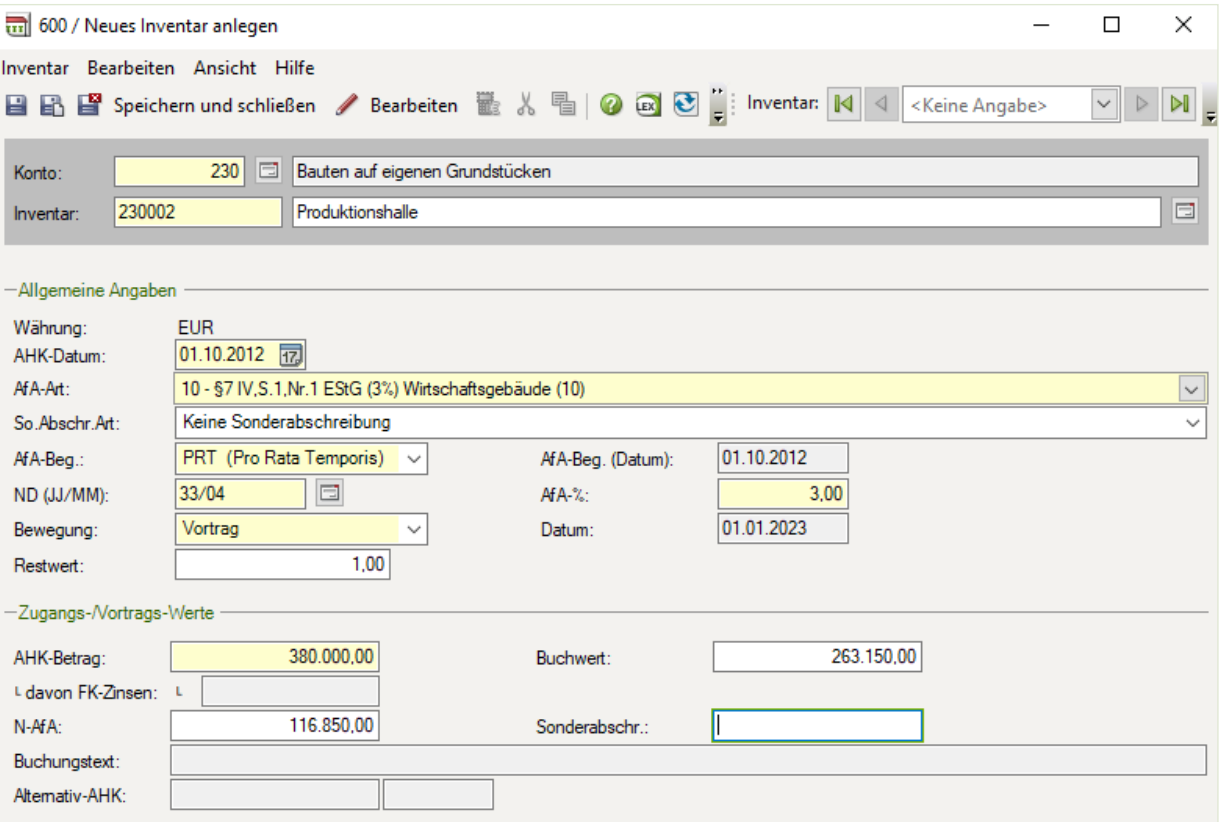

- Klicken Sie auf das Symbol *Speichern und Schließen* .
- Öffnen Sie *Produktionshalle* mit Doppelklick.

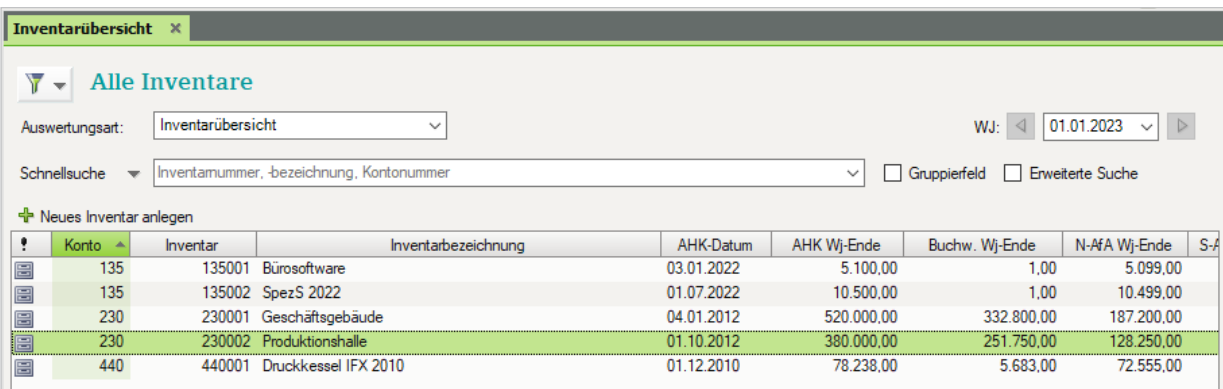

Kontrollieren Sie anschließend die Werte insbesondere die Abschreibungswerte in 2023 sowie die Buchwerte zum 01.01.2023 mit der Inventarübersicht.

**5** Klicken Sie auf das Register *Bewegung* und vergleichen Sie den Abschreibungswert mit der Inventarübersicht.

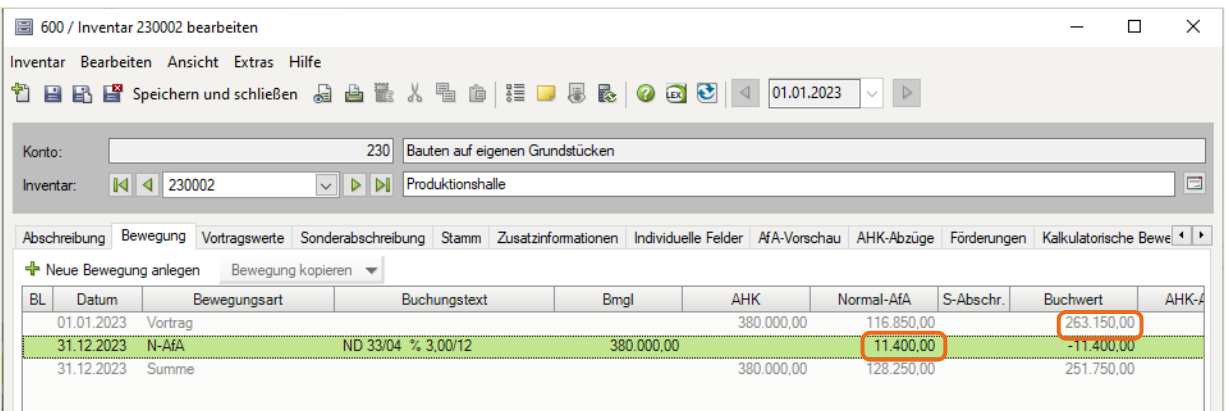

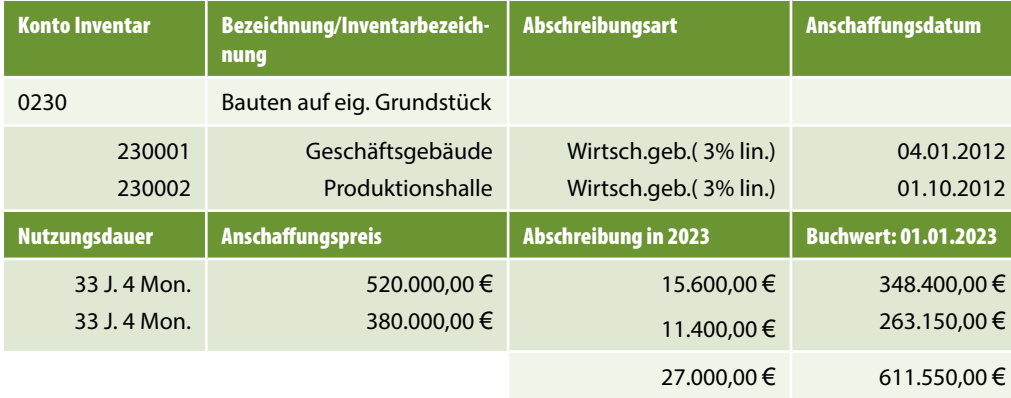

**6** Klicken Sie auf das Symbol *Schließen*  $\times$ .

#### **Aufgabe 3, Konto 440 Maschinen**

 Kontrollieren Sie anschließend die Werte, insbesondere die Abschreibungswerte in 2023 sowie die Buchwerte zum 01.01.2023 mit der Inventarübersicht.

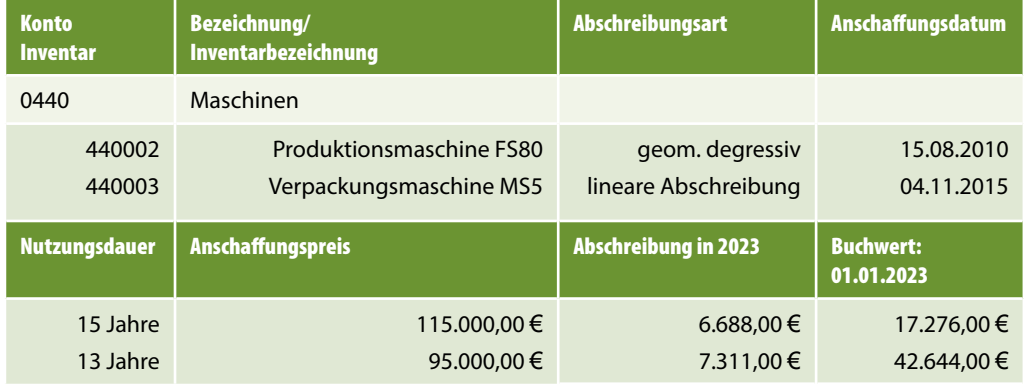

#### **Lösung Teil 1 (Produktionsmaschine FS80)**

**1** Klicken Sie im geöffneten Arbeitsblatt *Inventarübersicht* auf den Link *Neues Inventar anlegen*.

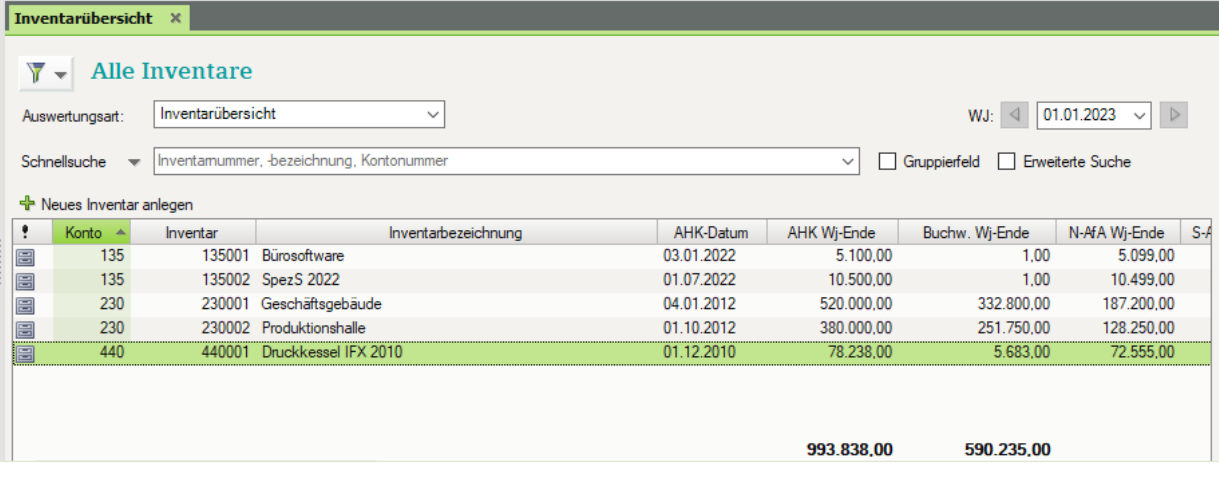

**2** Erfassen Sie die Angaben zum Anlagegut wie folgt:

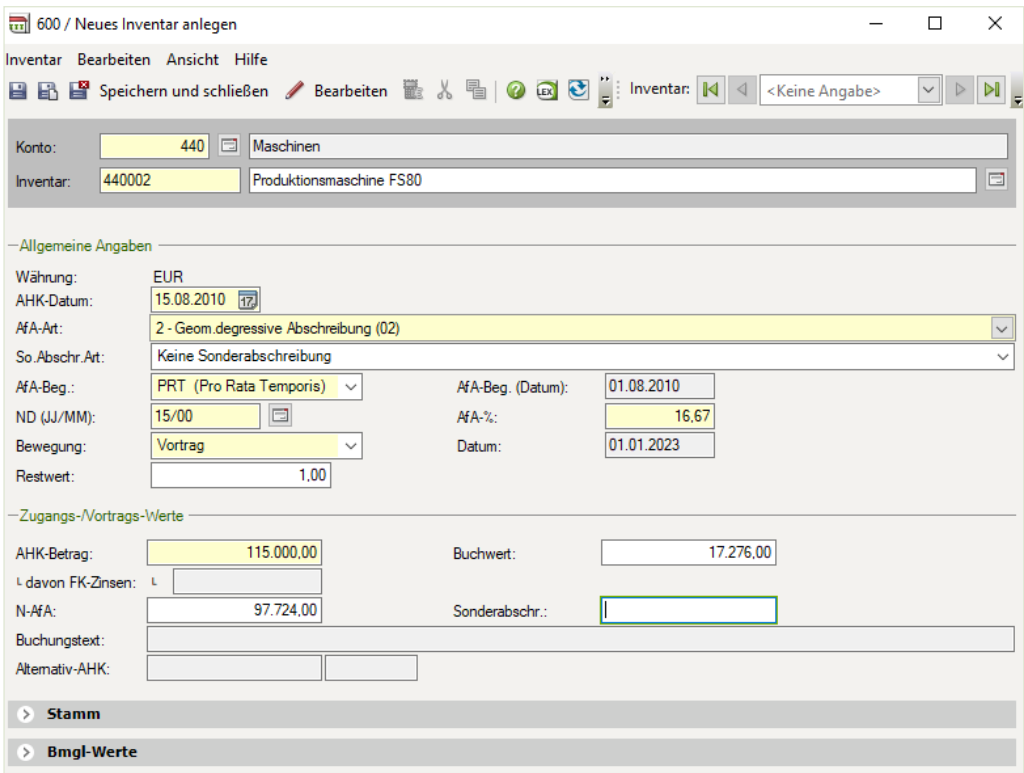

- **3** Klicken Sie auf das Symbol *Speichern und Schließen* .
- **4** Öffnen Sie *Produktionsmaschine FS80* mit Doppelklick.

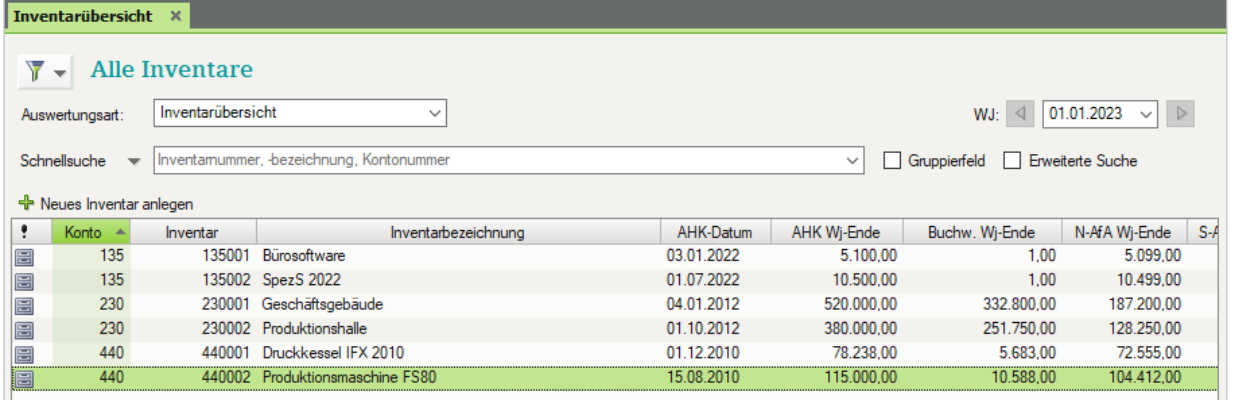

- Kontrollieren Sie anschließend die Werte insbesondere die Abschreibungswerte in 2023 sowie die Buchwerte zum 01.01.2023 mit der Inventarübersicht.
- **5** Klicken Sie auf das Register *Bewegung* und vergleichen Sie den Abschreibungswert mit der Inventarübersicht.

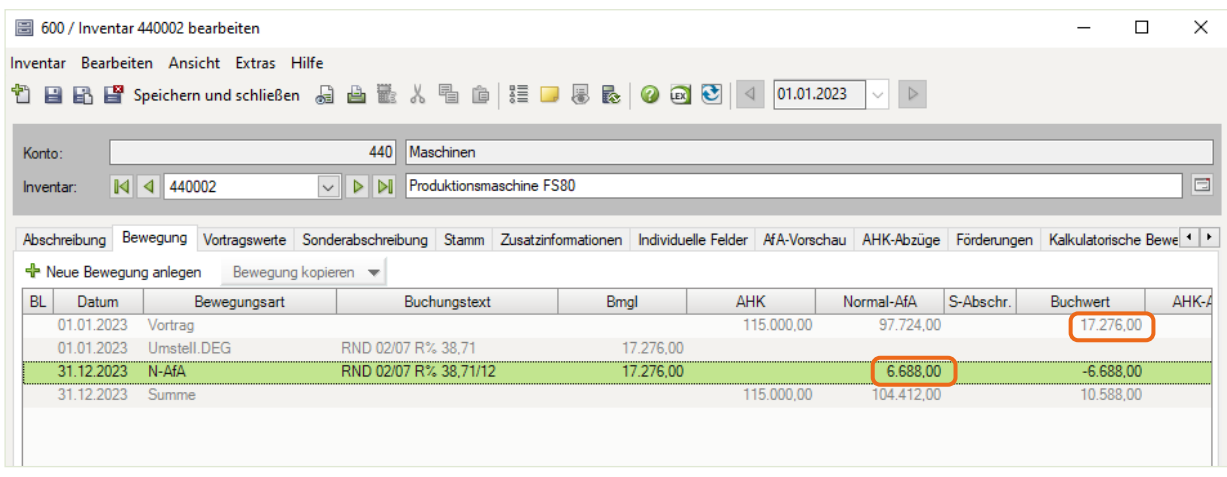

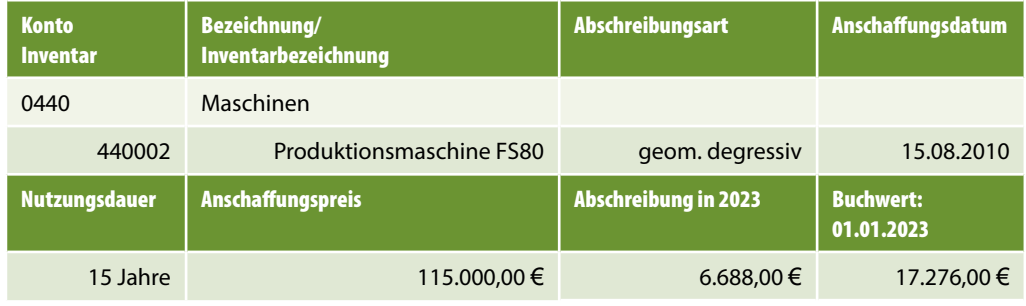

**6** Klicken Sie auf das Symbol *Schließen*  $\times$ .

# **Lösung Teil 2 (Verpackungsmaschine MS5)**

**1** Klicken Sie im geöffneten Arbeitsblatt *Inventarübersicht* auf den Link *Neues Inventar anlegen*.

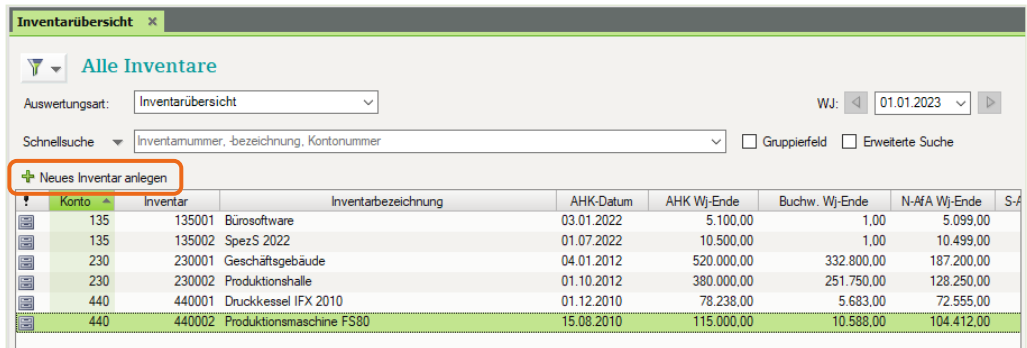

**2** Erfassen Sie die Angaben zum Anlagegut wie folgt:

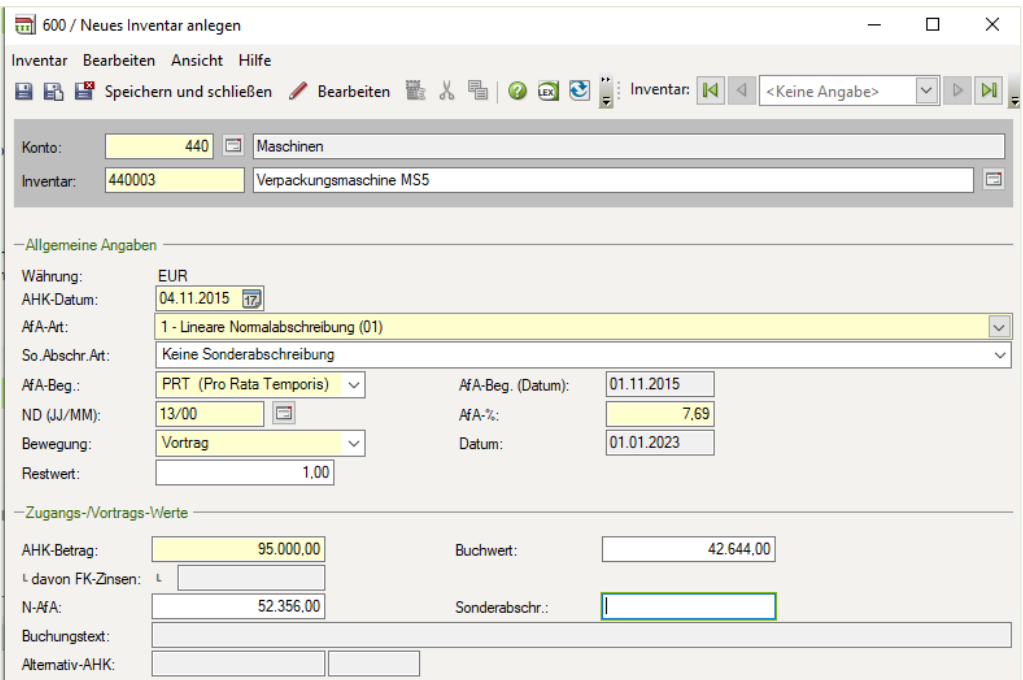

- **3** Klicken Sie auf das Symbol *Speichern und Schließen* .
- **4** Öffnen Sie *Verpackungsmaschine MS5* mit Doppelklick.

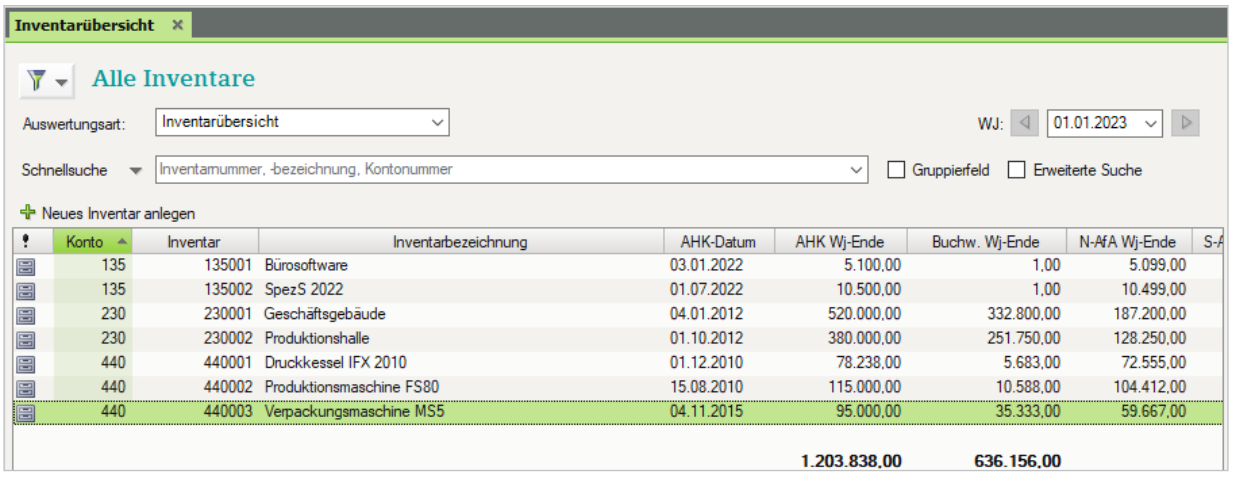

 Kontrollieren Sie anschließend die Werte insbesondere die Abschreibungswerte in 2023 sowie die Buchwerte zum 01.01.2023 mit der Inventarübersicht.

#### **5** Klicken Sie auf das Register *Bewegung* und vergleichen Sie den Abschreibungswert mit der Inventarübersicht.

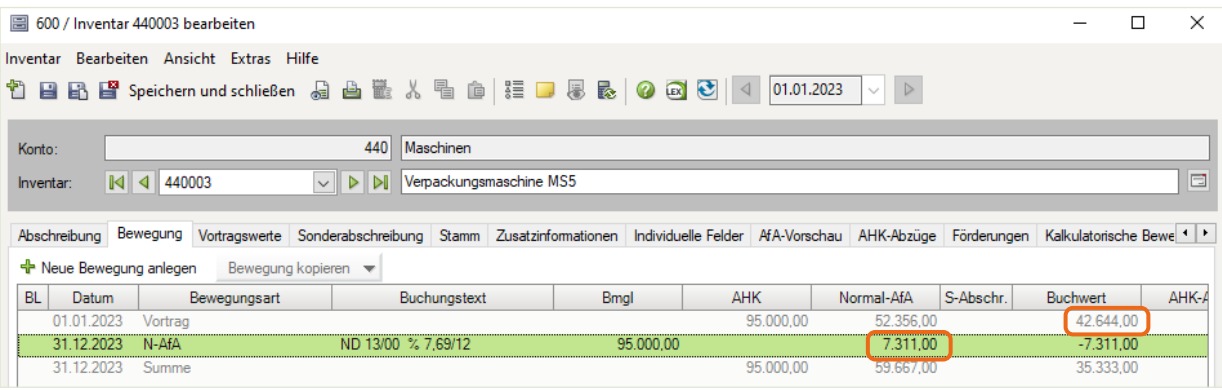

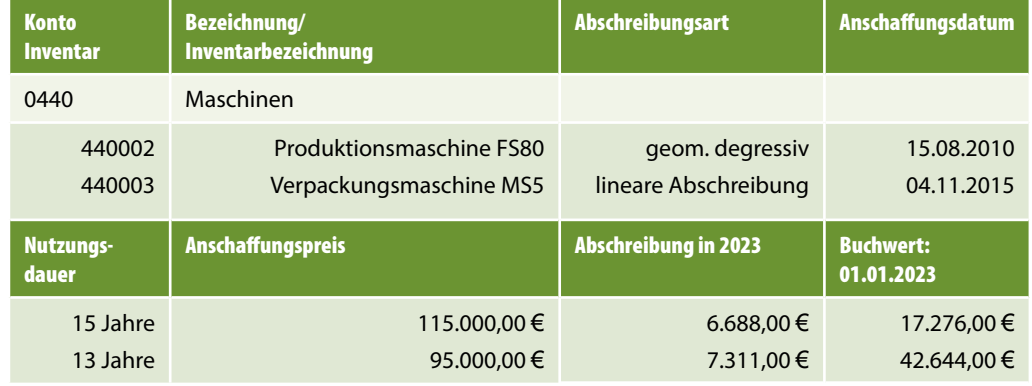

**6** Klicken Sie auf das Symbol *Schließen*  $\times$ .

#### **Aufgabe 4, Konto 640 Ladeneinrichtung**

 Kontrollieren Sie anschließend die Werte, insbesondere die Abschreibungswerte in 2023 sowie die Buchwerte zum 01.01.2023 mit der Inventarübersicht.

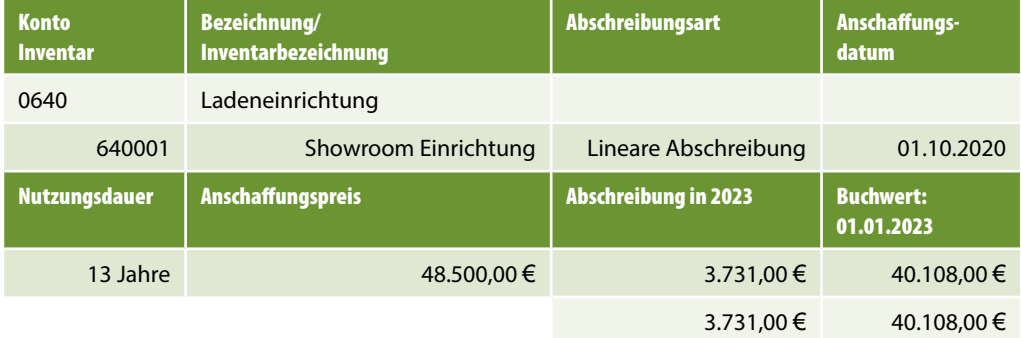

#### **Lösung**

- Klicken Sie im geöffneten Arbeitsblatt *Inventarübersicht* auf den Link *Neues Inventar anlegen*  $\frac{1}{\sqrt{2}}$  Neues Inventar anlegen.
- Erfassen Sie die Angaben zum Anlagegut wie folgt:

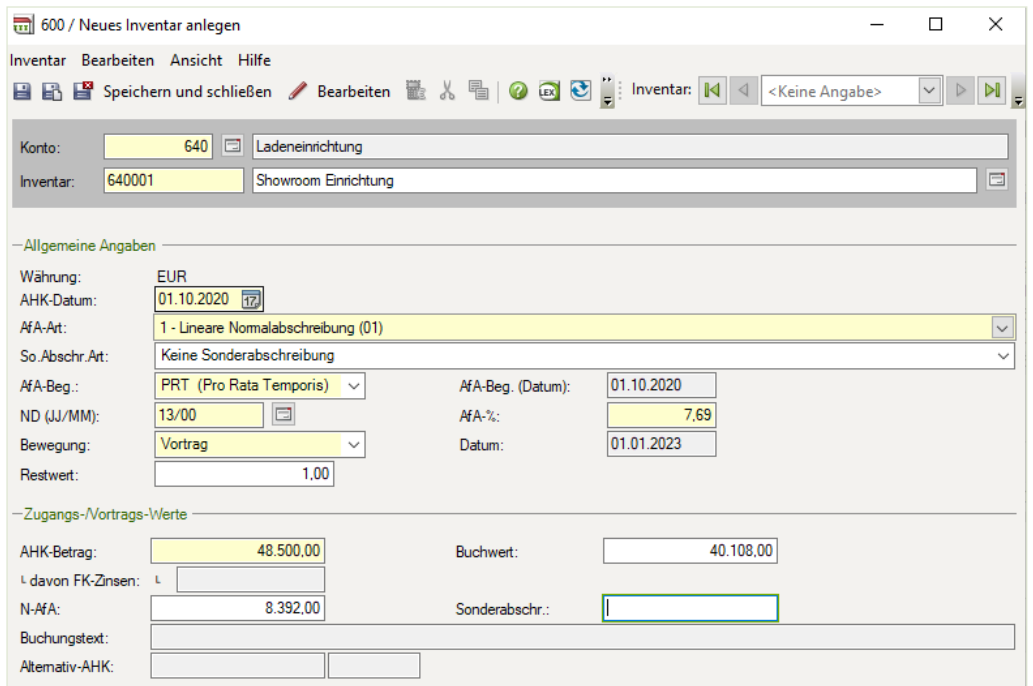

- Klicken Sie auf das Symbol *Speichern und Schließen* .
- Öffnen Sie *Showroom Einrichtung* mit Doppelklick.

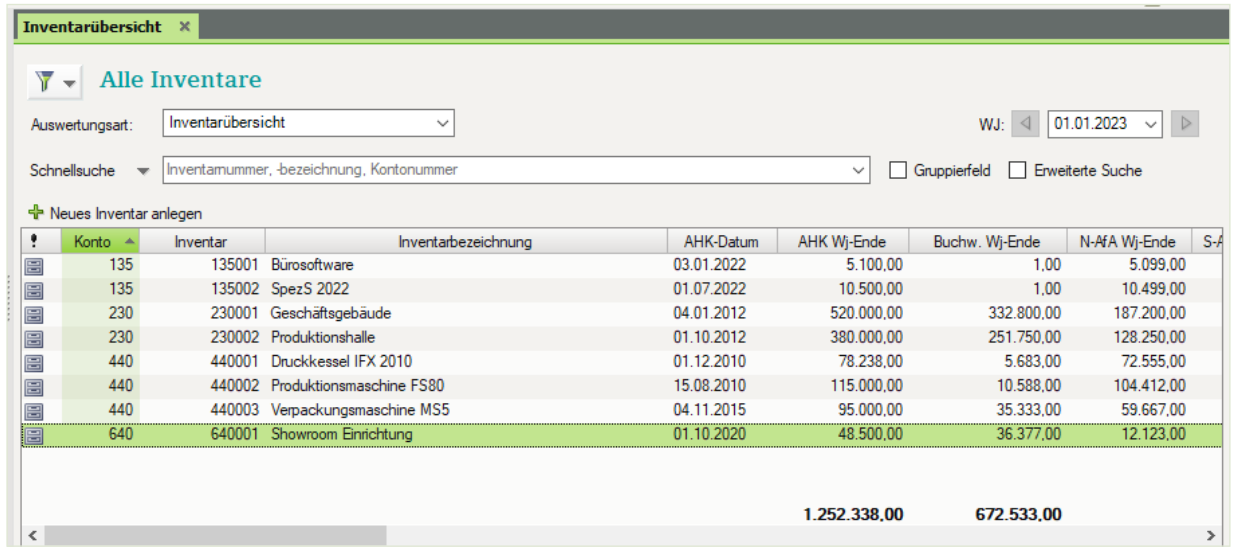

<span id="page-17-0"></span> Kontrollieren Sie anschließend die Werte insbesondere die Abschreibungswerte in 2023 sowie die Buchwerte zum 01.01.2023 mit der Inventarübersicht.

**5** Klicken Sie auf das Register *Bewegung* und vergleichen Sie den Abschreibungswert mit der Inventarübersicht.

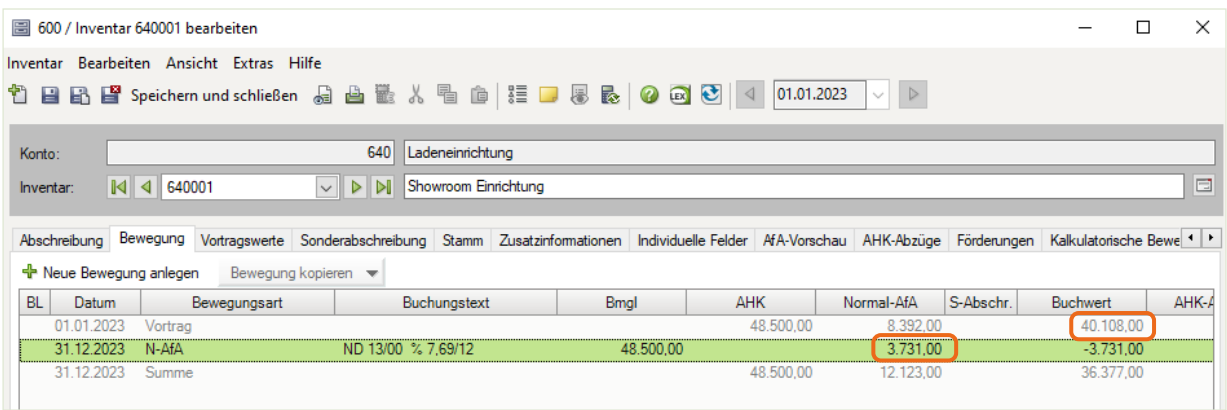

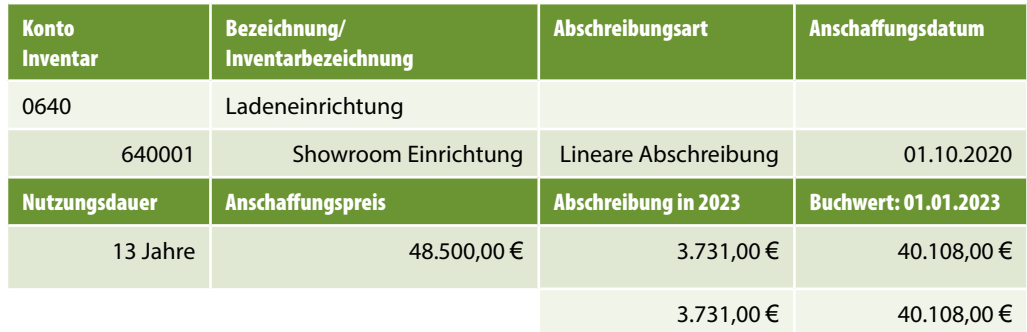

**6** Klicken Sie auf das Symbol *Schließen* X.

#### **S. 67....................Fragen zur Datensicherung**

#### **Frage 1**

**?** Weshalb sind Datensicherungen im Programm wichtig?

#### **Lösung**

Ein zentrales und wichtiges Element von DATEV Kanzlei-Rechnungswesen ist die Datensicherung, damit im Falle eines Datenverlustes, beim Programmabsturz oder bei fehlerhaften Eingaben auf die gesicherten Daten zurückgegriffen werden kann. Diese Arbeitsschritte sollte man sicher beherrschen, denn sie werden in der Praxis täglich - mindestens jedoch vor Monatsabschlüssen und vor dem Jahresabschluss - durchgeführt.

#### <span id="page-18-0"></span>**Frage 2**

**?** Sie möchten einen Mandanten löschen. Über welchen Befehl können Sie dies durchführen?

#### **Lösung**

Klicken Sie im Bestands-Manager Mandant im rechten Zusatzbereich Basisfunktionen auf den Link *Löschen…*.

# **3 Leistungsabschreibung**

### **S. 77.................... Übung: Leistungsabschreibungen vortragen**

Erfassen Sie laut Inventarverzeichnis die beiden Lastkraftwagen.

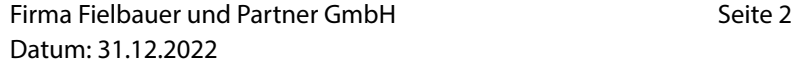

#### **Aufgabe 1, Konto 540, Lkw**

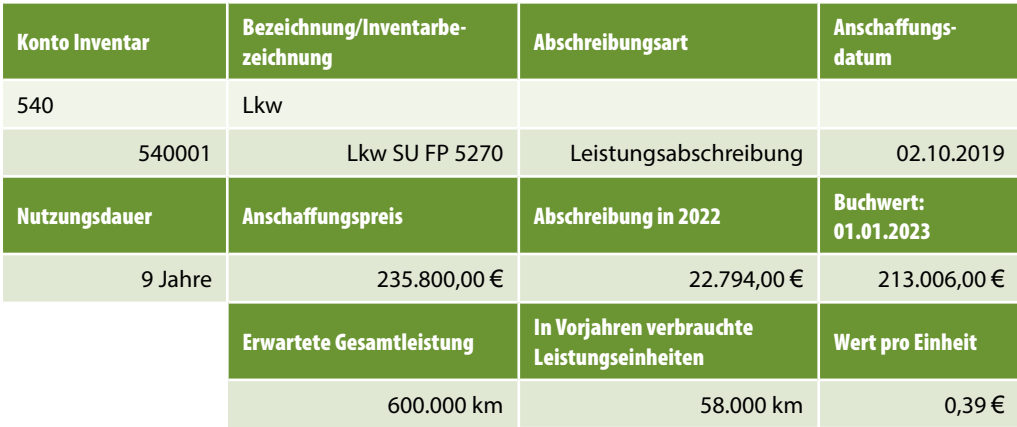

#### **Lösung**

- **1** Klicken Sie im geöffneten Arbeitsblatt *Inventarübersicht* auf den Link *Neues Inventar anlegen* + Neues Inventar anlegen
- **2** Erfassen Sie die Angaben zum Anlagegut wie folgt:

#### **3 Leistungsabschreibung**

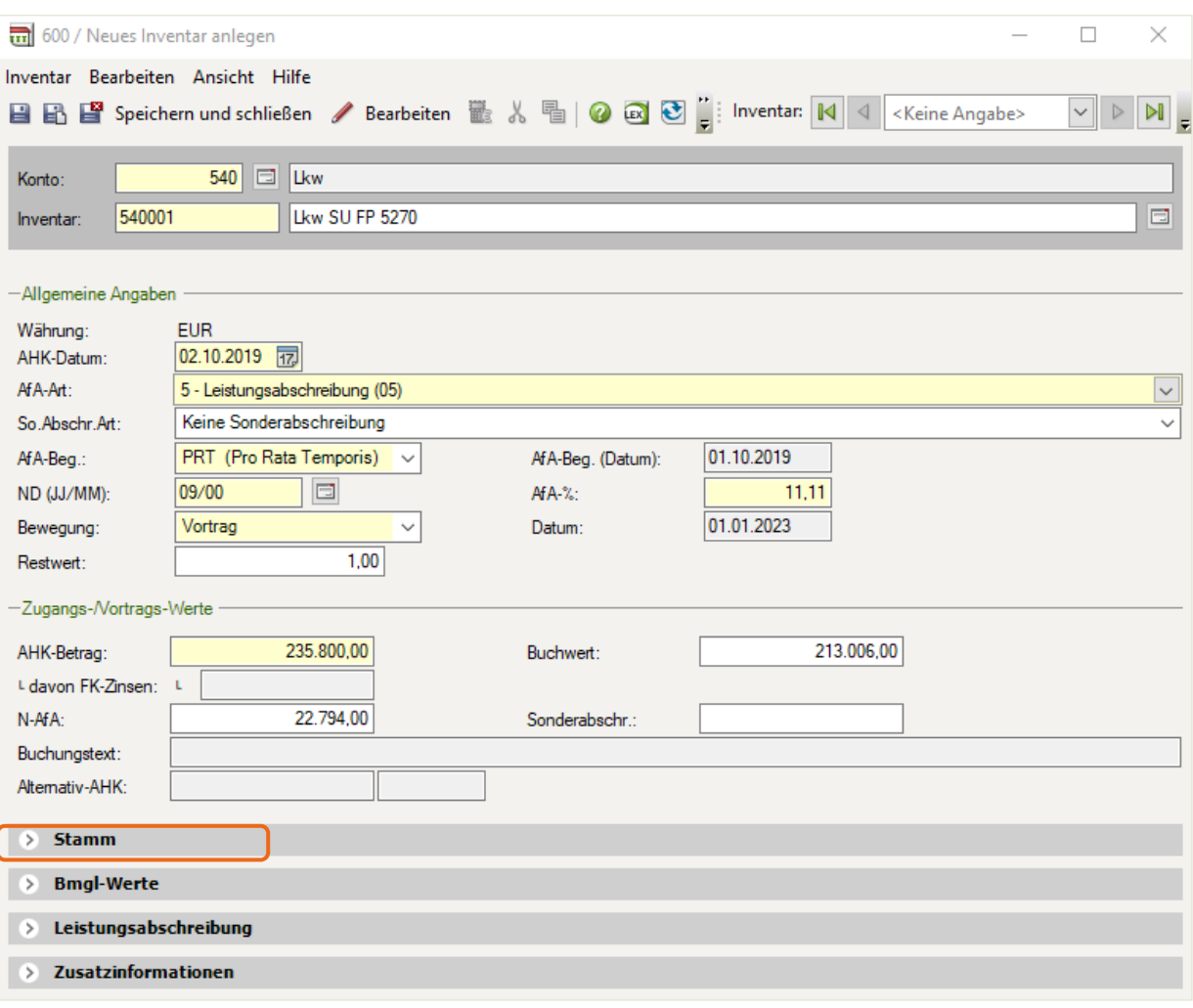

**3** Klicken Sie auf den Eintrag *Leistungsabschreibung* und erfassen Sie die Daten wie im Bild unten.

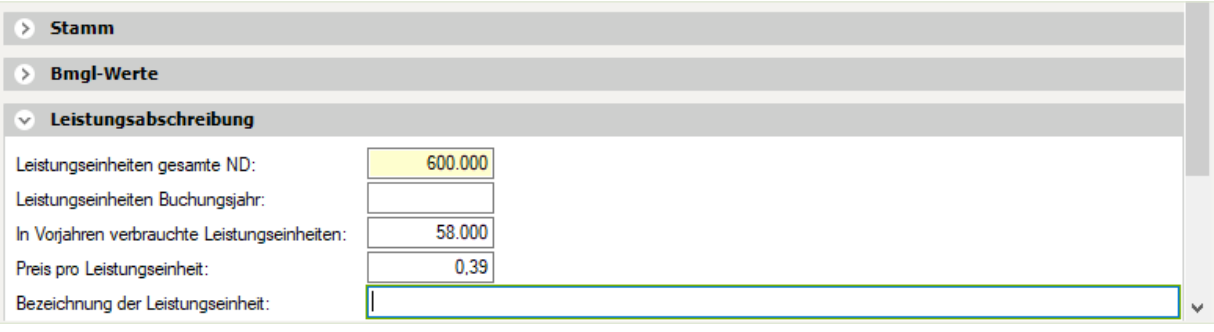

**4** Klicken Sie auf das Symbol *Speichern und Schließen* .

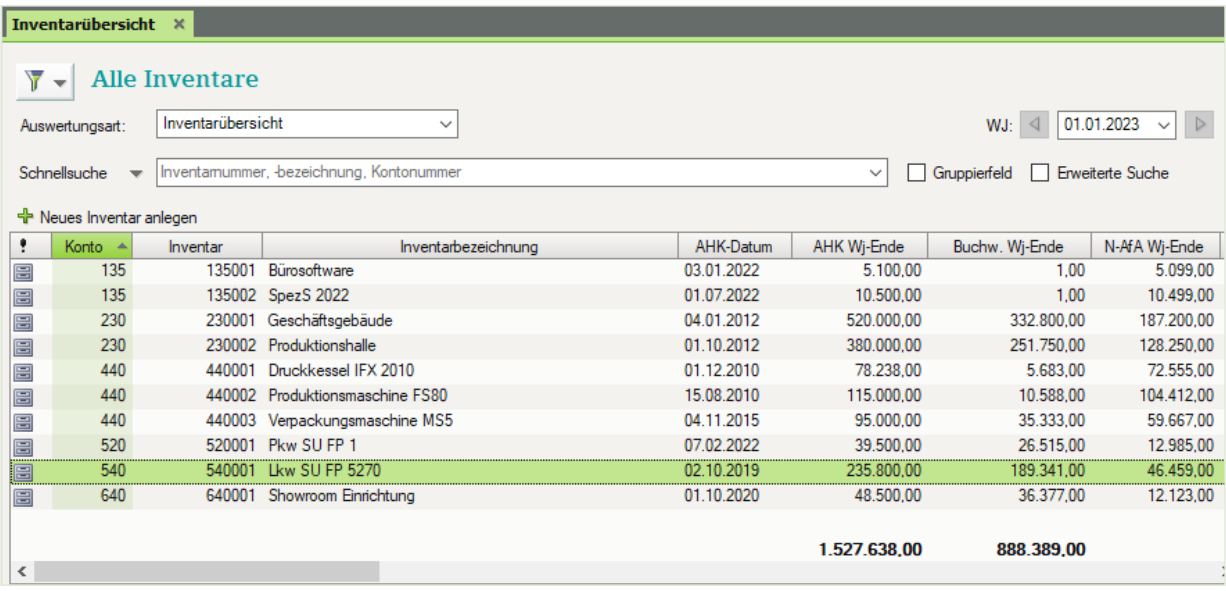

#### **Aufgabe 2, Konto 540, Lkw**

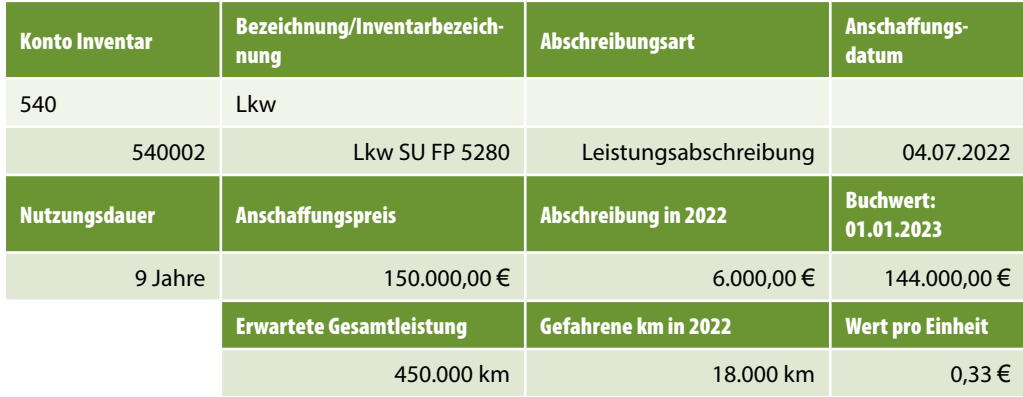

#### **Lösung**

- **1** Klicken Sie im geöffneten Arbeitsblatt *Inventarübersicht* auf den Link *Neues Inventar anlegen* + Neues Inventar anlegen .
- **2** Erfassen Sie die Angaben zum Anlagegut wie folgt:

#### **3 Leistungsabschreibung**

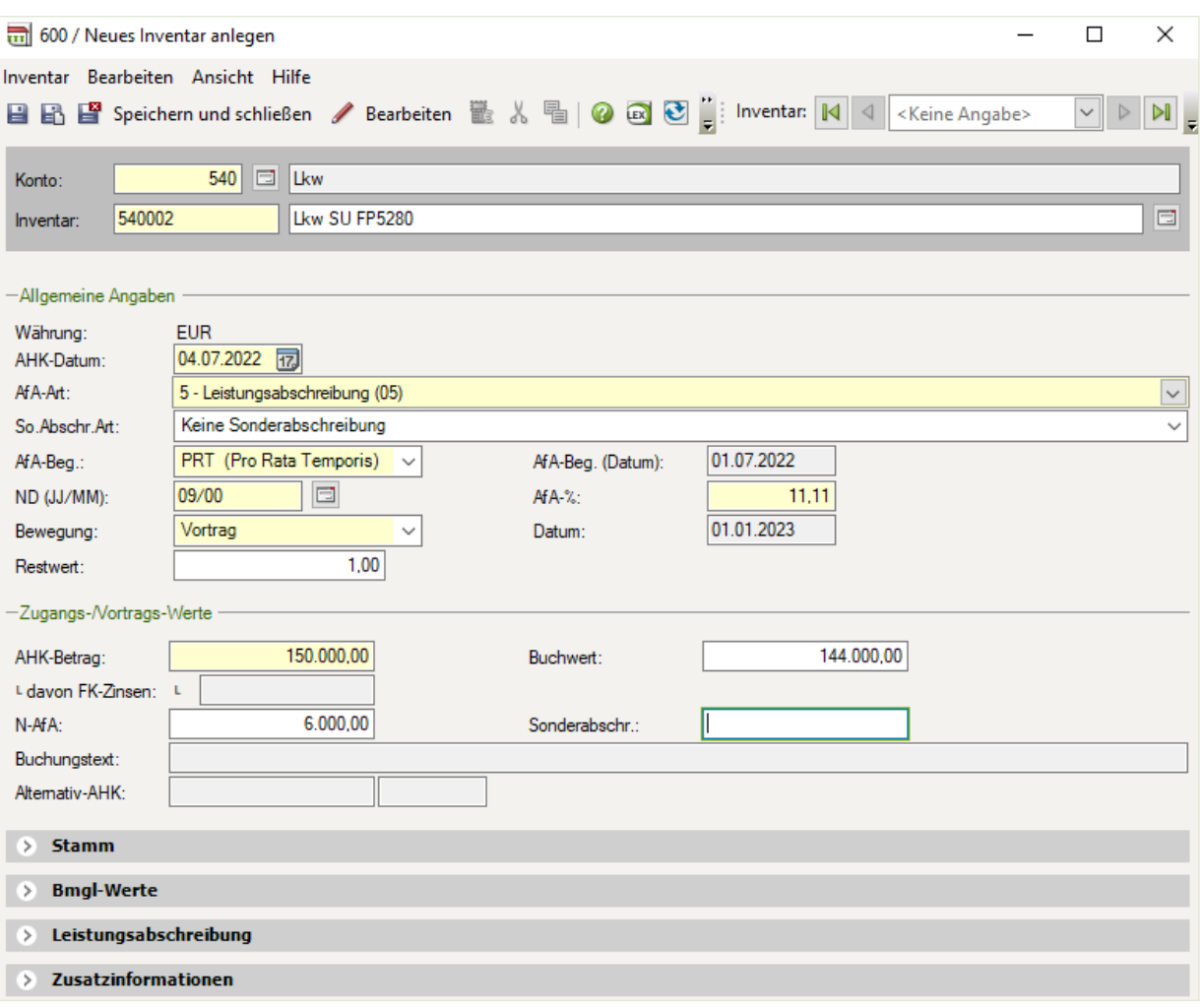

**3** Klicken Sie auf den Eintrag *Leistungsabschreibung* und erfassen Sie die Daten wie im Bild unten.

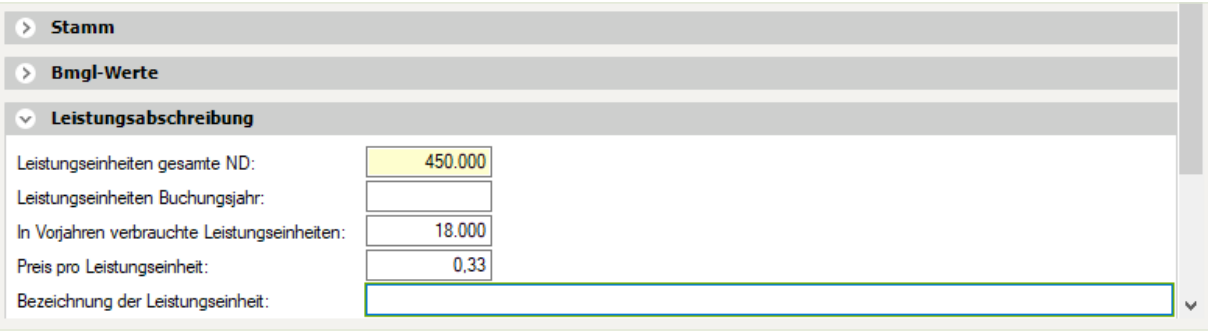

**4** Klicken Sie auf das Symbol *Speichern und Schließen* .

<span id="page-22-0"></span>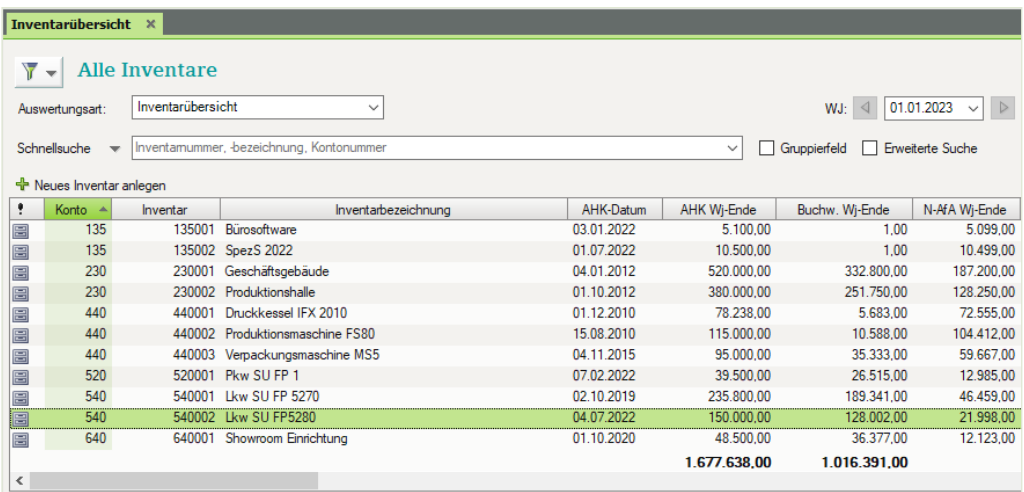

#### **S. 80.................... Übungen: Laufleistungen zur Leistungsabschreibung erfassen**

#### **Aufgabe 1**

 Erfassen Sie die Laufleistungen der beiden Lastkraftwagen SU FP 5270 und SU FP 5280 für das Geschäftsjahr 2023.

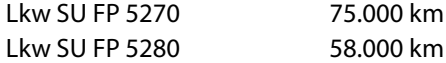

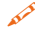

Schließen Sie anschließend das Fenster *Inventar bearbeiten*.

#### **Lösung**

**1** Öffnen Sie den Lkw SU FP 5270 entweder aus der Inventarübersicht per Doppelklick oder wechseln Sie im geöffneten Fenster *Inventar bearbeiten* über die Navigationsleiste (siehe Bild unten) zum Lkw SU FP 5270.

Navigationsleiste im Fenster Inventar bearbeiten

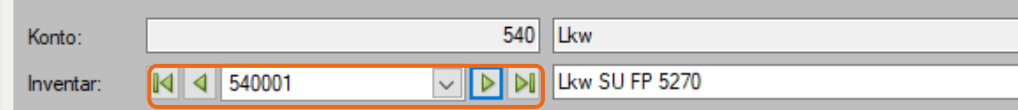

- **2** Klicken Sie auf das Register *Leistungs-/Substanzabschreibung* und geben Sie im Feld *Leistungseinheiten des Buchungsjahres* die gefahrenen km für das Geschäftsjahr 2023 von 75.000 km ein.
- **3** Klicken Sie auf das Symbol *Speichern* .

#### **3 Leistungsabschreibung**

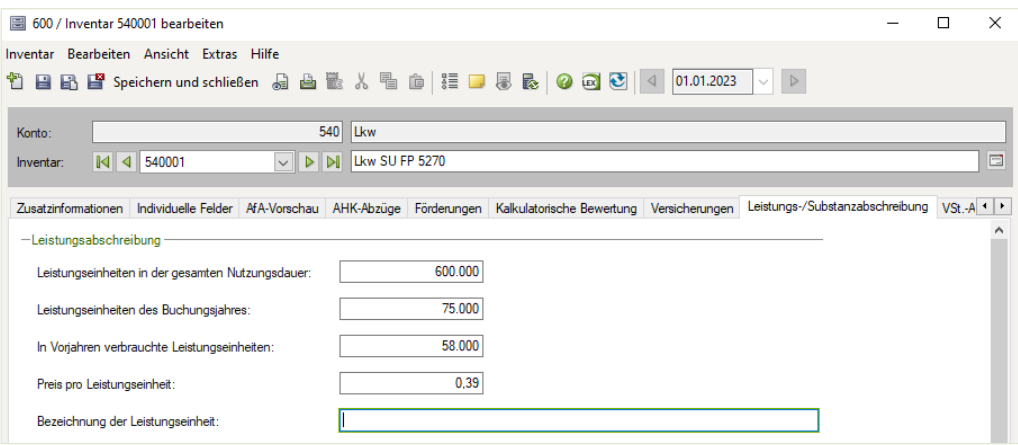

- **4** Wechseln Sie mit Klick auf das Pfeilsymbol in der Navigationsleiste **1** zum Lkw SU FP 5280.
- **5** Geben Sie im Feld *Leistungseinheiten des Buchungsjahres* 2 die gefahrenen km für das Geschäftsjahr 2023 von 58.000 km ein.

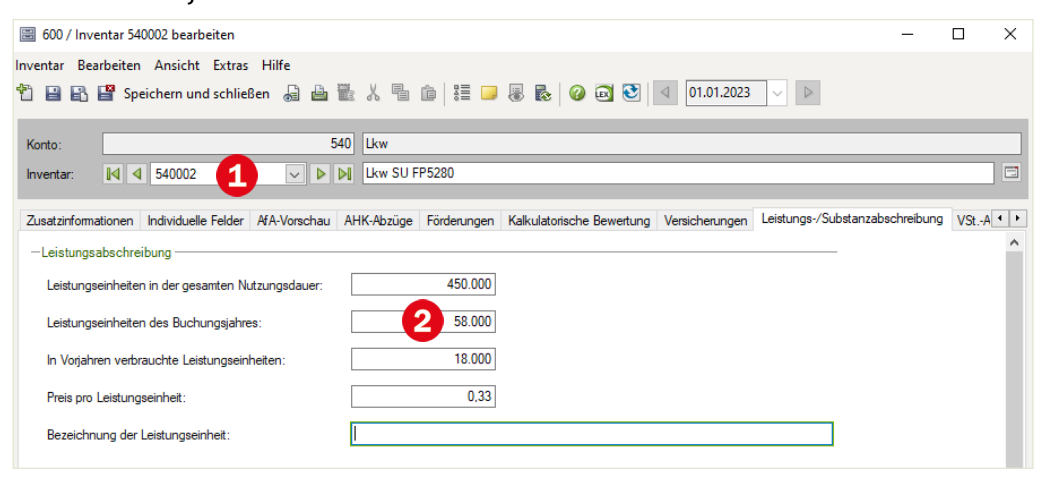

# **6** Klicken Sie auf das Symbol *Speichern und Schließen* .

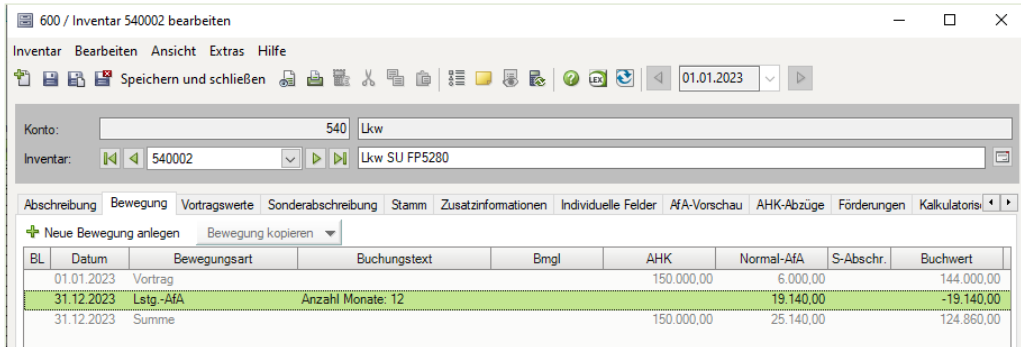

<span id="page-24-0"></span>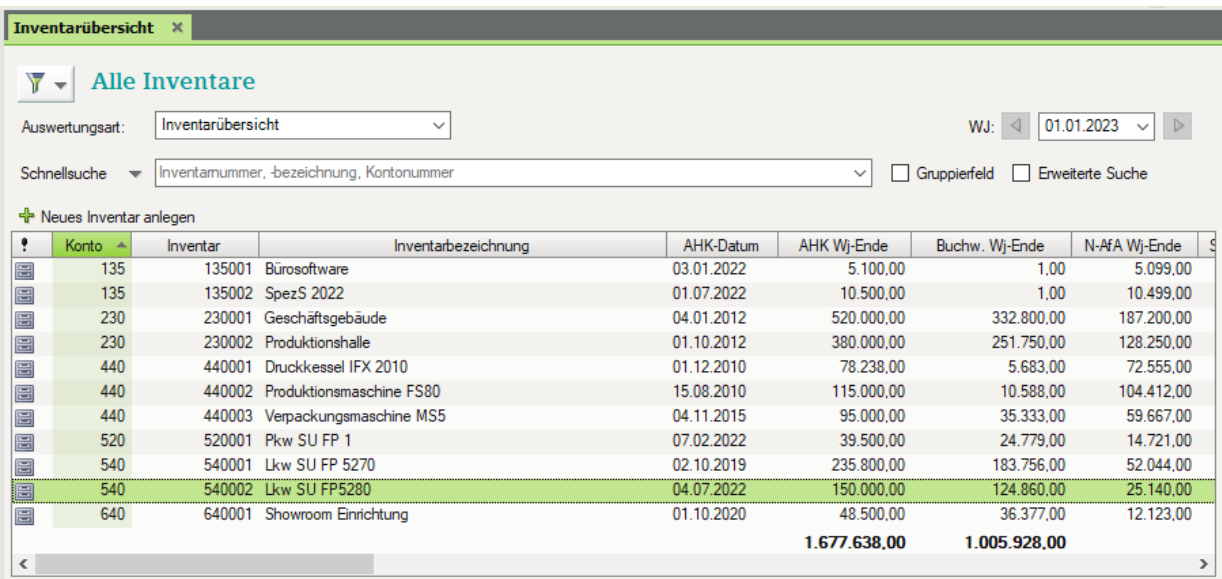

# **4 Geringwertige Wirtschaftsgüter (GWG)**

# **S. 91....................Wiederholungsübung: Anlagegüter vortragen**

#### **Aufgabe 1**

Konto 690, Sonstige Betriebs- und Geschäftsausstattung

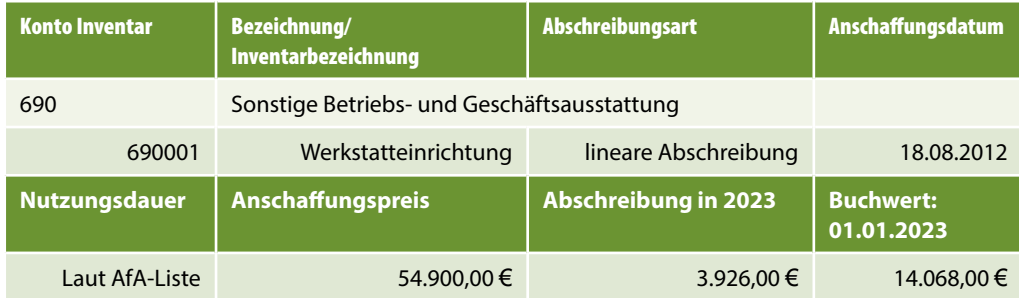

#### **Lösung**

- **1** Klicken Sie im geöffneten Arbeitsblatt *Inventarübersicht* auf den Link *Neues Inventar anlegen* + Neues Inventar anlegen .
- **2** Erfassen Sie die Angaben zum Anlagegut wie folgt:

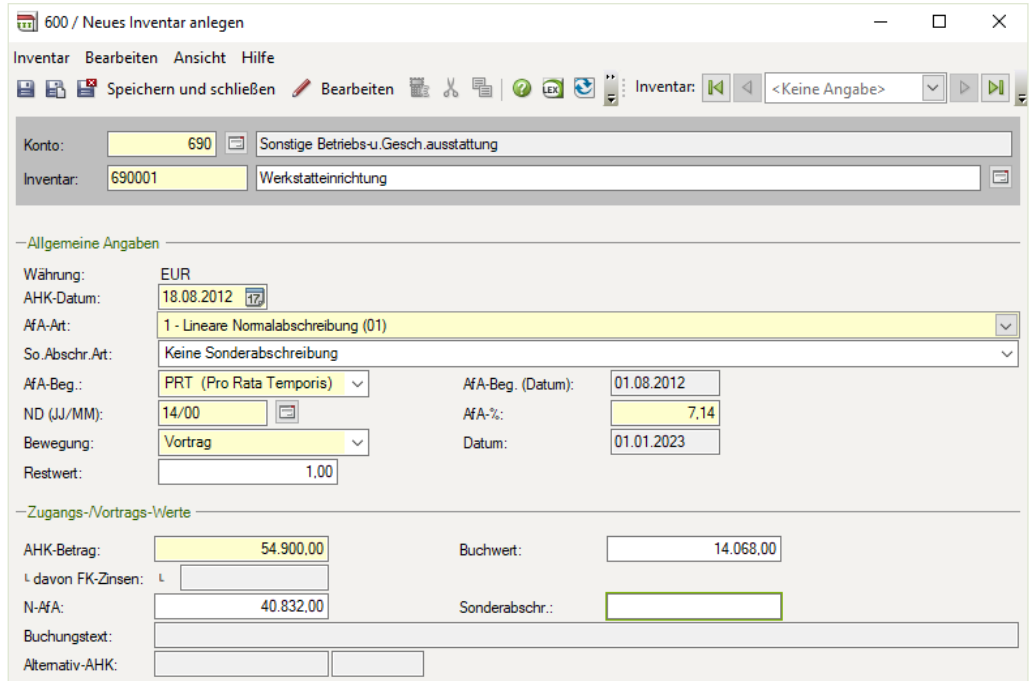

**3** Klicken Sie auf das Symbol *Speichern und Schließen* .

**4** Öffnen Sie *Werkstatteinrichtung* mit Doppelklick.

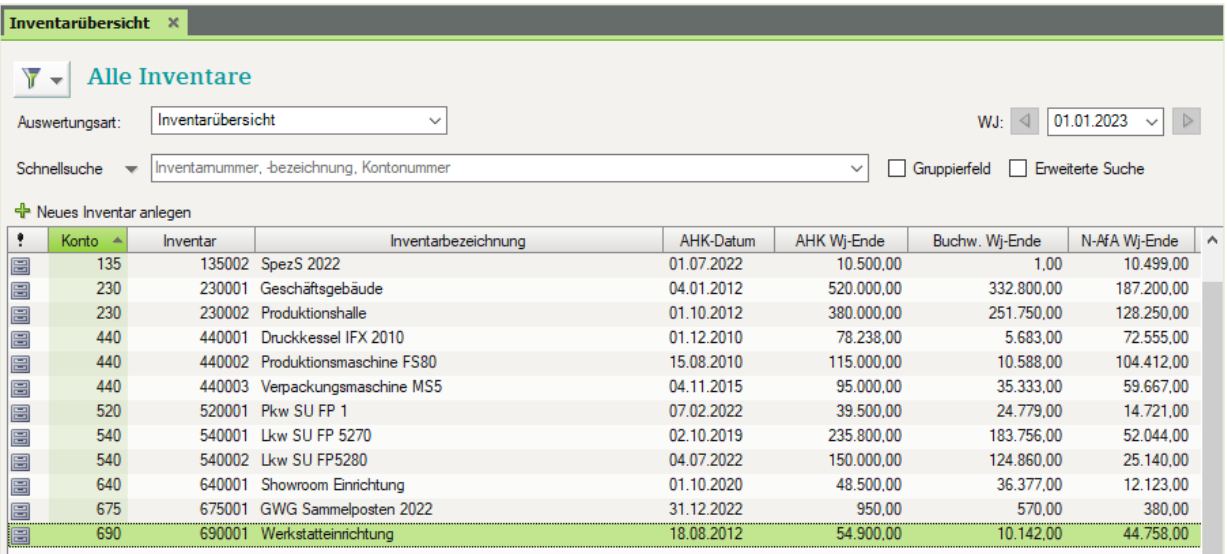

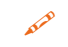

Kontrollieren Sie anschließend die Werte, insbesondere die Abschreibungswerte in 2023 sowie die Buchwerte zum 01.01.2023 mit der Inventarübersicht.

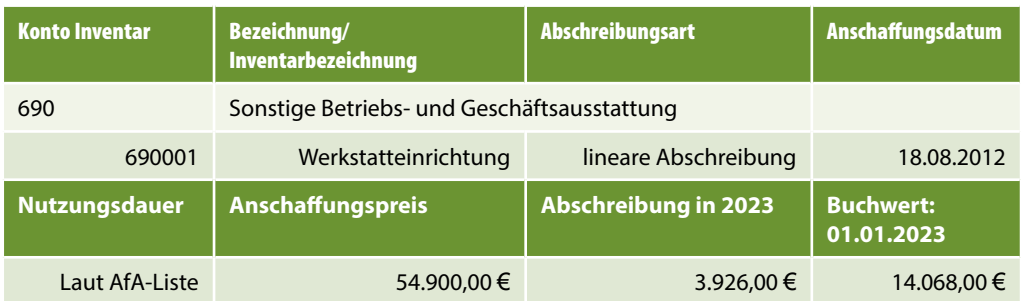

# **5** Klicken Sie auf das Register *Bewegung* und vergleichen Sie Abschreibungswert und Buchwert mit der Inventarübersicht.

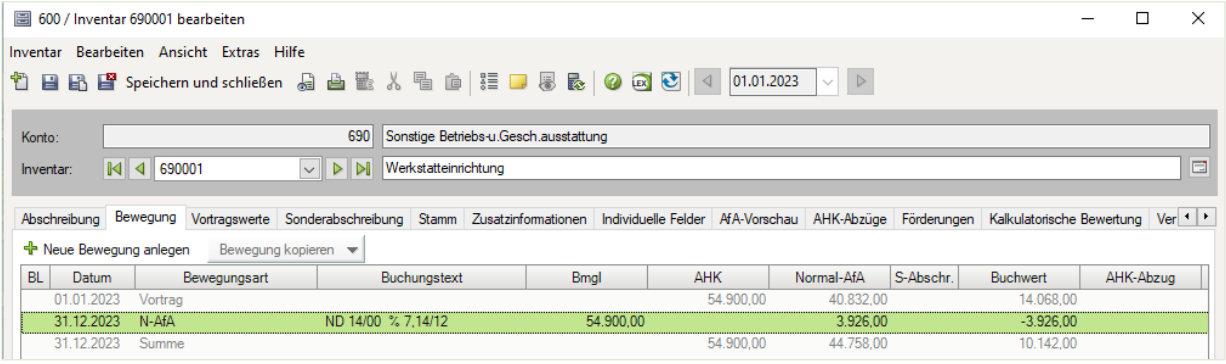

## **Aufgabe 2**

Für die Positionen 690006 Personal Computer und 690007 Handy übernehmen wir in unserem Übungsfall die Nutzungsdauer der AfA-Liste (3 Jahre und 5 Jahre).

Konto 0690, Sonstige Betriebs- und Geschäftsausstattung

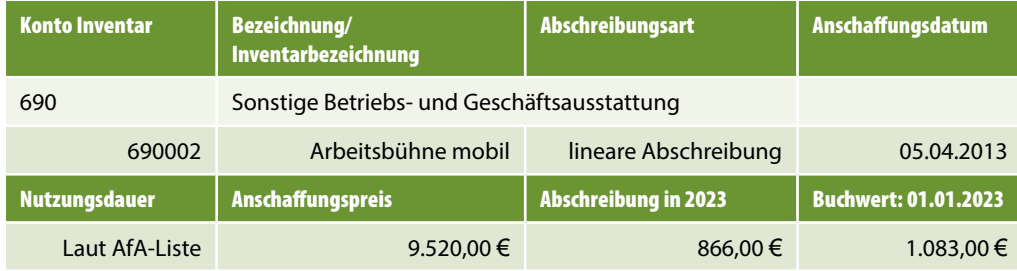

#### **Lösung**

- **1** Klicken Sie im geöffneten Arbeitsblatt *Inventarübersicht* auf den Link *Neues Inventar anlegen* + Neues Inventar anlegen .
- **2** Erfassen Sie die Angaben zum Anlagegut wie folgt:

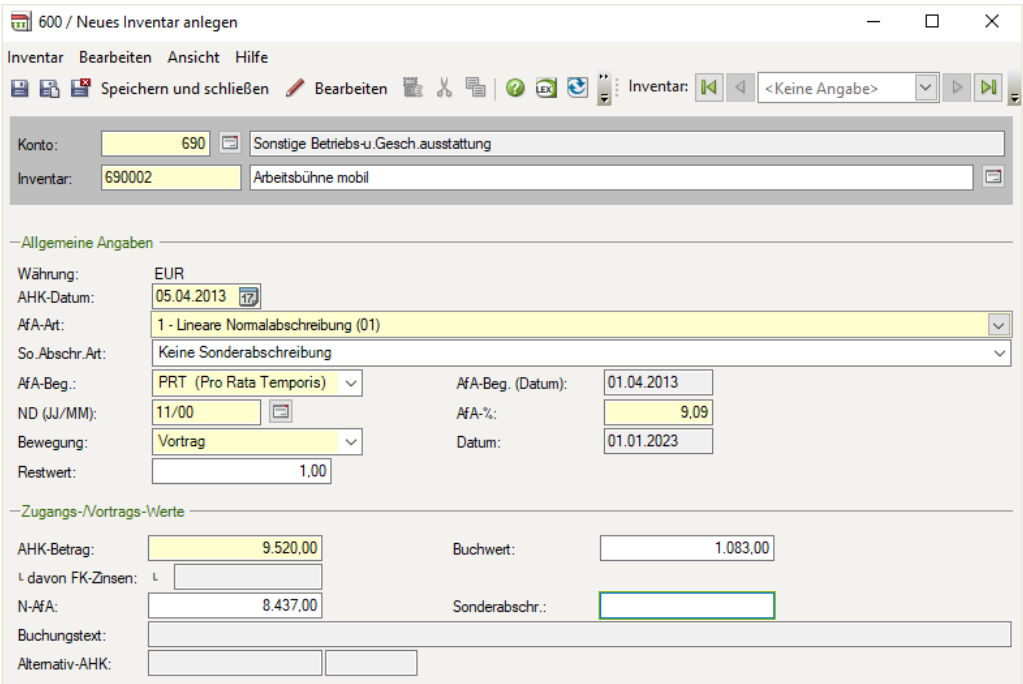

**3** Klicken Sie auf das Symbol *Speichern und Schließen* .

Kontrollieren Sie anschließend die Werte, insbesondere die Abschreibungswerte in 2023 sowie die Buchwerte zum 01.01.2023 mit der Inventarübersicht.

**4** Öffnen Sie *Mobile Arbeitsbühne* mit Doppelklick.

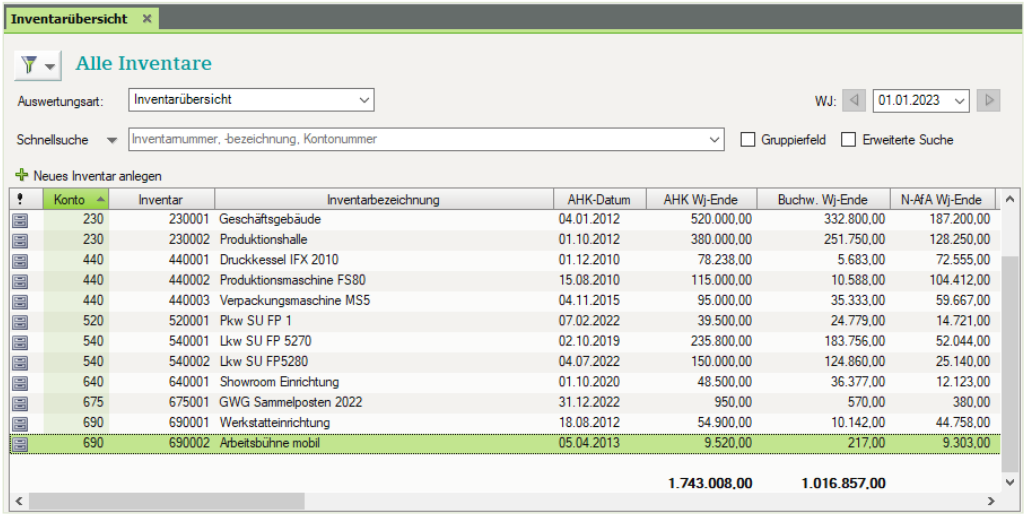

**5** Klicken Sie auf das Register *Bewegung* und vergleichen Sie Abschreibungswert und Buchwert mit der Inventarübersicht.

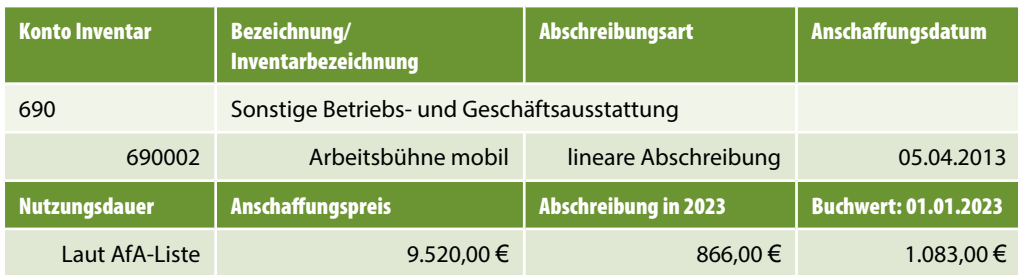

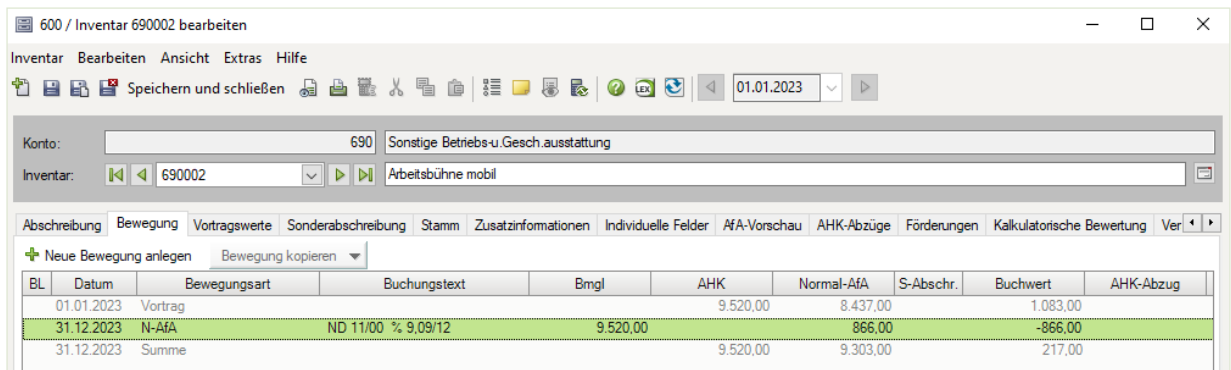

#### **Aufgabe 3**

Konto 690, Sonstige Betriebs- und Geschäftsausstattung

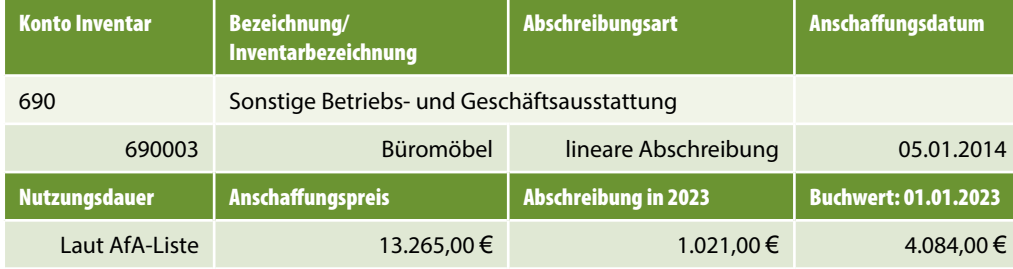

#### **Lösung**

- **1** Klicken Sie im geöffneten Arbeitsblatt *Inventarübersicht* auf den Link *Neues Inventar anlegen* <sup>+</sup> Neues Inventar anlegen.
- **2** Erfassen Sie die Angaben zum Anlagegut wie folgt:

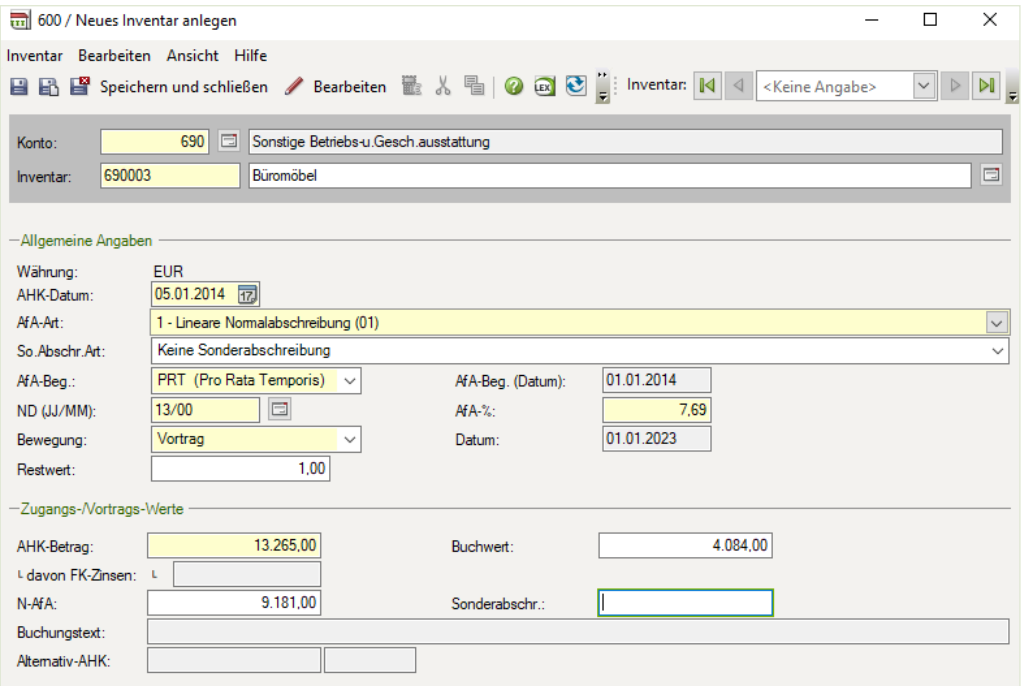

**3** Klicken Sie auf das Symbol *Speichern und Schließen* .

Kontrollieren Sie anschließend die Werte, insbesondere die Abschreibungswerte in 2023 sowie die Buchwerte zum 01.01.2023 mit der Inventarübersicht.

**4** Öffnen Sie *Büromöbel* mit Doppelklick.

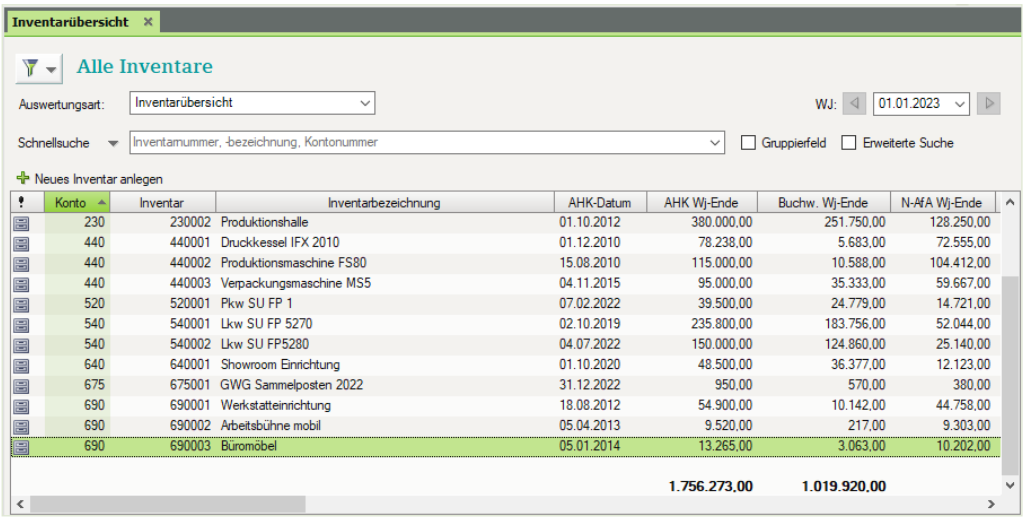

**5** Klicken Sie auf das Register *Bewegung* und vergleichen Sie Abschreibungswert und Buchwert mit der Inventarübersicht.

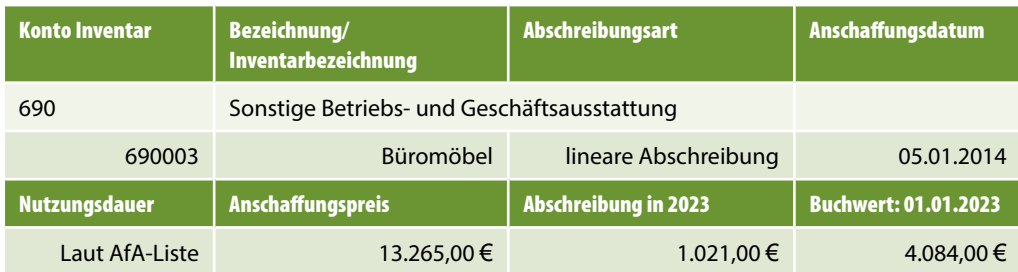

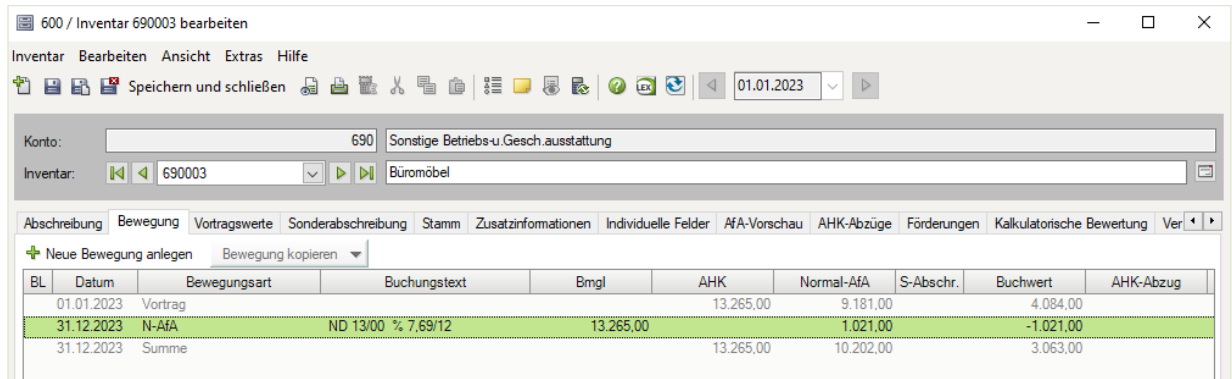

#### **Aufgabe 4**

Konto 0690, Sonstige Betriebs- und Geschäftsausstattung

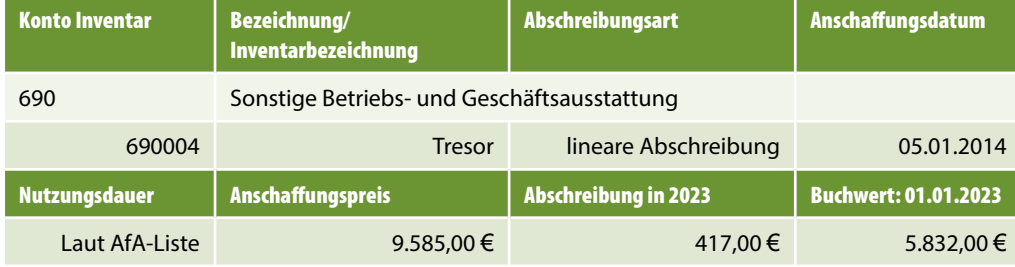

#### **Lösung**

- **1** Klicken Sie im geöffneten Arbeitsblatt *Inventarübersicht* auf den Link *Neues Inventar anlegen* + Neues Inventar anlegen .
- **2** Erfassen Sie die Angaben zum Anlagegut wie folgt:

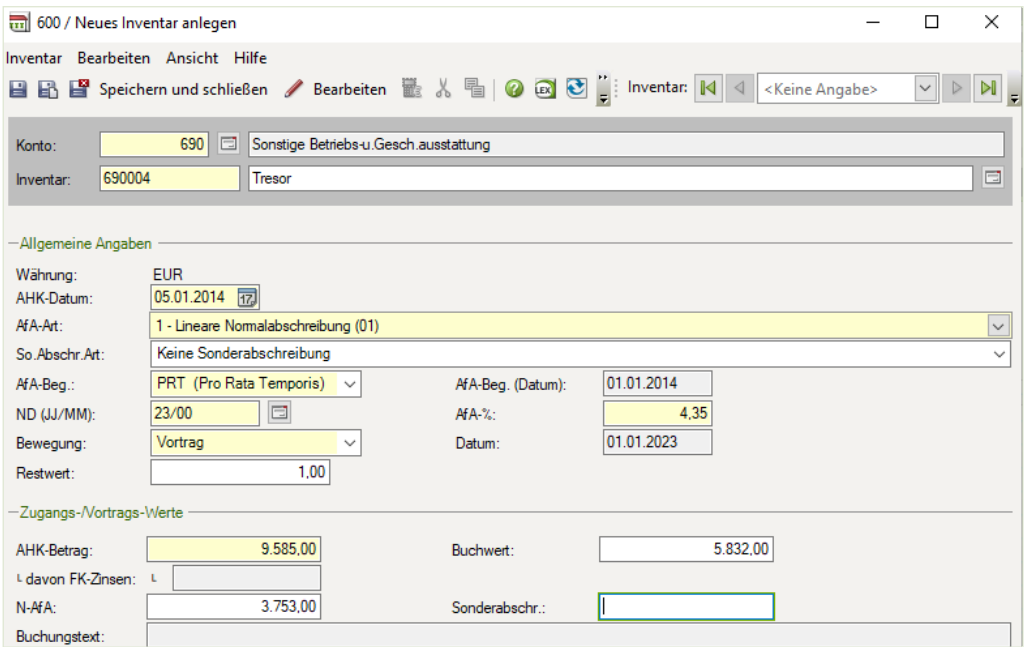

**3** Klicken Sie auf das Symbol *Speichern und Schließen* .

Kontrollieren Sie anschließend die Werte, insbesondere die Abschreibungswerte in 2023 sowie die Buchwerte zum 01.01.2023 mit der Inventarübersicht.

**4** Öffnen Sie *Tresor* mit Doppelklick.

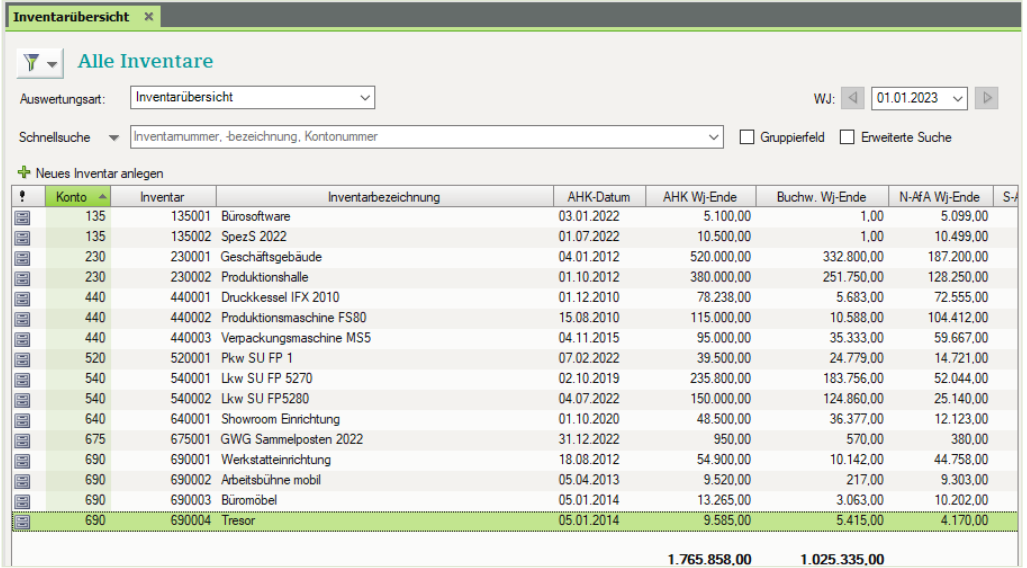

**5** Klicken Sie auf das Register *Bewegung* und vergleichen Sie Abschreibungswert und Buchwert mit der Inventarübersicht.

### Praxisnahe Anlagenbuchhaltung mit DATEV Kanzlei-Rechnungswesen - Lösungsbuch

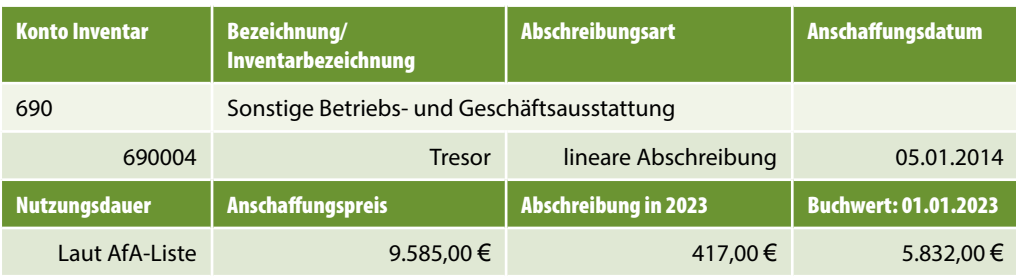

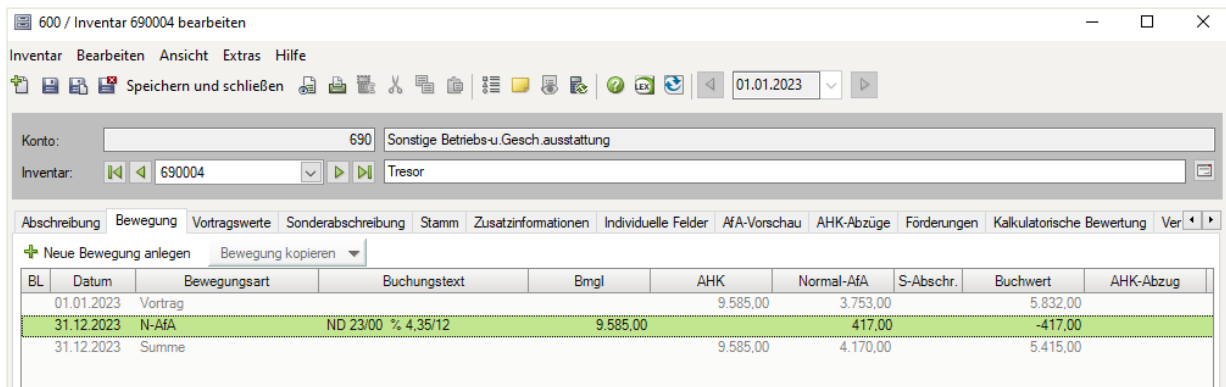

# **Aufgabe 5**

Konto 0690, Sonstige Betriebs- und Geschäftsausstattung

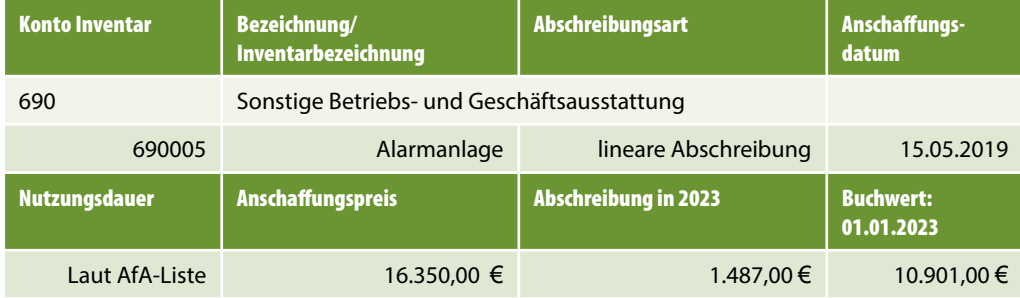

### **Lösung**

- **1** Klicken Sie im geöffneten Arbeitsblatt *Inventarübersicht* auf den Link *Neues Inventar anlegen* + Neues Inventar anlegen .
- **2** Erfassen Sie die Angaben zum Anlagegut wie folgt:

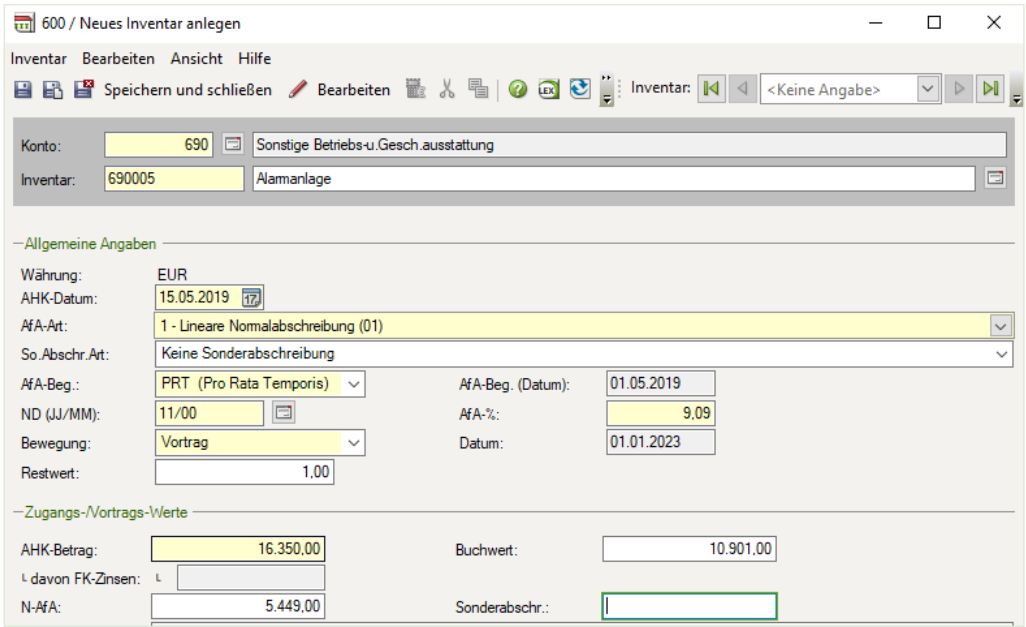

- **3** Klicken Sie auf das Symbol *Speichern und Schließen* .
- Kontrollieren Sie anschließend die Werte, insbesondere die Abschreibungswerte in 2023 sowie die Buchwerte zum 01.01.2023 mit der Inventarübersicht.
- **4** Öffnen Sie *Alarmanlage* mit Doppelklick.

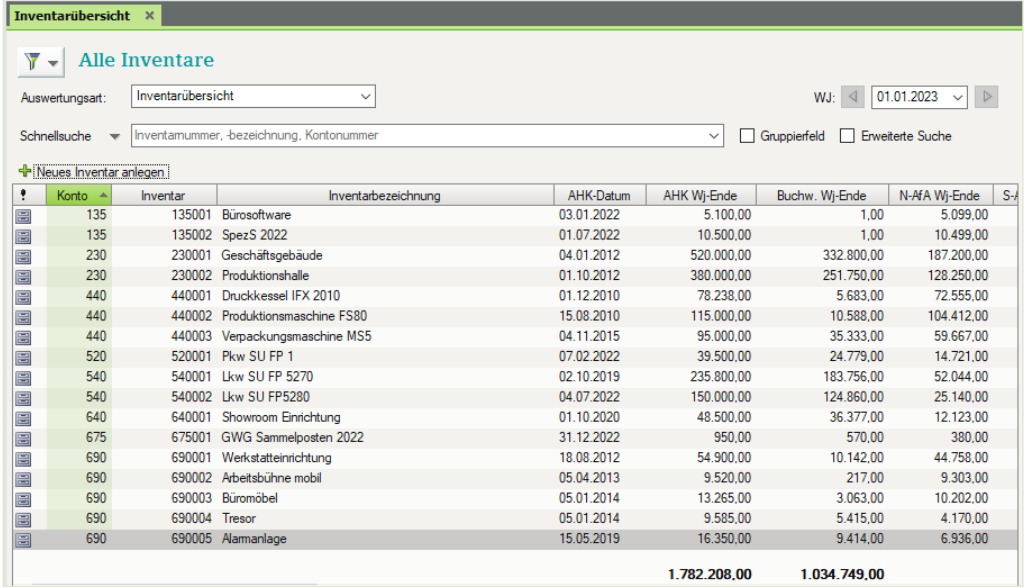

**5** Klicken Sie auf das Register *Bewegung* und vergleichen Sie Abschreibungswert und Buchwert mit der Inventarübersicht.

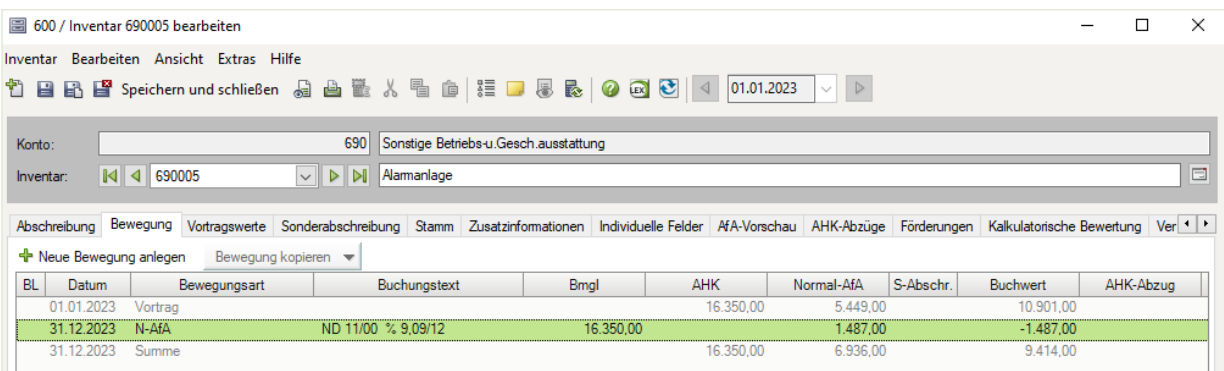

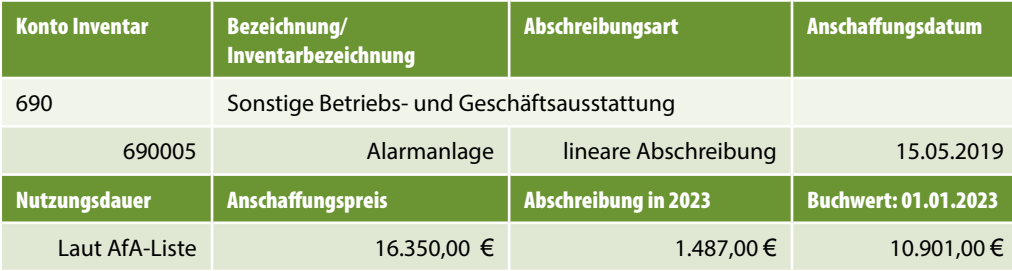

# **Aufgabe 6**

### Konto 0690, Sonstige Betriebs- und Geschäftsausstattung

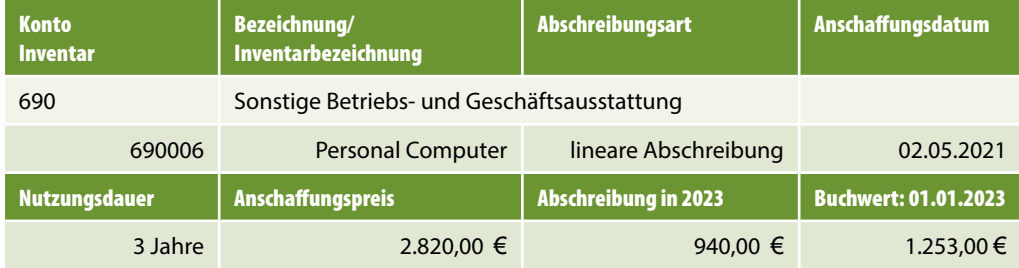

#### **Lösung**

- **1** Klicken Sie im geöffneten Arbeitsblatt *Inventarübersicht* auf den Link *Neues Inventar anlegen* + Neues Inventar anlegen .
- **2** Erfassen Sie die Angaben zum Anlagegut wie folgt:

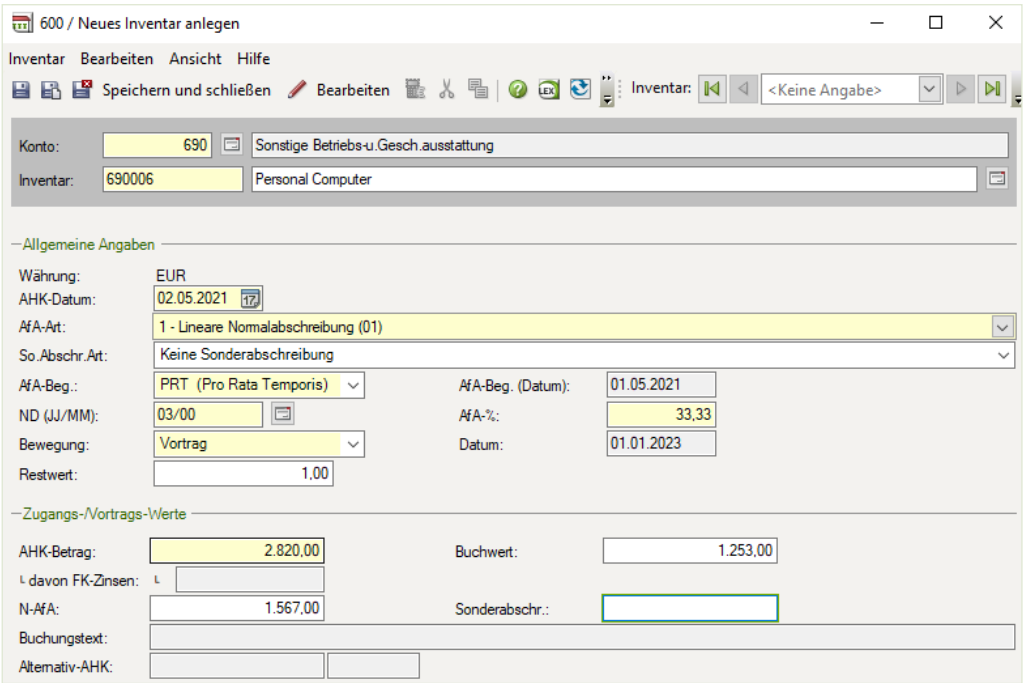

**3** Klicken Sie auf das Symbol *Speichern und Schließen* .

Kontrollieren Sie anschließend die Werte, insbesondere die Abschreibungswerte in 2023 sowie die Buchwerte zum 01.01.2023 mit der Inventarübersicht.

**4** Öffnen Sie *Personal Computer* mit Doppelklick.

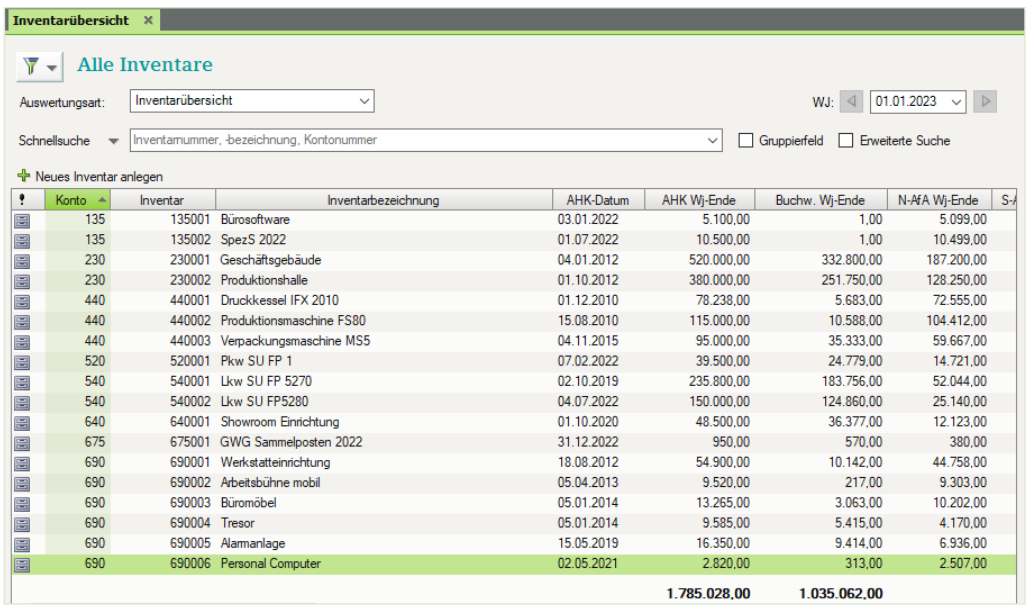

**5** Klicken Sie auf das Register *Bewegung* und vergleichen Sie Abschreibungswert und Buchwert mit der Inventarübersicht.

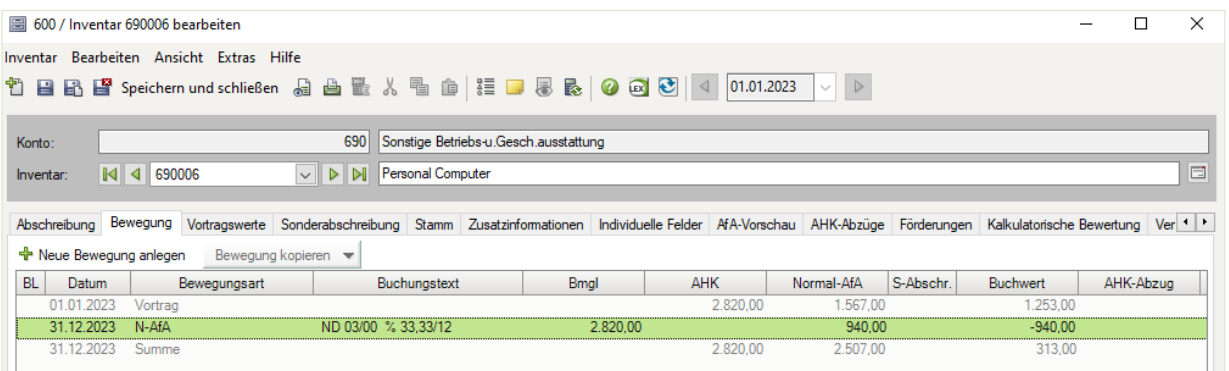

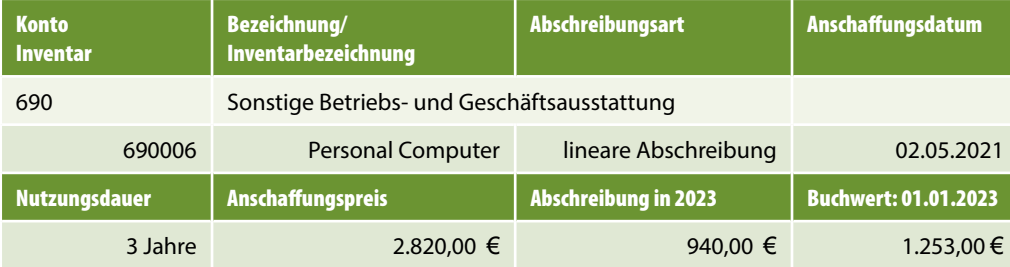

# **Aufgabe 7**

Konto 0690, Sonstige Betriebs- und Geschäftsausstattung

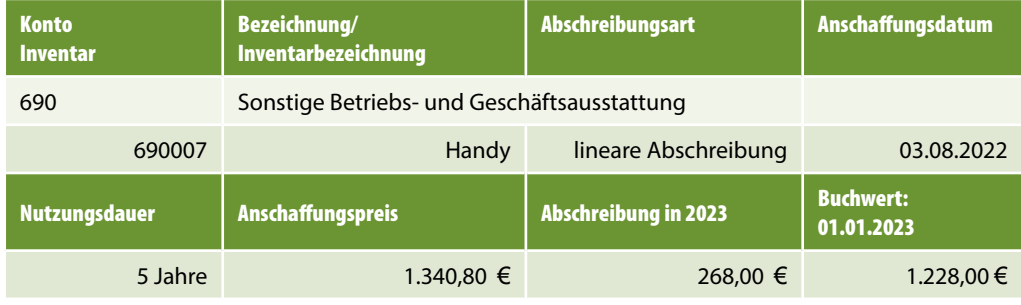

#### **Lösung**

- **1** Klicken Sie im geöffneten Arbeitsblatt *Inventarübersicht* auf den Link *Neues Inventar anlegen* + Neues Inventar anlegen .
- **2** Erfassen Sie die Angaben zum Anlagegut wie folgt:

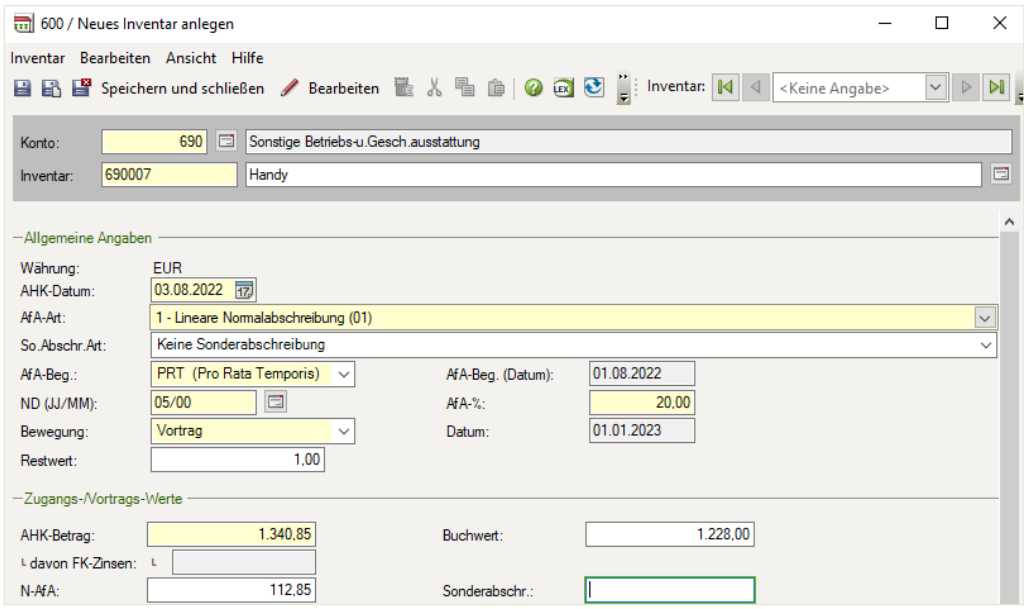

**3** Klicken Sie auf das Symbol *Speichern und Schließen* .

Kontrollieren Sie anschließend die Werte, insbesondere die Abschreibungswerte in 2023 sowie die Buchwerte zum 01.01.2023 mit der Inventarübersicht.

**4** Öffnen Sie *Handy* mit Doppelklick.

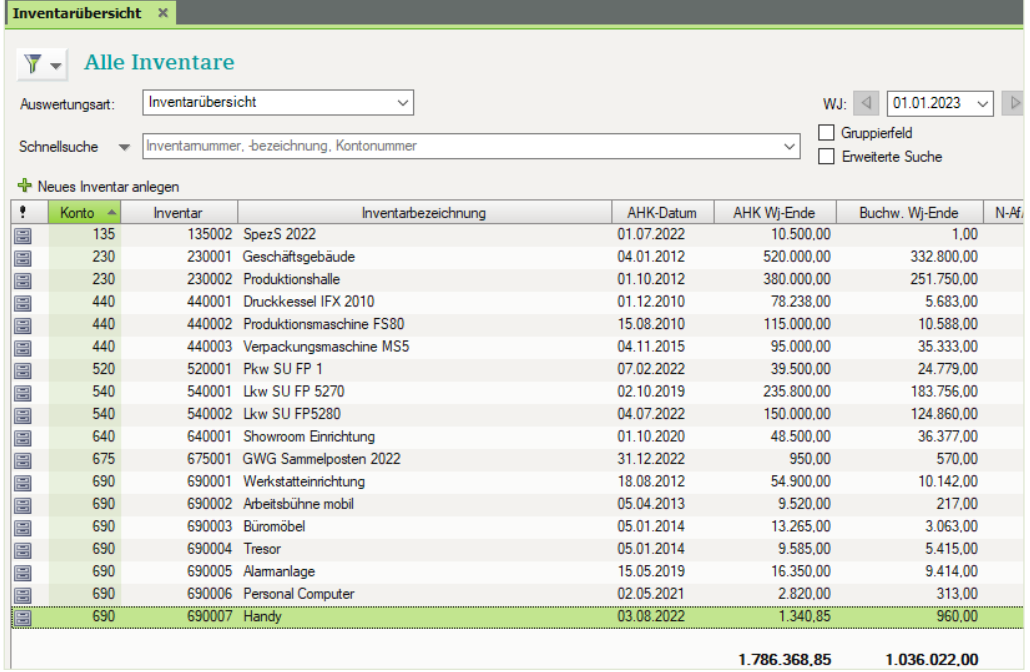

#### <span id="page-38-0"></span>**5** Klicken Sie auf das Register *Bewegung* und vergleichen Sie Abschreibungswert und Buchwert mit der Inventarübersicht.

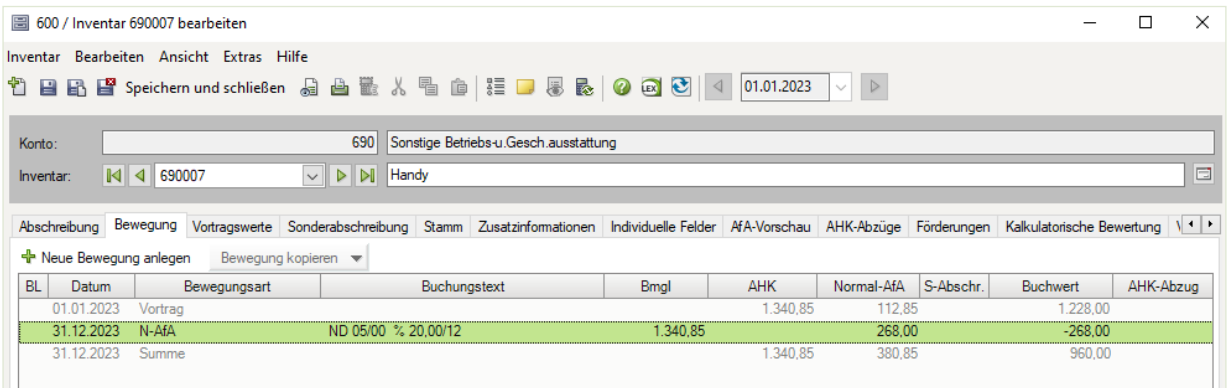

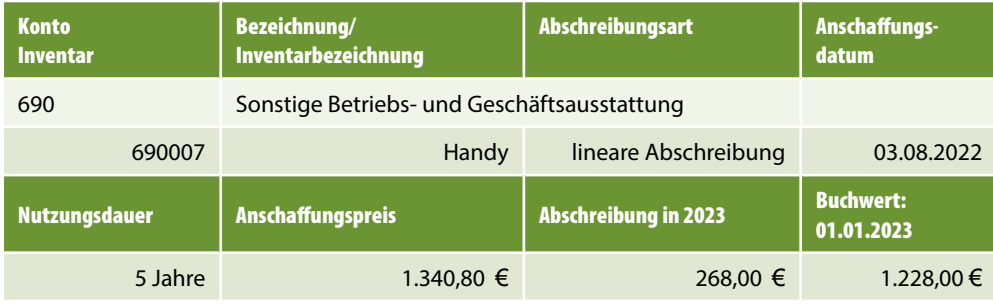

# **5 Neue Anlagegüter im laufenden Geschäftsjahr erfassen**

# **S. 105 .................. Übung: Buchen von neu angeschafften Anlagegütern**

#### **Aufgabe 1**

Im Januar 2023 werden zwei weitere Anlagegüter angeschafft. Erfassen Sie Fall 1 und Fall 2 im Buchungsstapel *Buchungen Januar 2023*.

#### **Fall 1**

Barkauf eines Laptops Marke Siptushi AX 561 zum Bruttowert von 1.785,00 EUR incl. 19 % USt. Kaufdatum: 25.01.2023 Kassenbeleg Nr.: KA15

Abschreibungsart: linear Nutzungsdauer: 3 Jahre

#### **Lösung**

Erfassen Sie die Buchung des Laptops wie unten abgebildet.

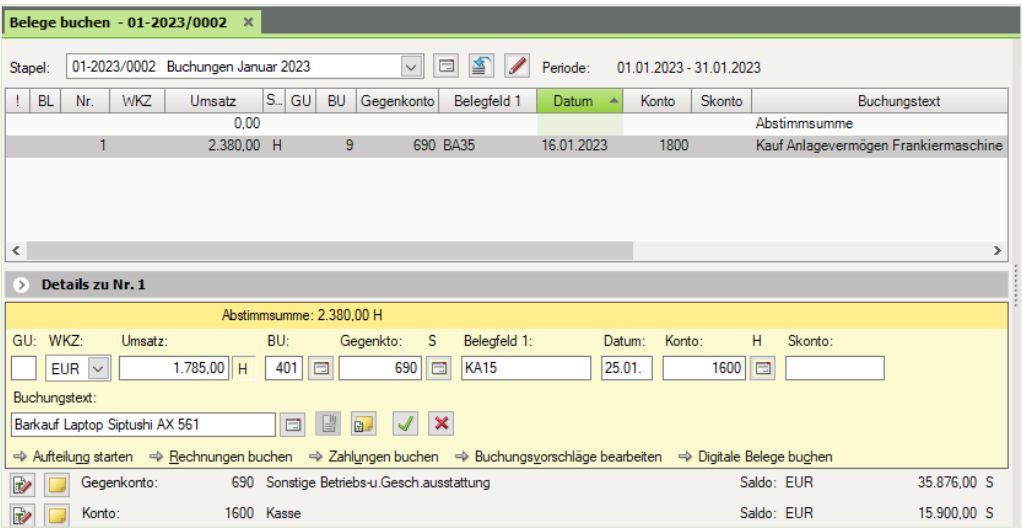

**Hinweis**: Anstatt des neuen Steuerschlüssels 401 können Sie auch den Steuerschlüssel 9 für abziehbare Vorsteuer 19 % verwenden.

- Klicken Sie auf *Buchung übernehmen*.
- Geben Sie die Angaben zur Soforterfassung wie im Bild unten ein.

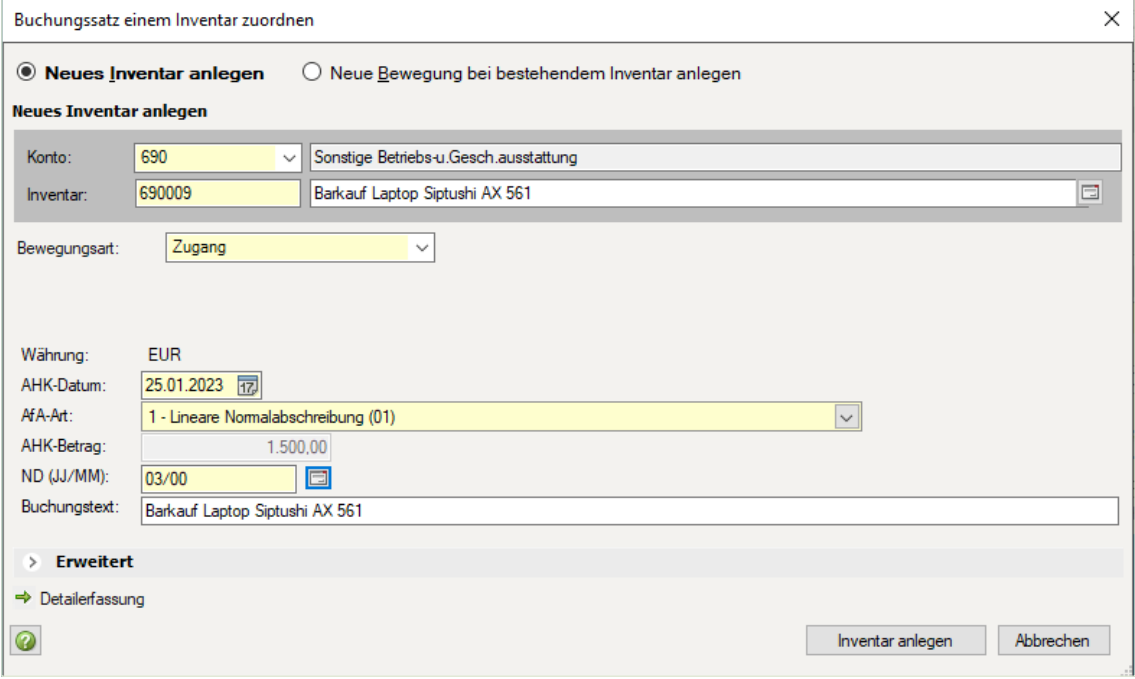

**4** Klicken Sie anschließend auf die Schaltfläche *Inventar anlegen*.

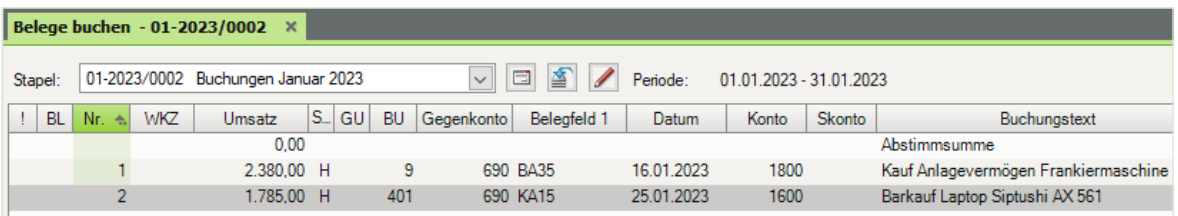

#### **Fall 2**

Barkauf einer Registrierkasse TIPPTEX 7000 zum Bruttowert von 3.332,00 EUR incl. 19 % USt. Kaufdatum: 27.01.2023 Kassenbeleg Nr.: KA29 Abschreibungsart: linear Nutzungsdauer: gem. AfA Liste

#### **Lösung**

**1** Erfassen Sie die Buchung der Registrierkasse wie unten abgebildet.

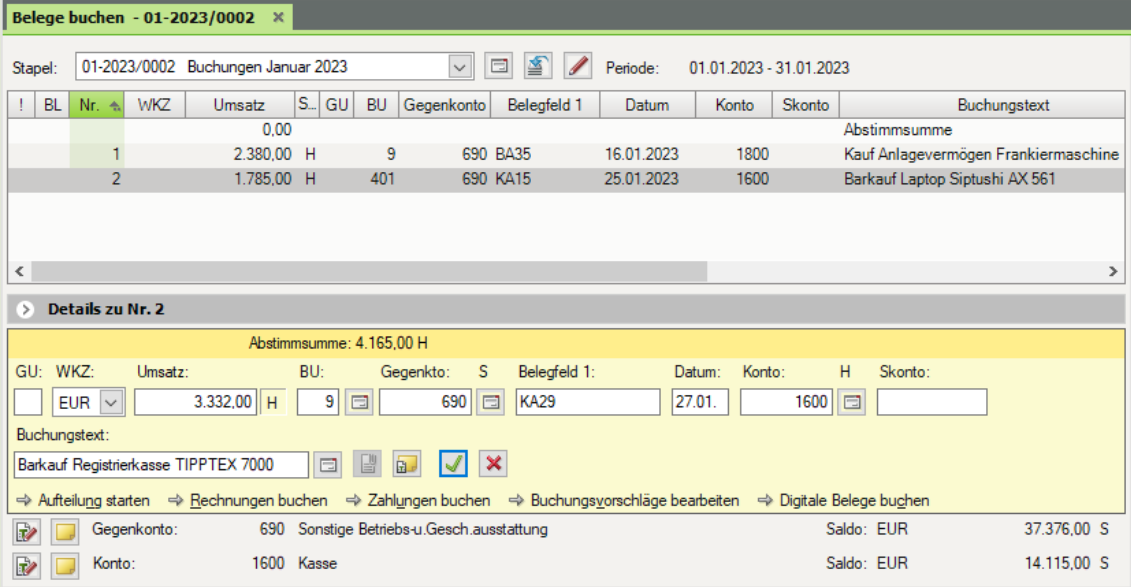

**Hinweis**: Anstatt des Steuerschlüssels 9 können Sie auch den neuen Steuerschlüssel 401 für abziehbare Vorsteuer 19 % verwenden.

- **2** Klicken Sie auf **Buchung** übernehmen **J**.
- **3** Geben Sie die Angaben zur Soforterfassung wie im nächsten Bild ein.
- **4** Klicken Sie abschließend auf die Schaltfläche *Inventar anlegen*.

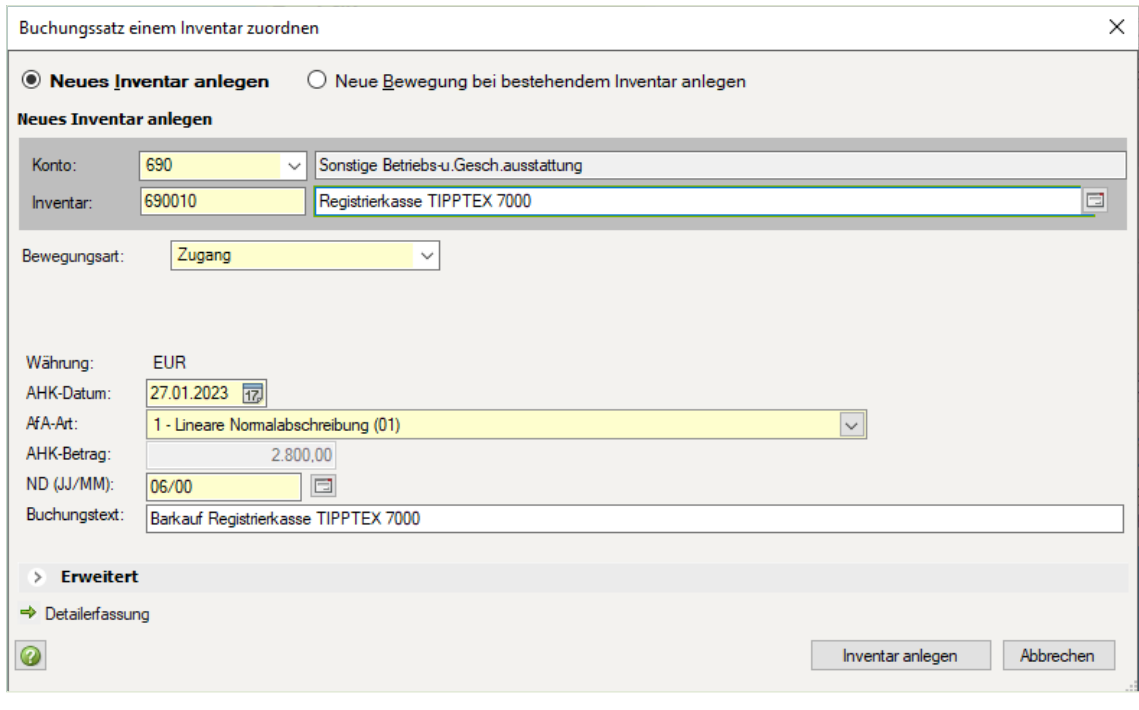

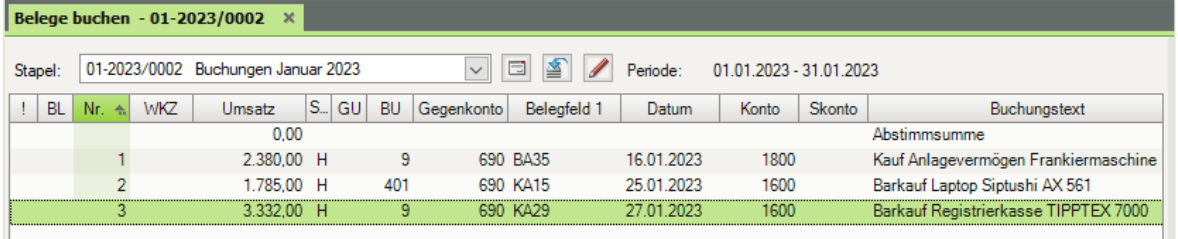

#### **Aufgabe 2**

Am 13. Februar 2023 wurde eine Eloxiermaschine HUFNER 5011 mit einem Bruttowert von 17.850,00 EUR (Warenwert 15.000,00 EUR + 2.850,00 EUR Vorsteuer) gegen Bankscheck, Bankauszug Nr. BA 51 erworben.

 Legen Sie einen neuen Buchungsstapel 01.02.2023 bis 28.02.2023 mit der Bezeichnung Buchungen Februar 2023 und Ihrem Diktatkürzel an.

 Erfassen Sie die Eloxiermaschine im Buchungsstapel *Buchungen Februar 2023*. Abschreibungsart: linear Nutzungsdauer: gem. AfA Liste

#### **Lösung**

**1** Klicken Sie auf das Symbol *Buchungsstapel auswählen* .

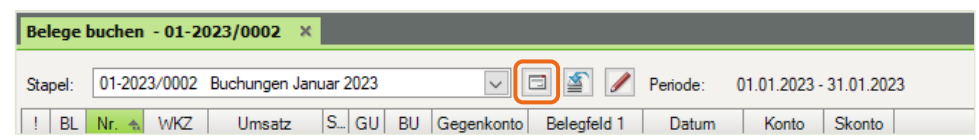

**2** Klicken Sie auf den Link *Neuen Buchungsstapel anlegen*.

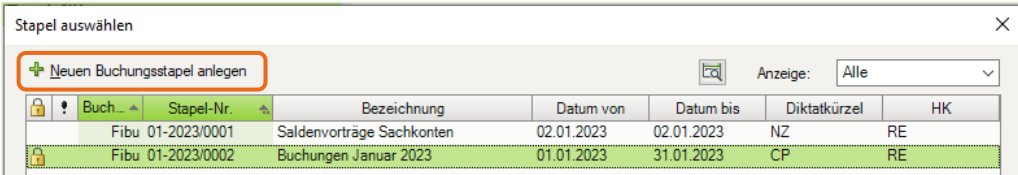

**3** Erfassen Sie die Buchungsstapeldaten und klicken Sie anschließend auf Schaltfläche *OK*.

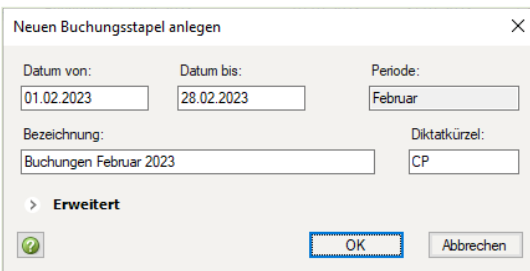

**4** Erfassen Sie die Buchung der Eloxiermaschine wie unten abgebildet.

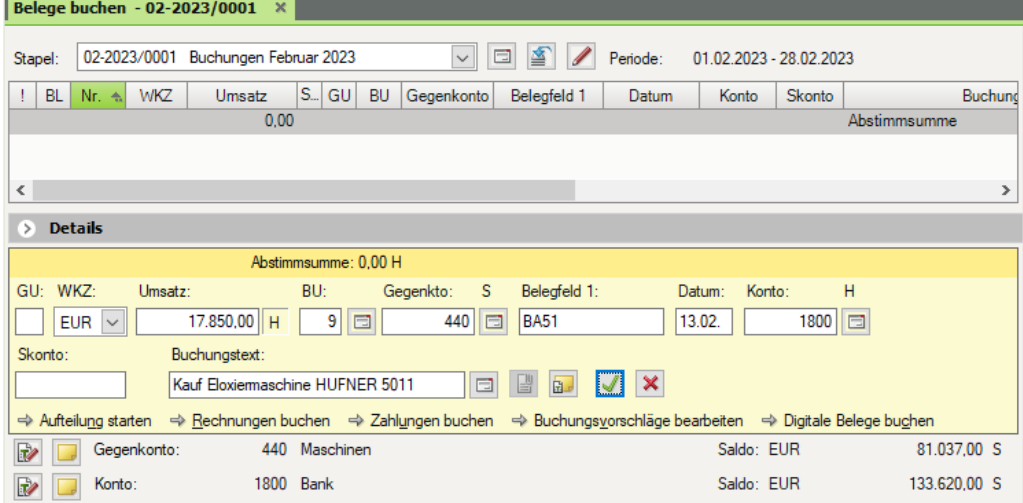

**Hinweis**: Anstatt des Steuerschlüssels 9 können Sie auch den neuen Steuerschlüssel 401 für abziehbare Vorsteuer 19 % verwenden.

**5** Klicken Sie auf *Buchung übernehmen* J.

<span id="page-43-0"></span>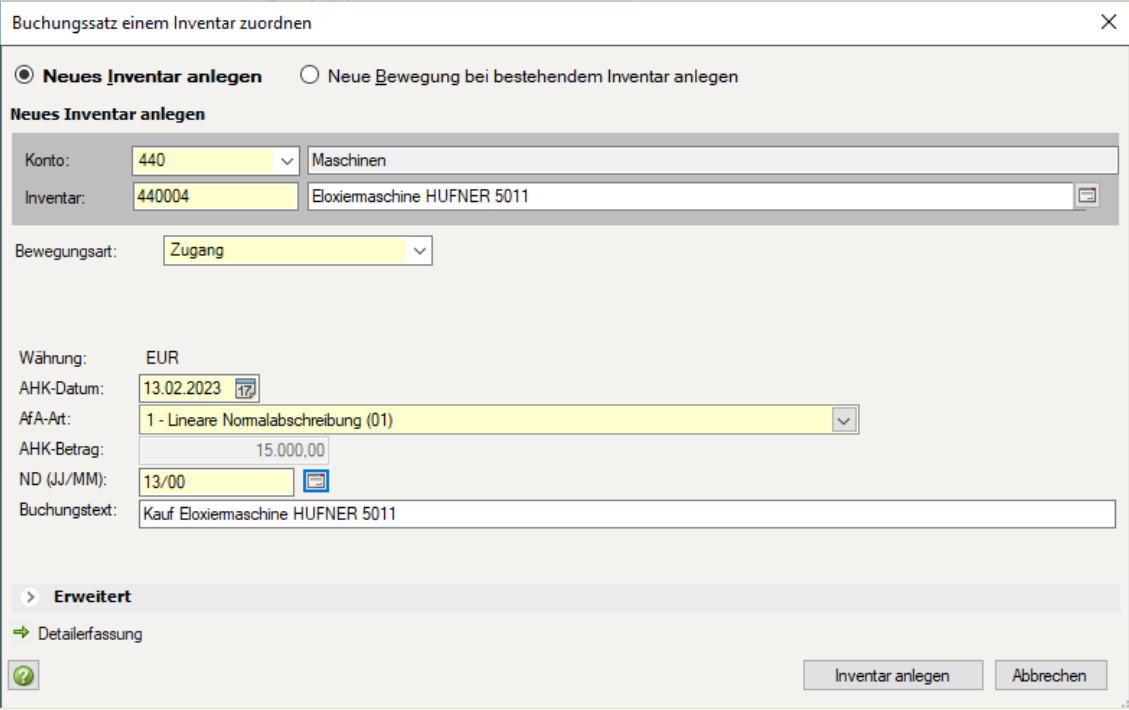

#### **6** Geben Sie die Angaben zur Soforterfassung wie im nächsten Bild ein.

**7** Klicken Sie abschließend auf die Schaltfläche *Inventar anlegen*.

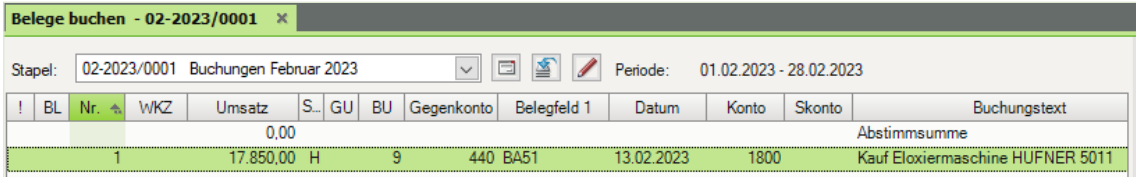

## **S. 116 .................. Übung: Anschaffungsnebenkosten zu einem Anlagegut erfassen**

Am 13.01.2023 hatte Fielbauer und Partner GmbH eine Frankiermaschine angeschafft. Für den Transport wurde eine Transportversicherung in Höhe von 300,00 EUR abgeschlossen. Die Transportversicherung wurde mit Kassenbeleg Nr. KA12 am 18.01.2023 bar bezahlt.

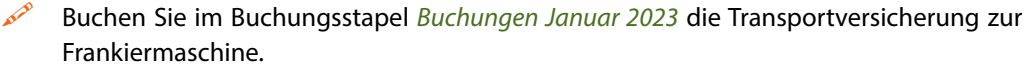

#### **Lösung**

**1** Öffnen Sie den Buchungsstapel Buchungen Januar 2023.

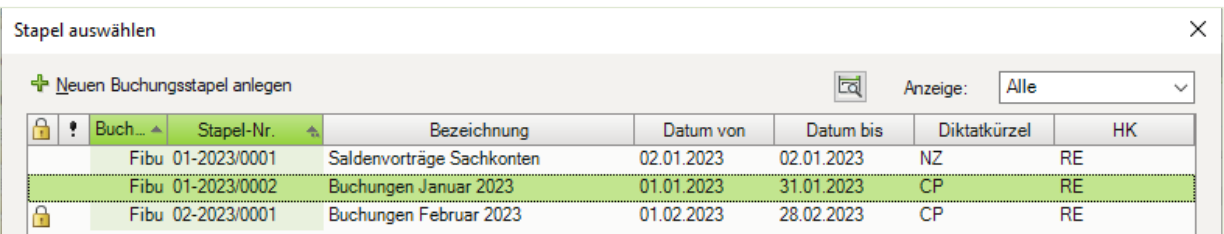

#### **2** Erfassen Sie die Buchung wie im Bild unten

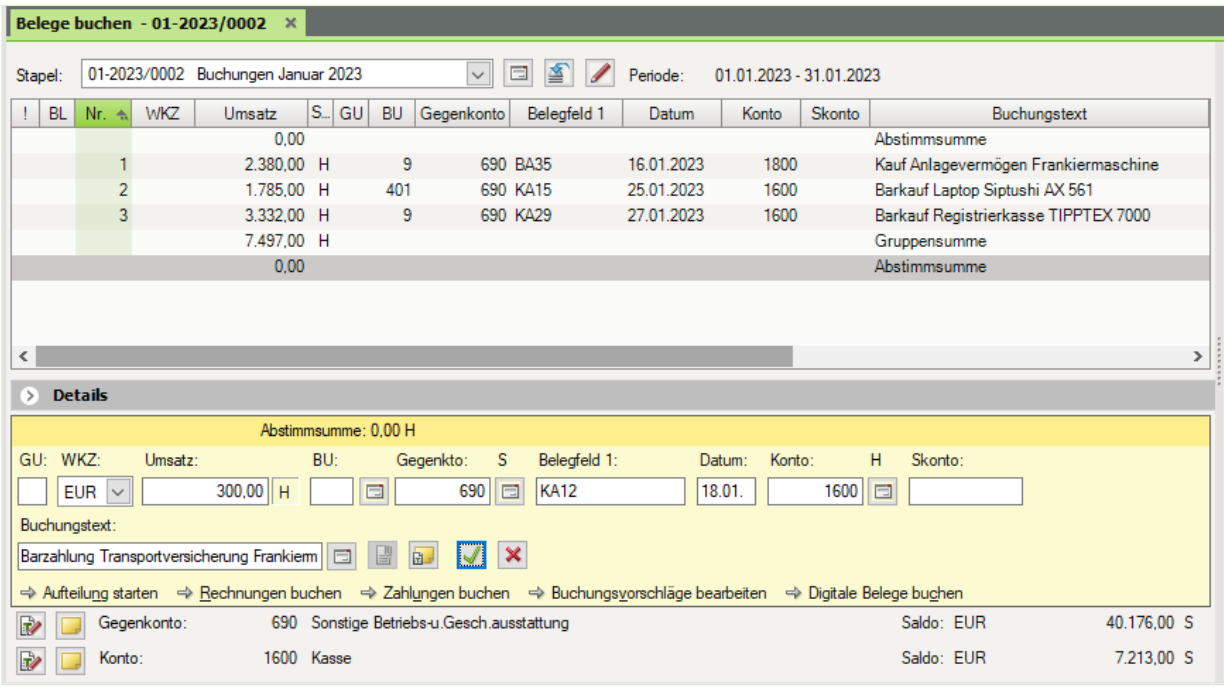

**3** Klicken Sie auf *Buchung übernehmen*.

#### **Aufgabe**

Ordnen Sie den Transportversicherungsbetrag dem Anlagegut Frankiermaschine zu.

#### **Lösung**

- **1** Aktivieren Sie die Option *Neue Bewegung bei bestehendem Inventar anlegen* **1** (Bild auf der nächsten Seite).
- **2** Klicken Sie auf die Inventarnummer *690008 Frankiermaschine* .
- **3** Klicken Sie dann auf Schaltfläche *Bewegung anlegen* .

#### **5 Neue Anlagegüter im laufenden Geschäftsjahr erfassen**

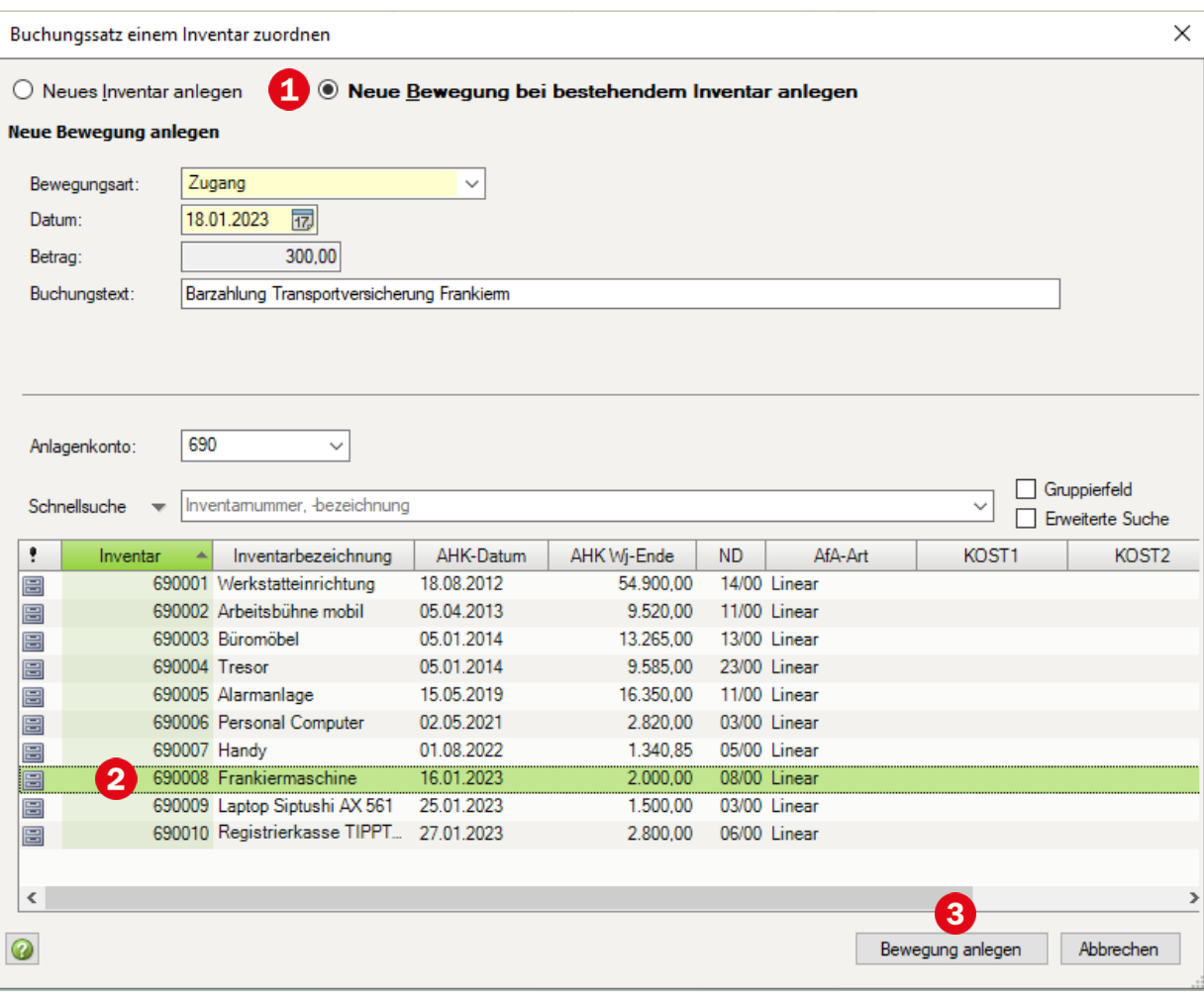

#### **Aufgabe**

 Kontrollieren Sie die Salden der folgenden FIBU-Konten über die Ansicht *FIBU-Konto anzeigen*. Durch die Buchungen ergeben sich in den untenstehenden FIBU-Konten folgende Salden:

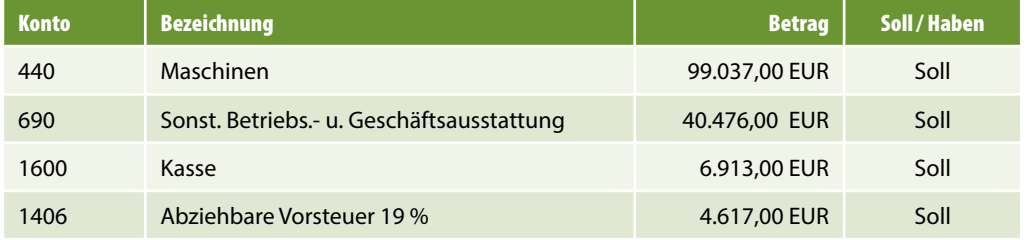

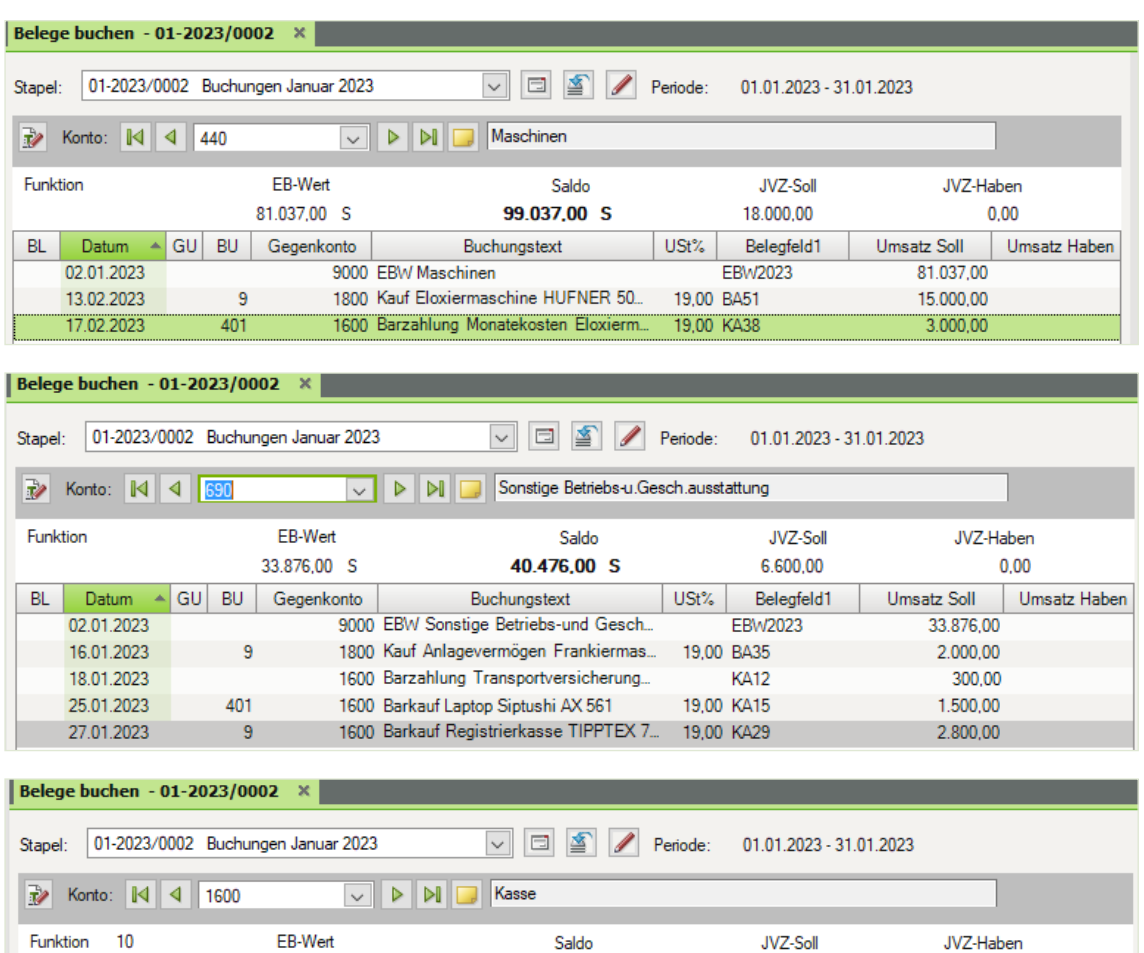

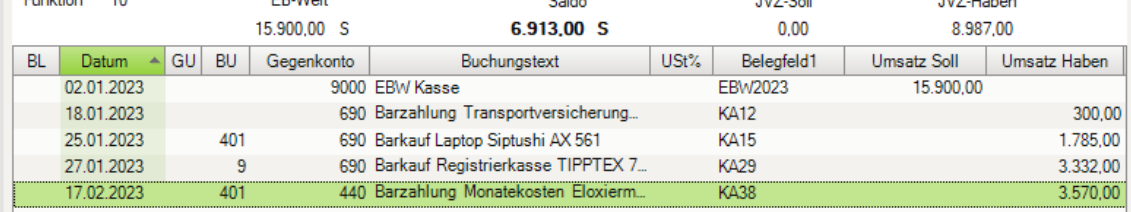

Belege buchen - 01-2023/0002 \*

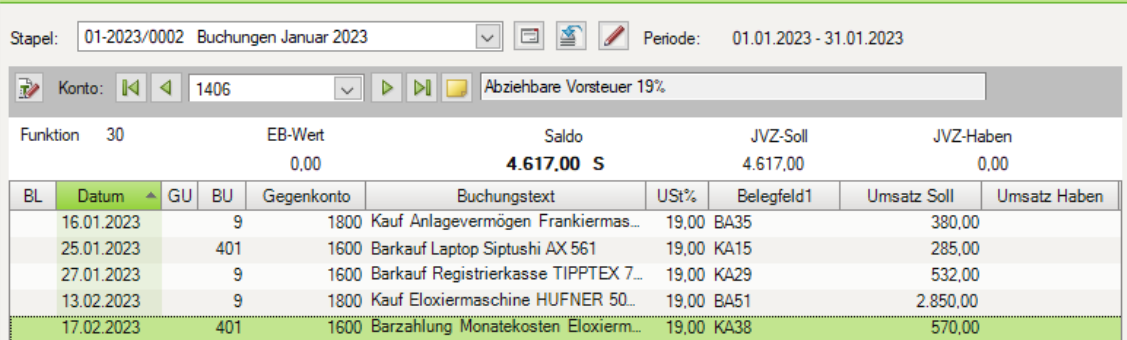

# <span id="page-47-0"></span>**S. 125 .................. Übung: Anschaffungspreisminderungen zu einem Anlagegut erfassen**

#### **Aufgabe 2**

 Buchen Sie die oben aufgeführte Eingangsrechnung. Der Stapler muss über das Anlagekonto *0560 Sonstige Transportmittel* gebucht werden.

Abschreibungsart: linear Nutzungsdauer: gem. AfA-Liste

#### **Lösung**

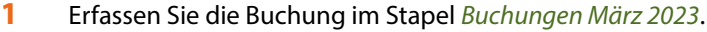

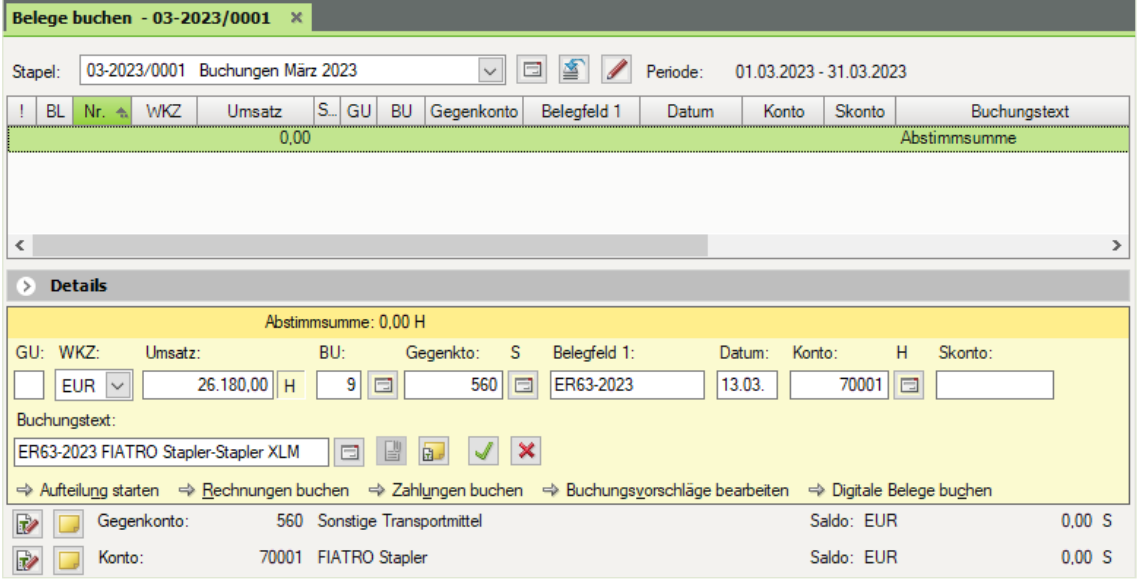

**Hinweis**: Anstatt des Steuerschlüssels 9 können Sie auch den neuen Steuerschlüssel 401 für abziehbare Vorsteuer 19 % verwenden.

- **2** Klicken Sie auf *Buchung übernehmen* J.
- **3** Erfassen Sie die Inventardaten wie im nächsten Bild und klicken Sie dann auf Schaltfläche *Inventar anlegen*.

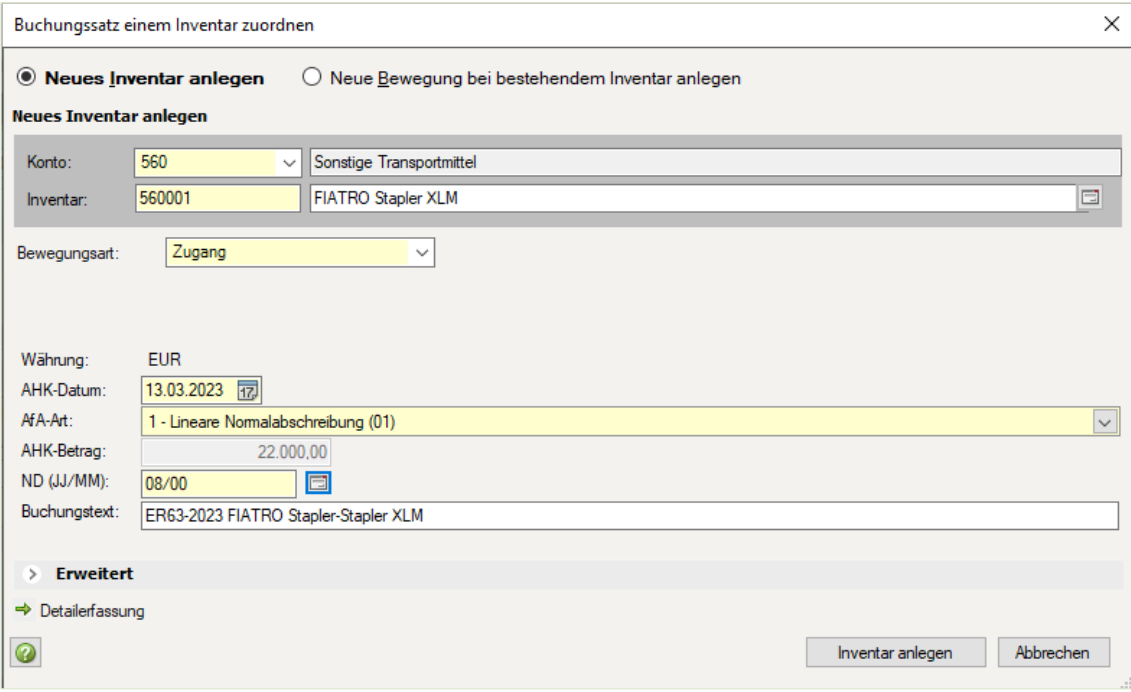

# Kontrollieren Sie die Salden der folgenden FIBU-Konten über die Ansicht FIBU-Konto anzeigen.

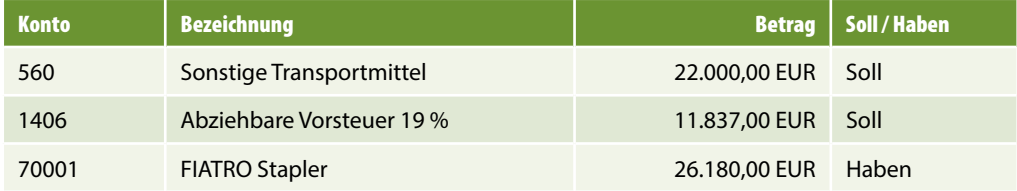

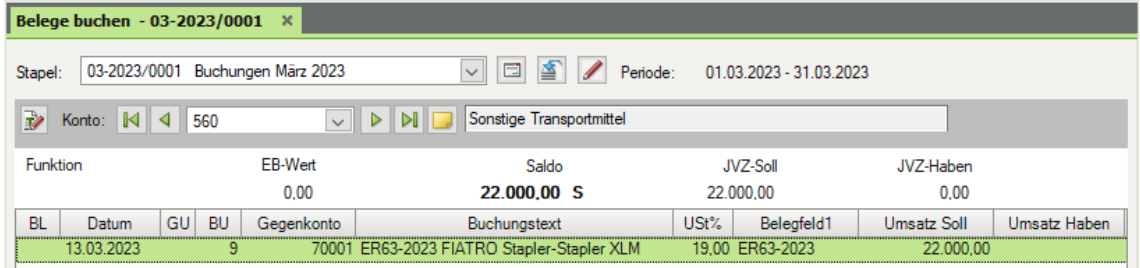

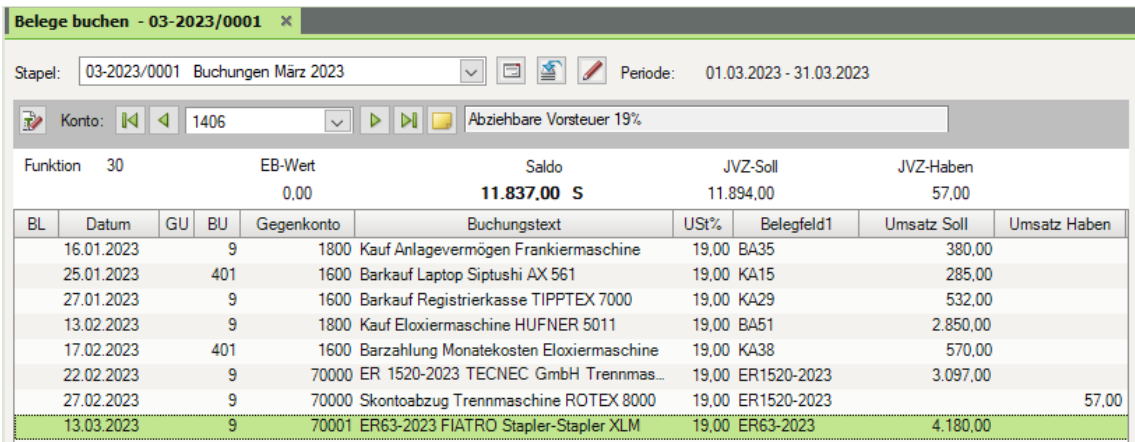

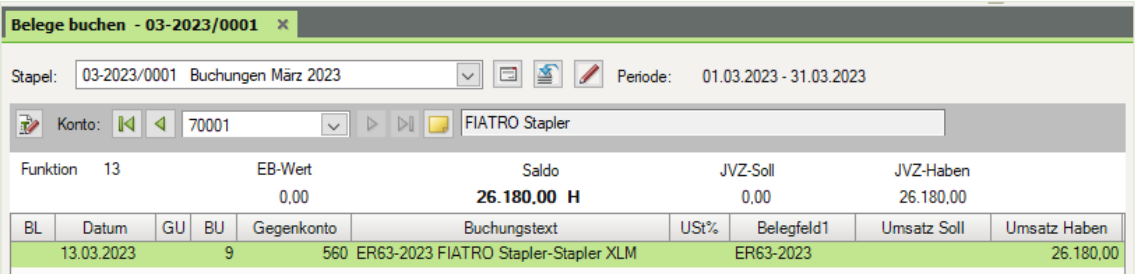

#### **Aufgabe 4**

Am 17.03.2023 liegt Ihnen mit Bankauszug Nr. BA 112 der Zahlungsausgang für den Stapler vor.

 Ermitteln Sie anhand der Eingangsrechnung nur vom Warenwert des Staplers den Skontowert (Anschaffungspreisminderung) und den Zahlbetrag an den Lieferanten.

#### **Lösung**

3 % von 21.500,00 EUR gleich 645,00 EUR zzgl. MwSt. 19 %, entspricht 767,55 EUR brutto

Zahlbetrag: Rechnungsbetrag brutto 26.180,00 EUR abzüglich 767,55 EUR entspricht 25.412,45 EUR

 Buchen Sie den Zahlungsausgang und in einer zweiten Buchung die Anschaffungspreisminderung.

#### **Lösung**

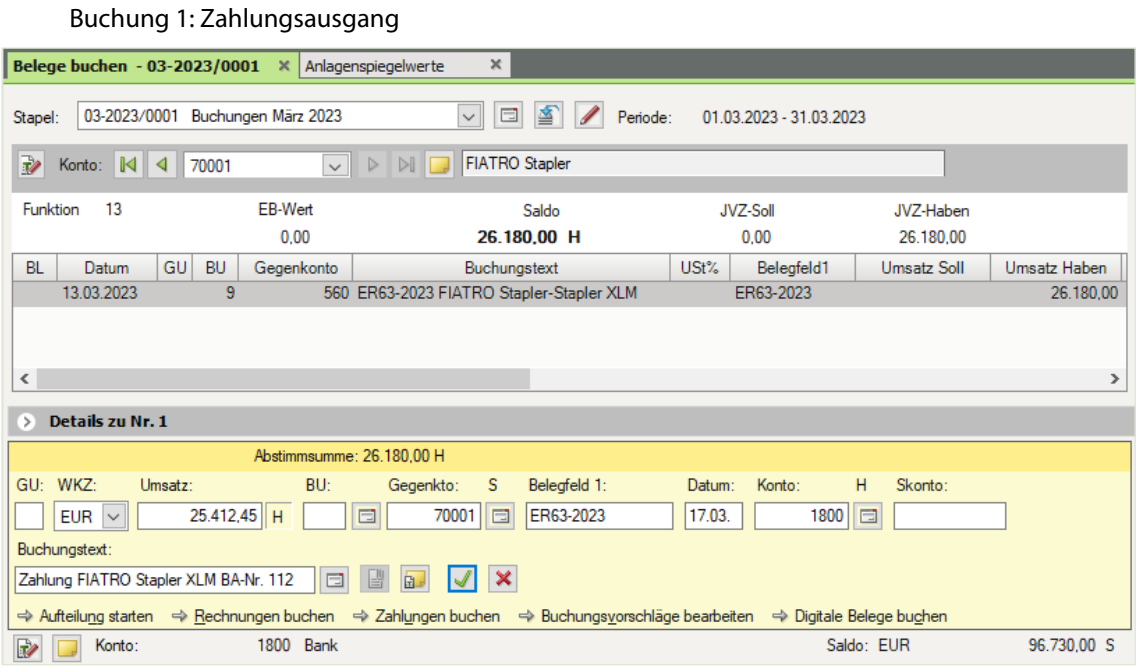

# Buchung 2: Anschaffungspreisminderung

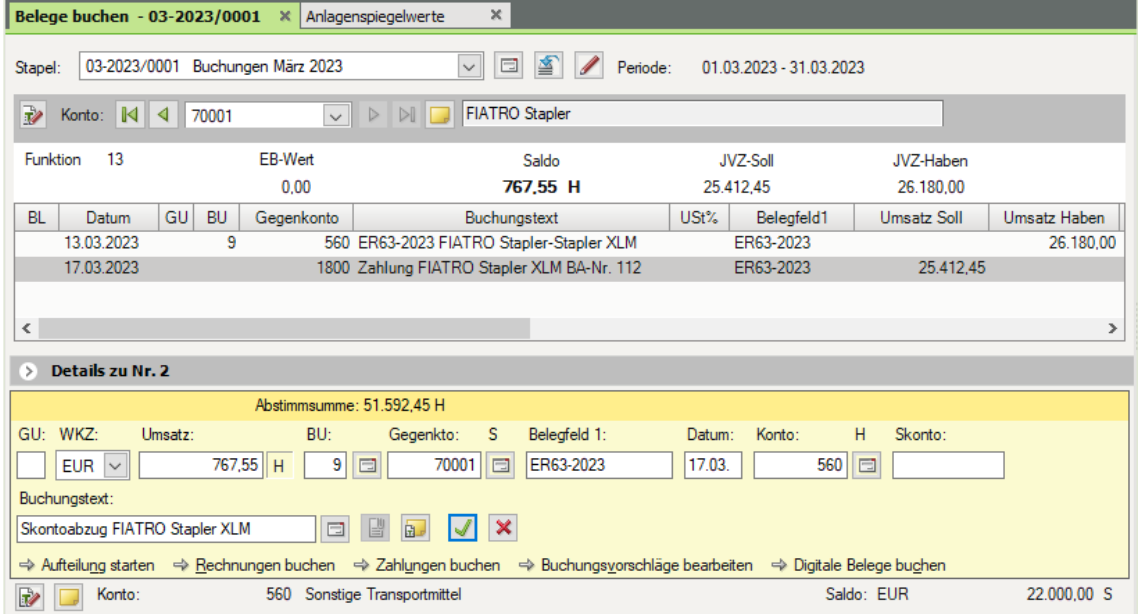

**Hinweis**: Anstatt des Steuerschlüssels 9 können Sie auch den neuen Steuerschlüssel 401 für abziehbare Vorsteuer 19 % verwenden.

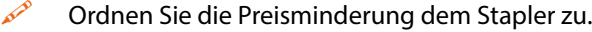

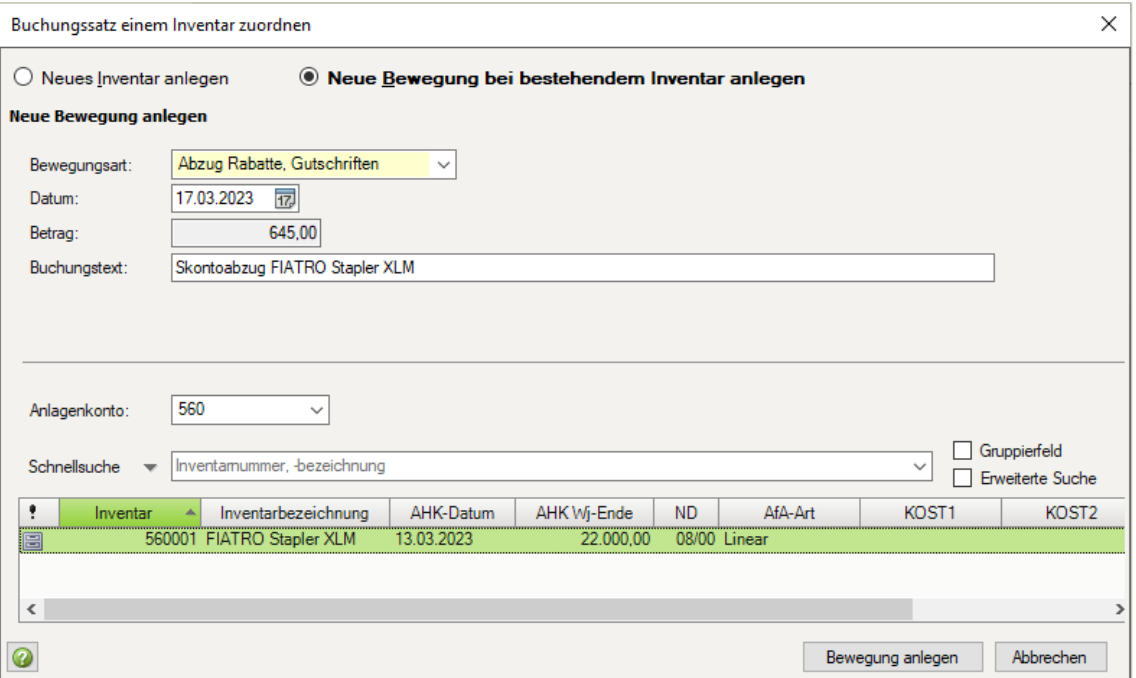

 Kontrollieren Sie die Salden der folgenden FIBU-Konten über die Ansicht FIBU-Konto anzeigen.

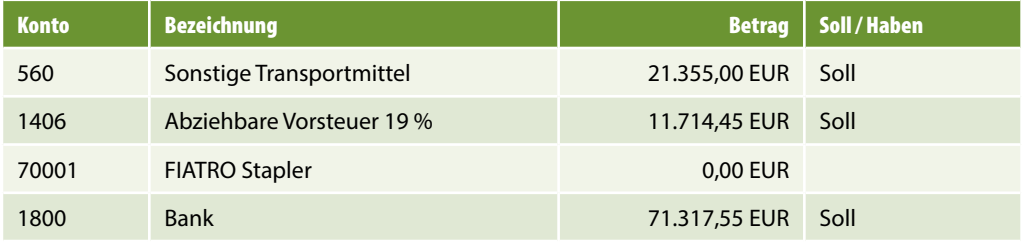

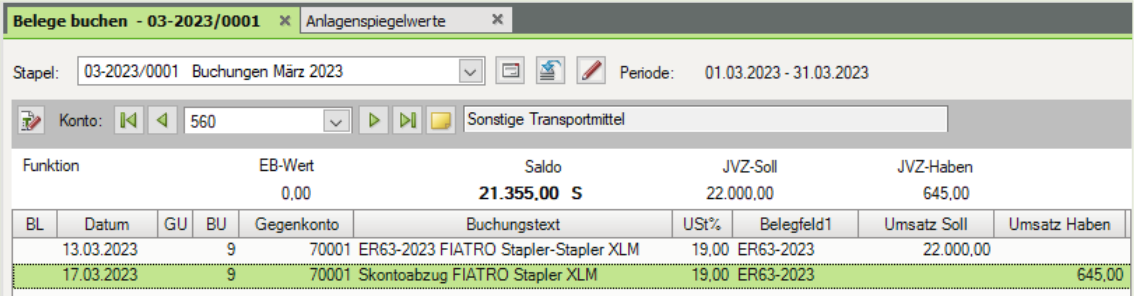

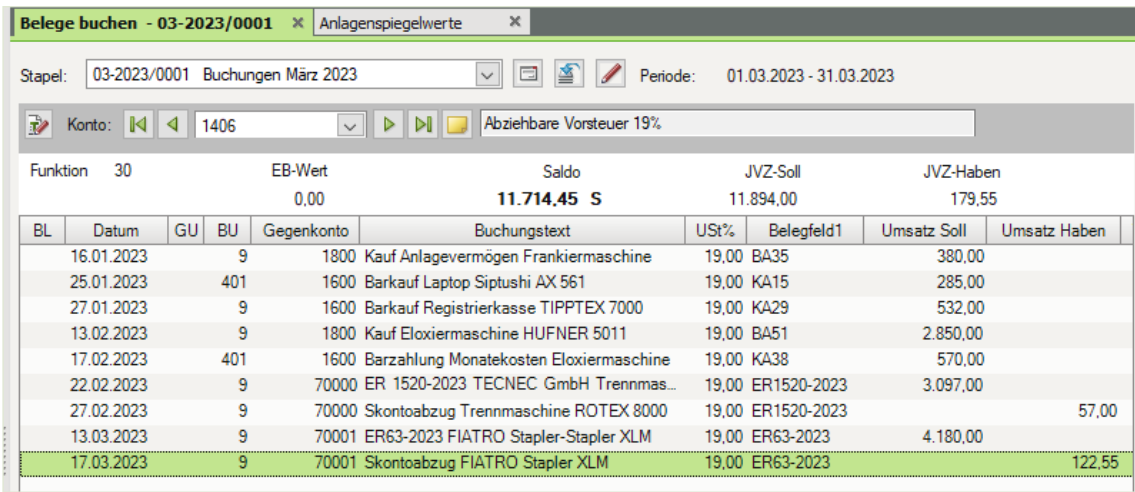

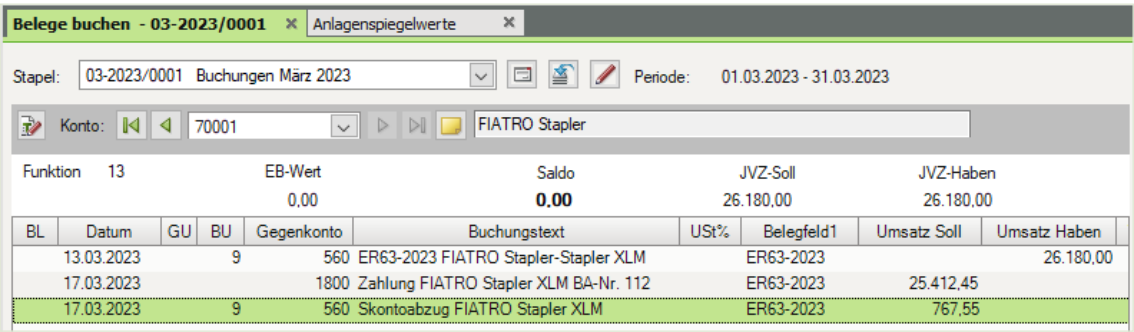

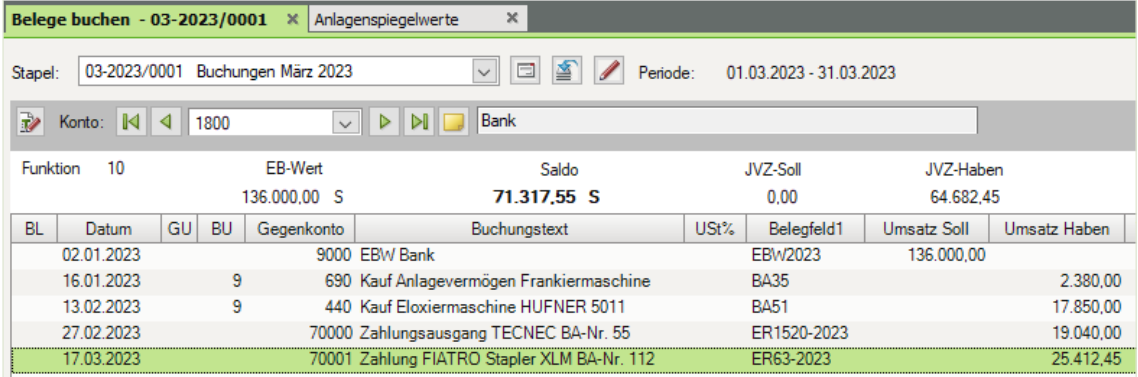

# <span id="page-53-0"></span>**6 Neue GWG erfassen**

#### **S. 134 .................. Übung: GWG buchen**

#### **Aufgabe 1**

Unserer Buchhaltung liegt folgende weitere Rechnung vor. Die Rechnung wird bar über die Kasse mit Kassenbeleg Nr. KA120 bezahlt. Datum der Rechnung: 24.04.2023, Auszug aus dem Rechnungsinhalt:

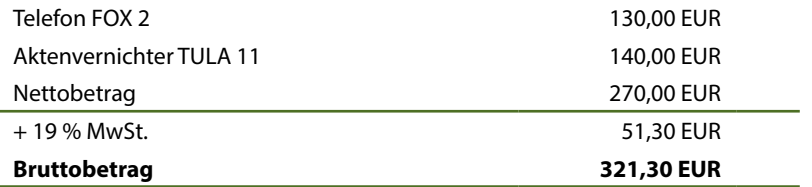

Beide Positionen sind Geringwertige Wirtschaftsgüter und können mittels GWG-Sofortabschreibung einzeln erfasst werden.

Buchen Sie die beiden GWG jeweils einzeln im Buchungsstapel *Buchungen April 2023*.

#### **Lösung**

- **1** Öffnen Sie den Buchungsstapel *Buchungen April 2023*.
- **2** Buchen Sie als erstes GWG das Telefon FOX 2.

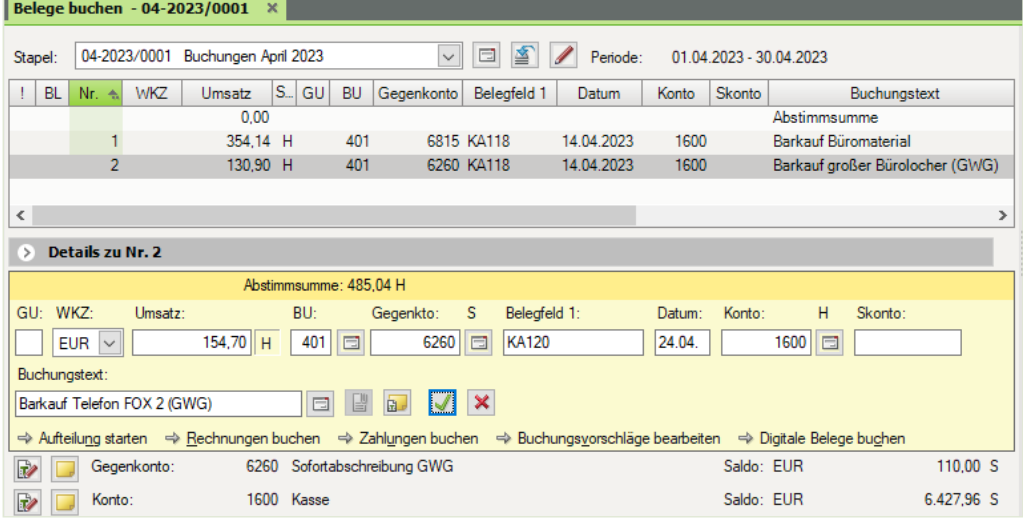

**Hinweis**: Anstatt des neuen Steuerschlüssels 401 können Sie auch den Steuerschlüssel 9 für abziehbare Vorsteuer 19 % verwenden.

**3** Buchen Sie als zweites GWG den Aktenvernichter TULA 11.

<span id="page-54-0"></span>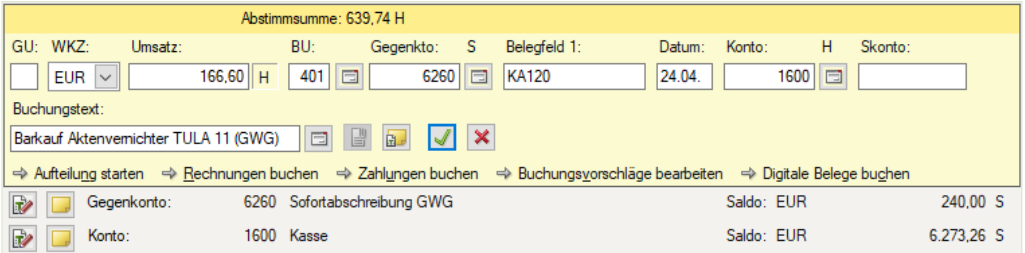

**Hinweis**: Anstatt des neuen Steuerschlüssels 401 können Sie auch den Steuerschlüssel 9 für abziehbare Vorsteuer 19 % verwenden.

**4** Kontrollieren Sie die Primanoten

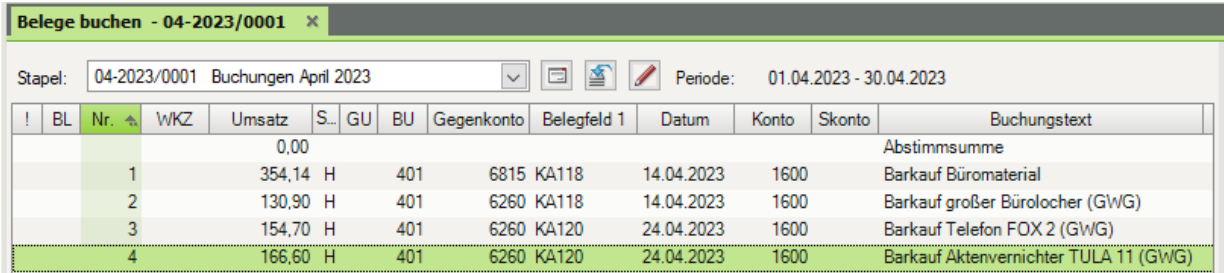

# **S. 139 .................. Übung: GWG buchen**

#### **Aufgabe 1**

Am 28.04.2023 liegt Ihnen mit Bankauszug Nr. BA 130 der Zahlungsausgang für die Rechnung Nr. ER1820-2023 an TECNEC, Köln vor. Zahlbetrag: 1.380,40 EUR

Buchen Sie im Buchungsstapel *Buchungen April 2023* den Zahlungsausgang.

#### **Lösung**

- **1** Öffnen Sie den Buchungsstapel *Buchungen April 2023*.
- **2** Buchen Sie den Zahlungsausgang wie folgt.

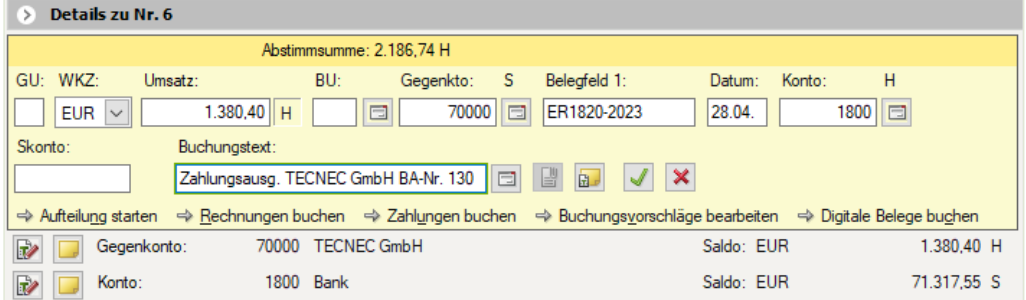

**3** Klicken Sie auf *Buchung übernehmen* 1.

#### **Aufgabe 2**

Buchen Sie den folgenden Kassenbeleg, KA-Nr. KA148 vom 28.04.2023

Auszug aus dem Rechnungsinhalt:

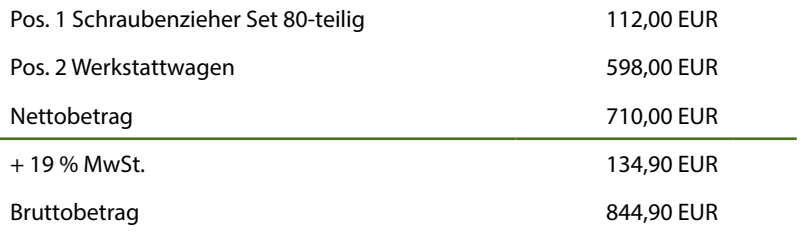

- **Pos. 1 ist als GWG Sofortabschreibung zu erfassen.**
- Pos. 2 ist als Geringwertiges Wirtschaftsgut zu inventarisieren und mit der Abschreibungsmethode GWG-Sofortabschreibung zu erfassen.

#### **Lösung**

**1** Buchung GWG Sofortabschreibung, Schraubenzieher Set 80-teilig.

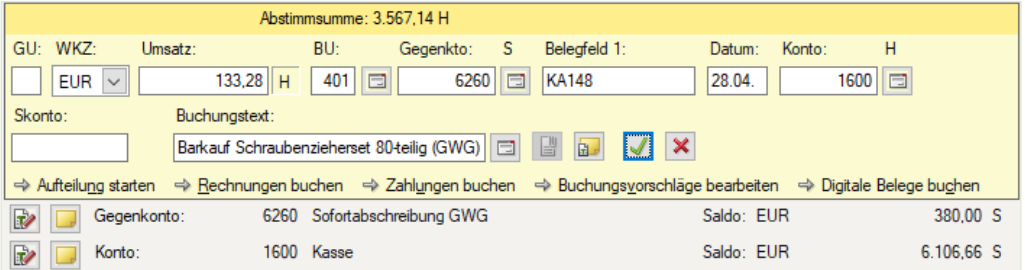

**Hinweis**: Anstatt des neuen Steuerschlüssels 401 können Sie auch den Steuerschlüssel 9 für abziehbare Vorsteuer 19 % verwenden.

- **2** Klicken Sie auf das Symbol *Buchung übernehmen*  $\sqrt{2}$
- **3** Buchung Geringwertiges Wirtschaftsgut Werkstattwagen

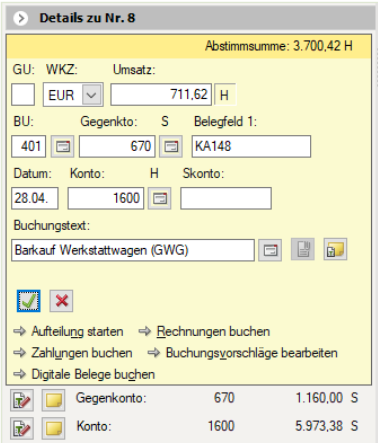

- <span id="page-56-0"></span>**4** Klicken Sie auf das Symbol *Buchung übernehmen* .
- **5** Wählen Sie im Feld *AfA*-Art den Eintrag *8 GWG-Sofortabschreibung (08)* aus .
- **6** Passen Sie die Inventarbezeichnung an **2** und klicken Sie abschließend auf die Schaltfläche *Inventar anlegen* **3**.

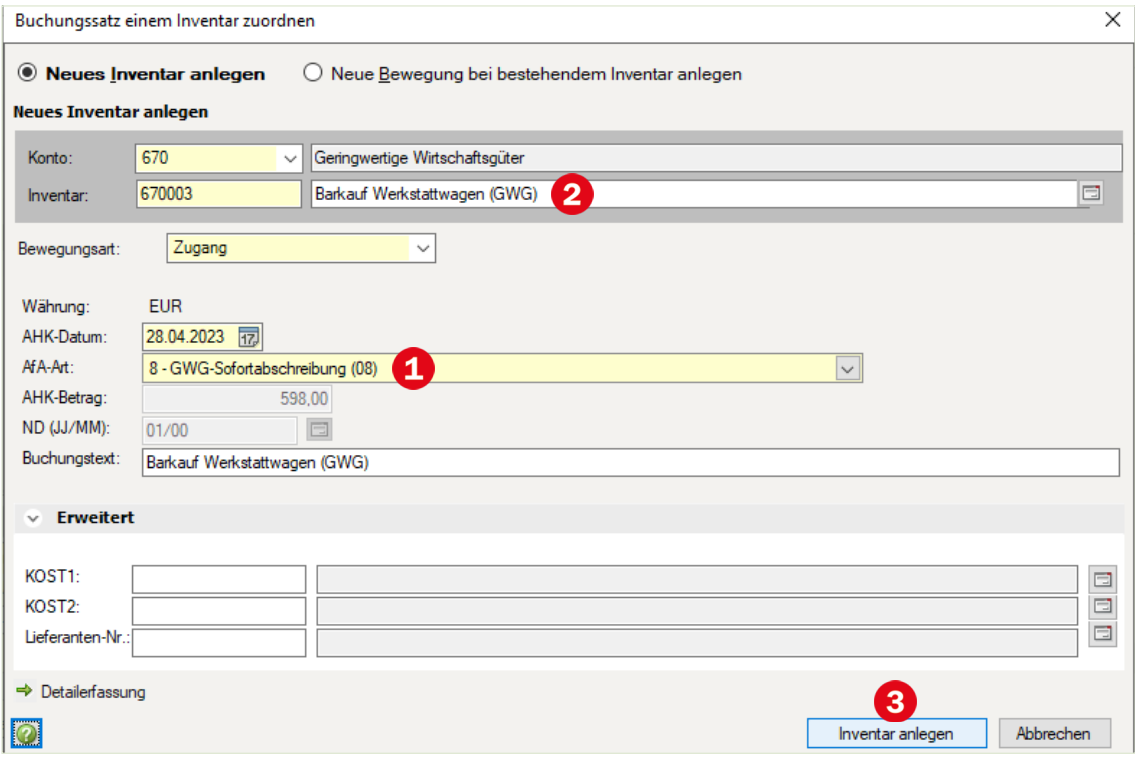

# **7 Verkauf von Anlagegütern**

# **S. 152 .................. Übung: Verkauf von Anlagegütern**

Am 28.06.2023 wurde mit Kassenbeleg Nr. KA191 ein PC mit einem Verkaufserlös von netto 750,00 EUR zzgl. 19 % MwSt. 142,50 EUR, brutto 892,50 EUR bar verkauft.

#### **Aufgabe 1**

**Erfassen Sie den Anlagenabgang des PCs in der Anlagenbuchhaltung. Nach der Erfas**sung ergeben sich folgende Werte:

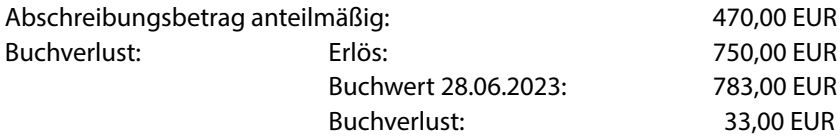

#### **Lösung**

 Doppelklicken Sie im geöffneten Arbeitsblatt *Anlagenspiegelwerte* auf den Eintrag *690006, Personal Computer*.

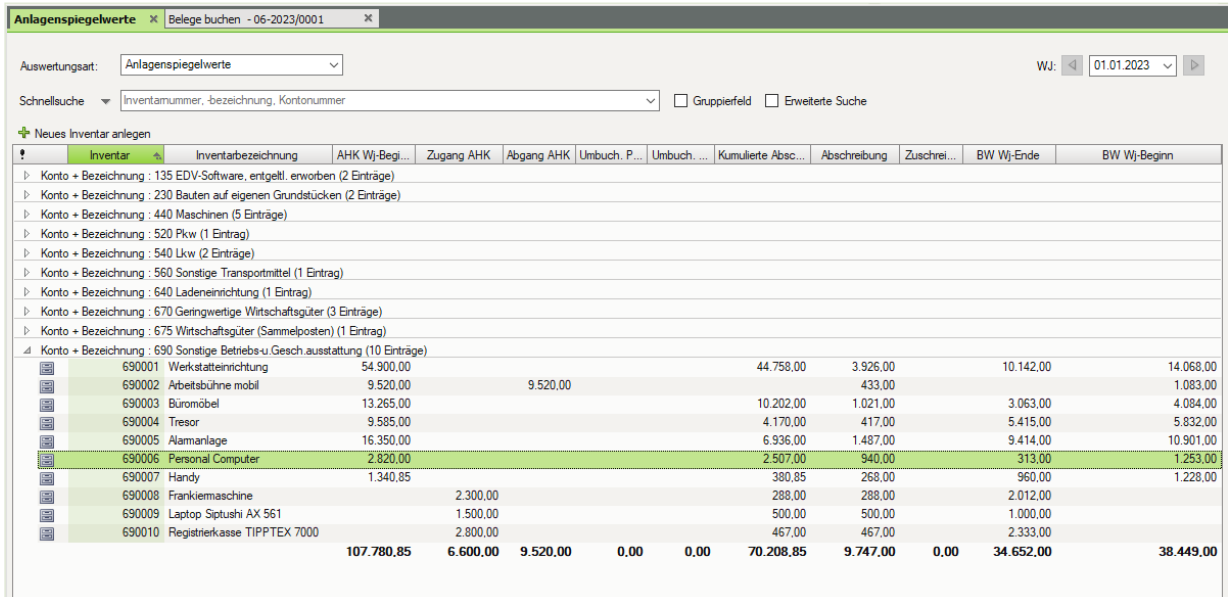

Klicken Sie auf den Link *Neue Bewegung anlegen*.

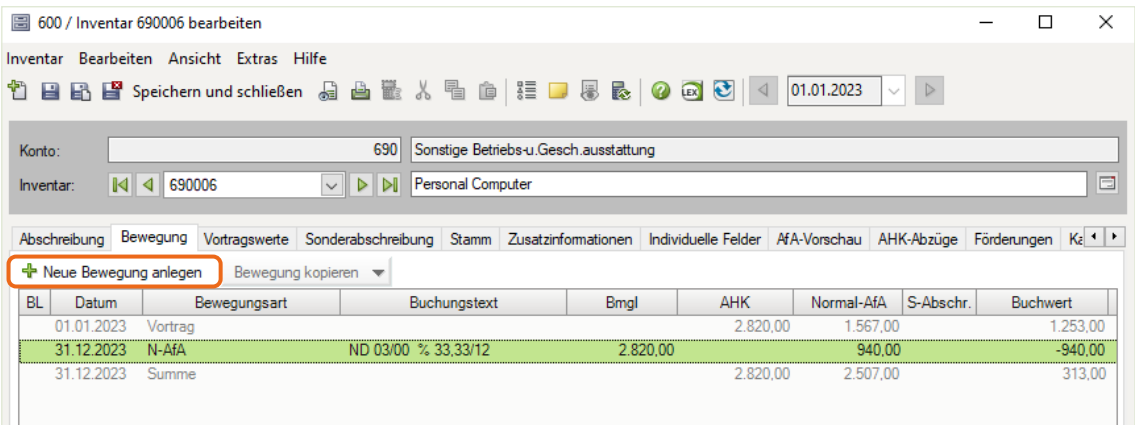

Erfassen Sie den Vollabgang des PCs wie folgt:

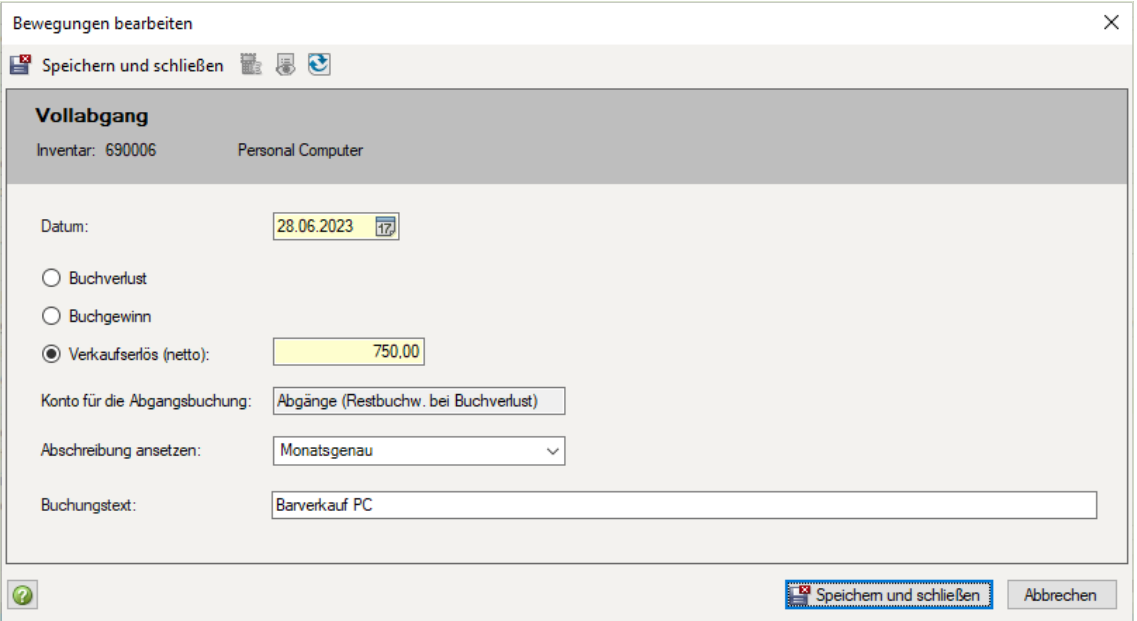

# Klicken Sie auf die Schaltfläche *Speichern und schließen* (Bild oben).

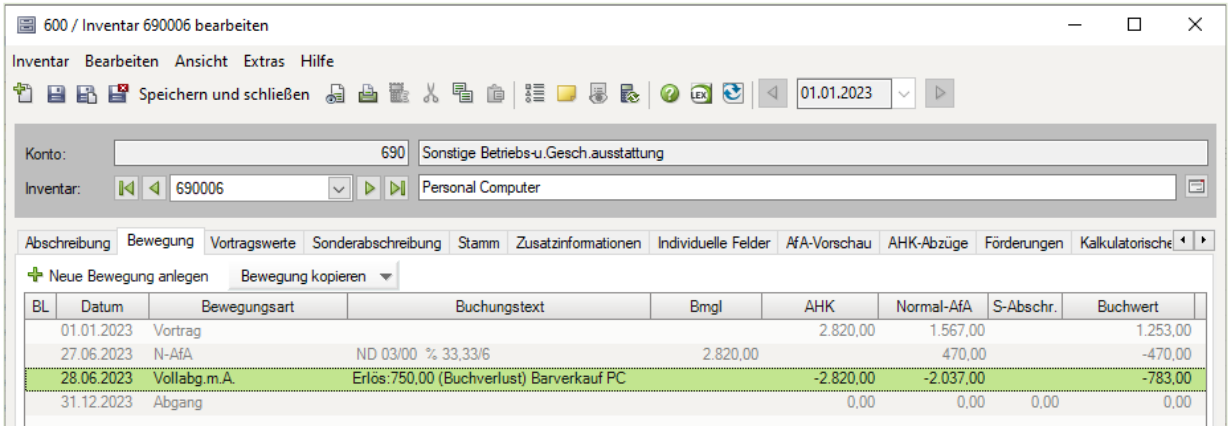

Klicken Sie abschließend auf das Symbol *Speichern und Schließen* .

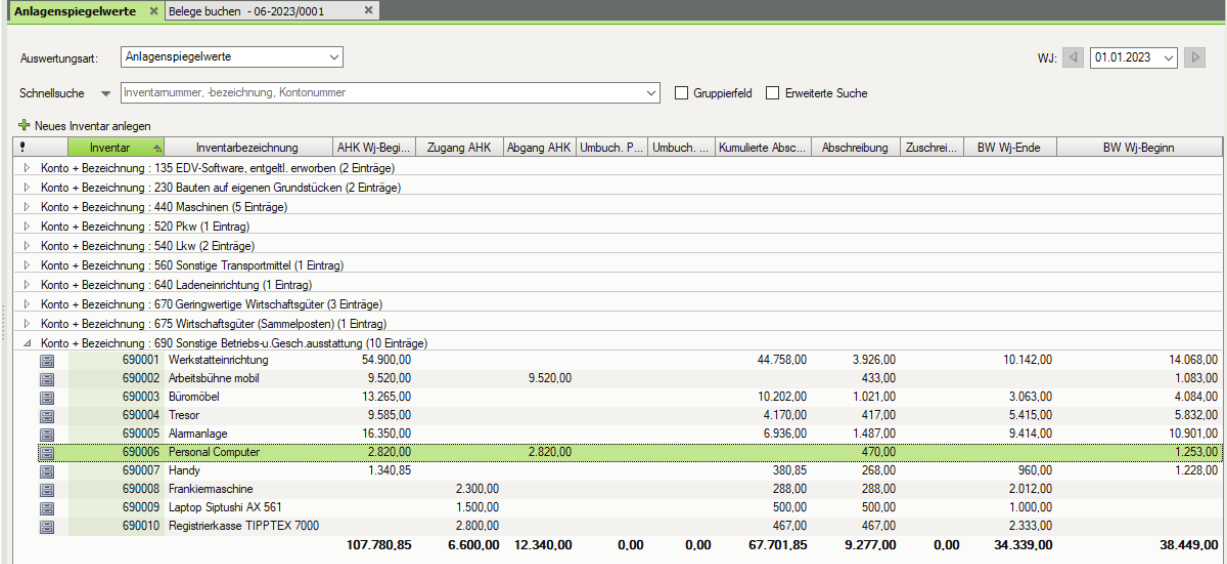

#### **Aufgabe 2**

 Buchen Sie in der Finanzbuchhaltung im Buchungsstapel *Buchungen Juni 2023* den Barverkauf des PCs.

#### **Lösung**

- **1** Öffnen Sie den Buchungsstapel *Buchungen Juni 2023*.
- **2** Buchen Sie den Barverkauf des PCs wie folgt:

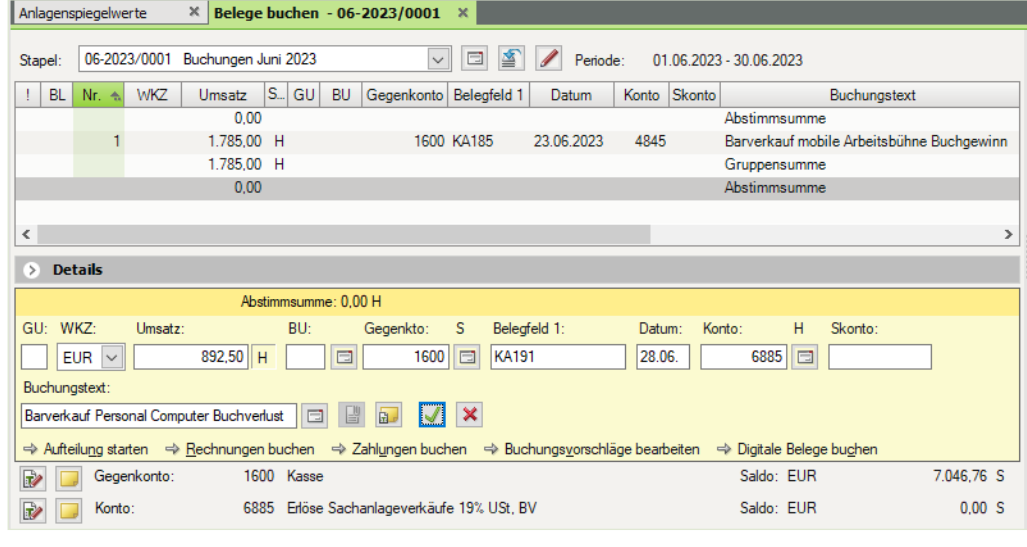

**3** Klicken Sie auf das Symbol *Buchung übernehmen* 

 Kontrollieren Sie anschließend die Salden der folgenden FIBU-Konten über die Ansicht FIBU-Konto anzeigen.

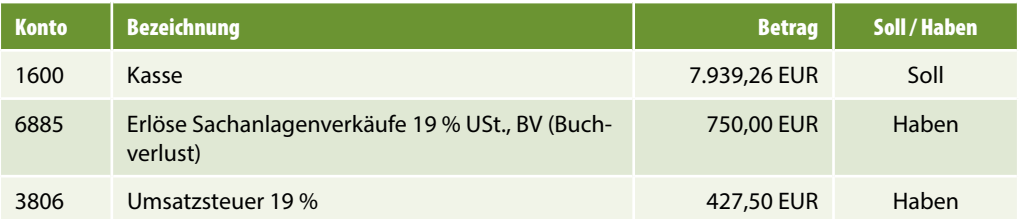

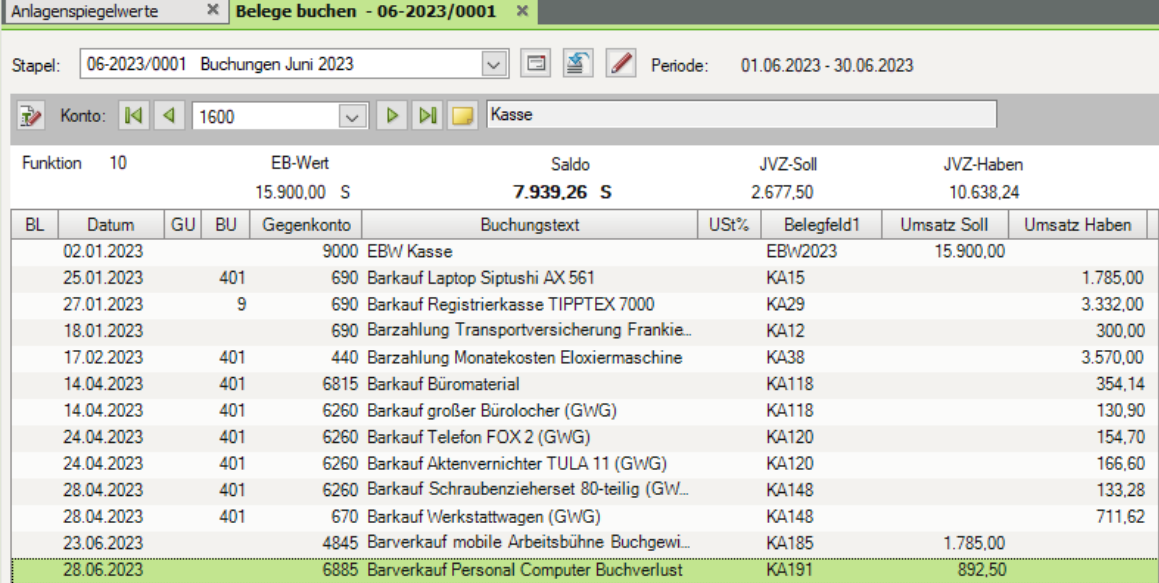

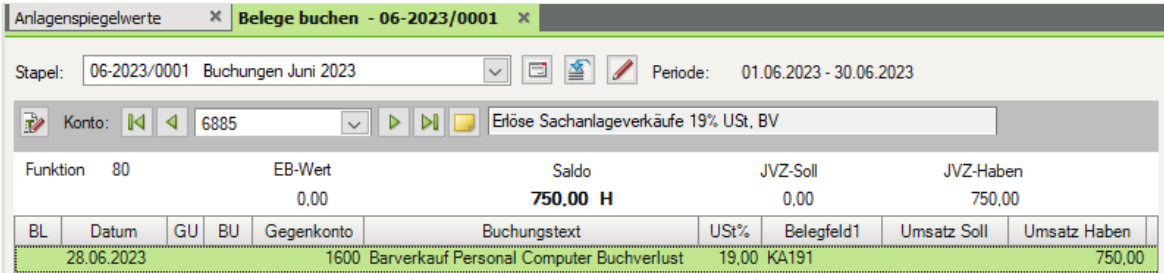

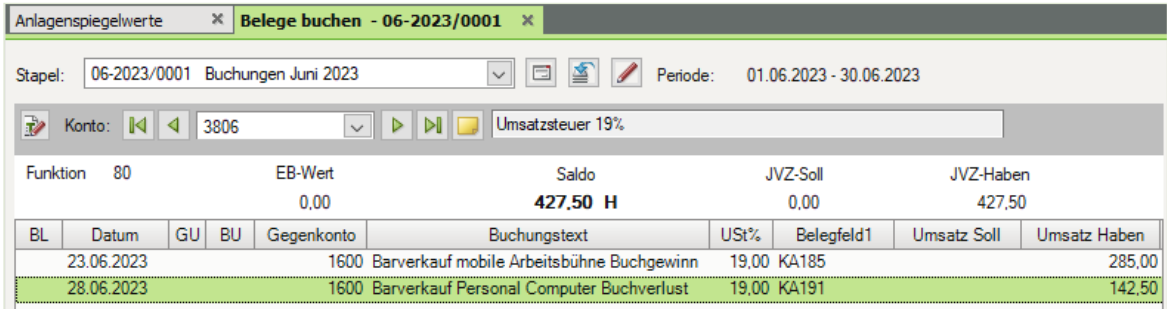

# <span id="page-61-0"></span>**8 Übergabe der Buchungen**

# **S. 171 .................. Übung: Abschreibungsbeträge prüfen**

# **Aufgabe 1**<br>Pri

Prüfen Sie die Abschreibungsbeträge und die neuen Buchwerte der folgenden Konten:

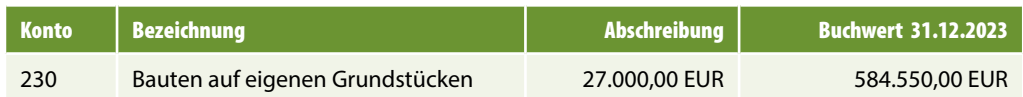

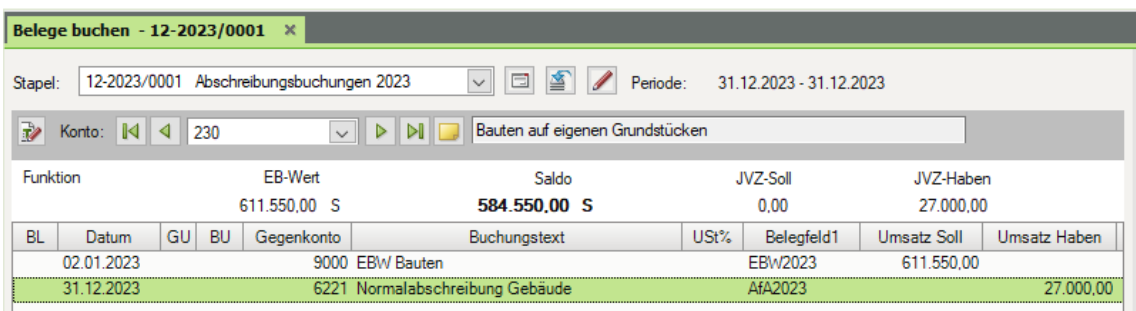

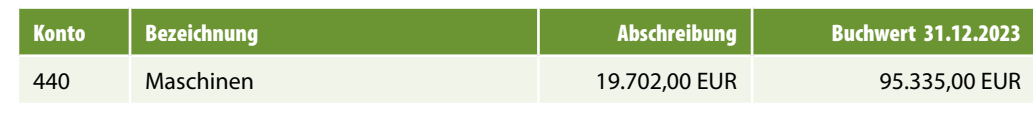

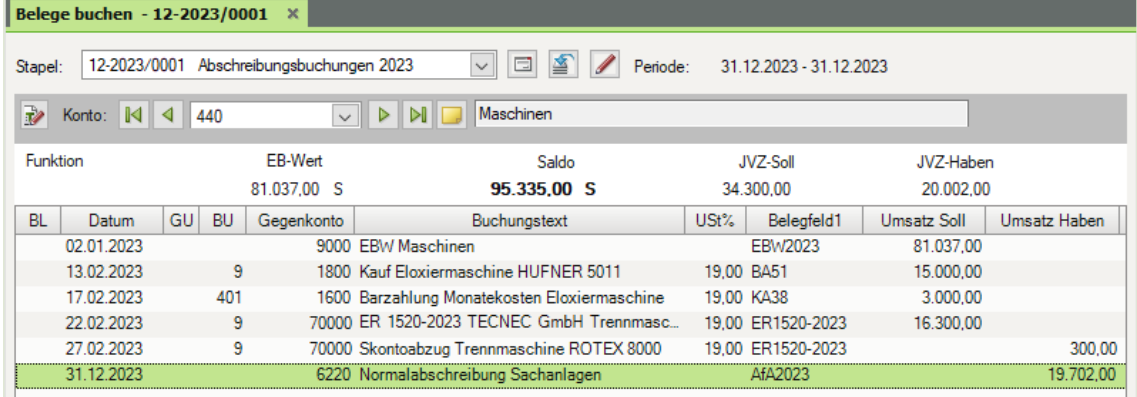

# Praxisnahe Anlagenbuchhaltung mit DATEV Kanzlei-Rechnungswesen - Lösungsbuch

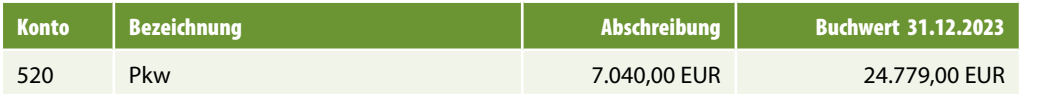

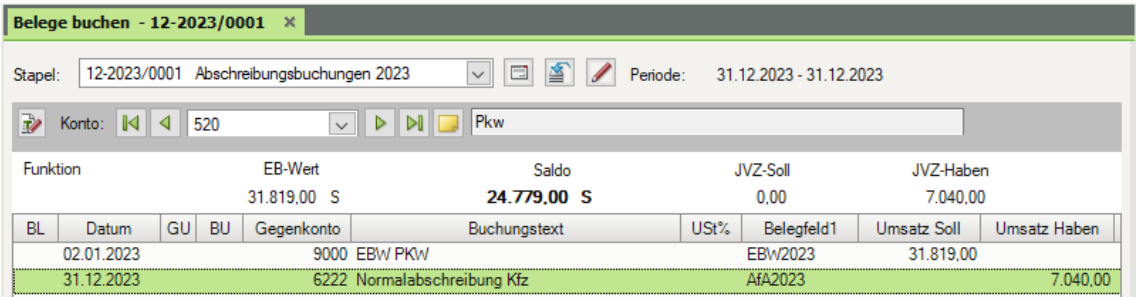

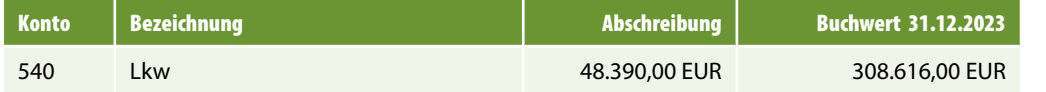

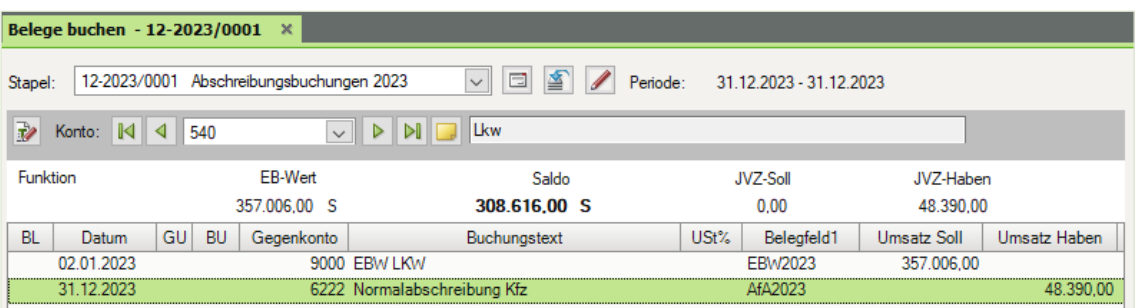

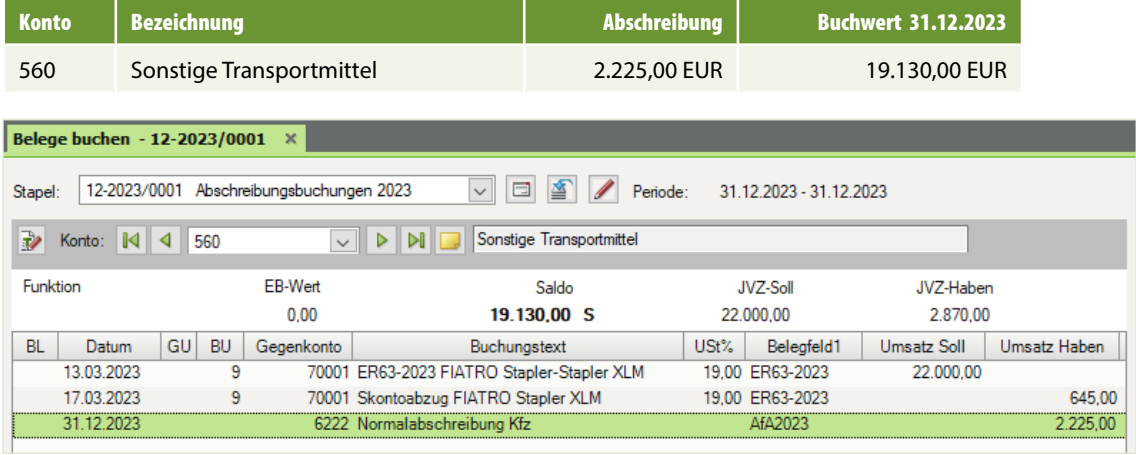

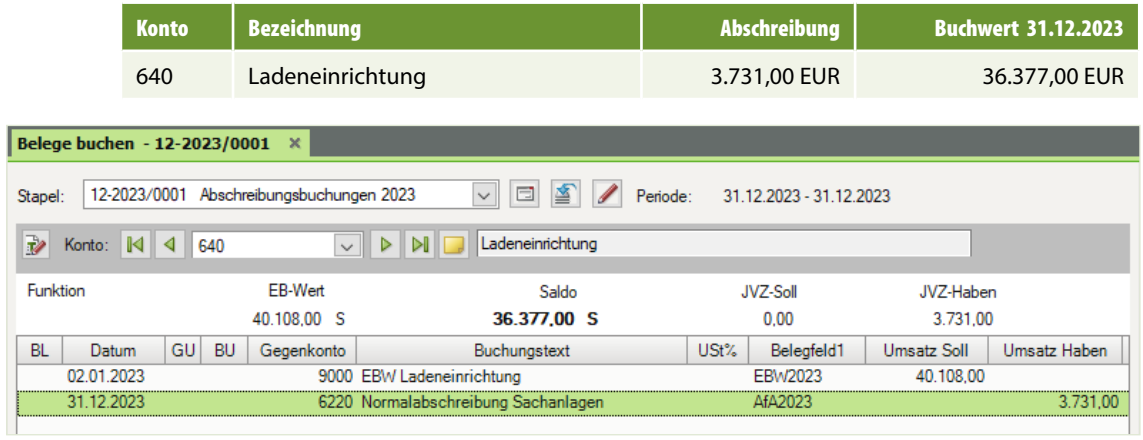

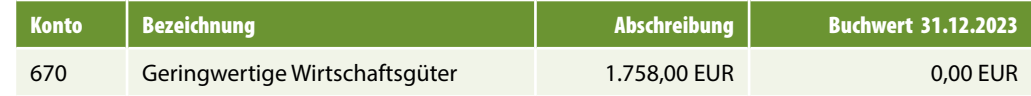

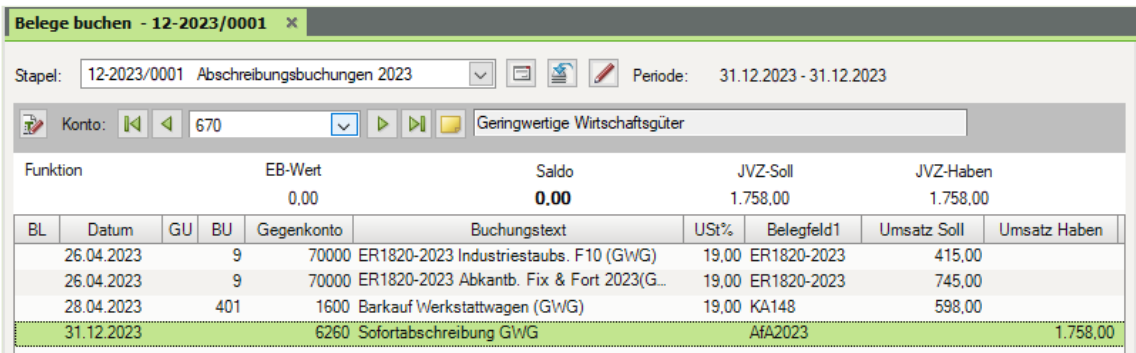

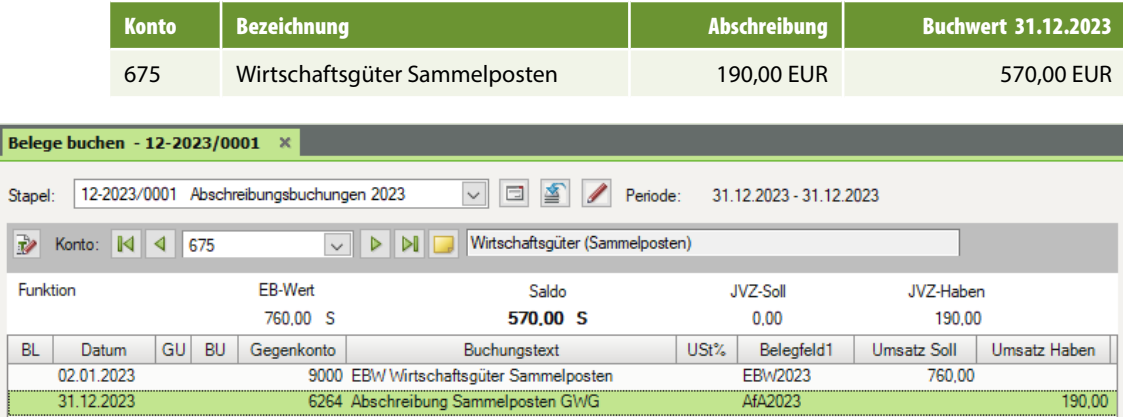

# **Aufgabe 2**

Prüfen Sie über die Ansicht FIBU-Konto anzeigen die folgenden Salden:

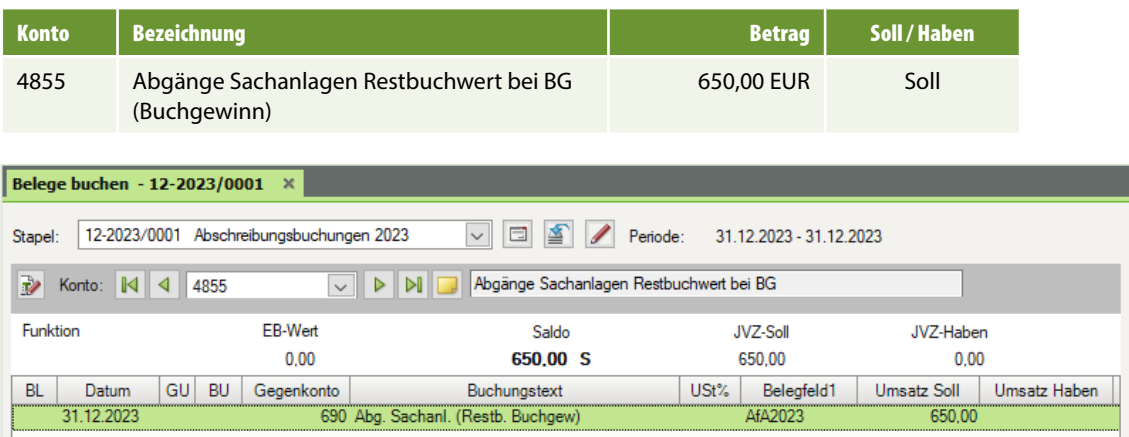

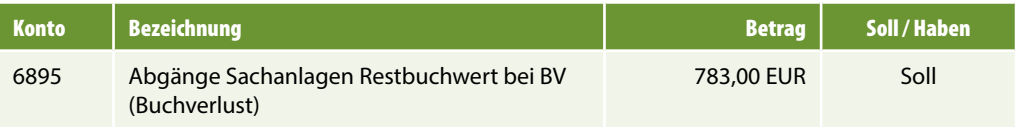

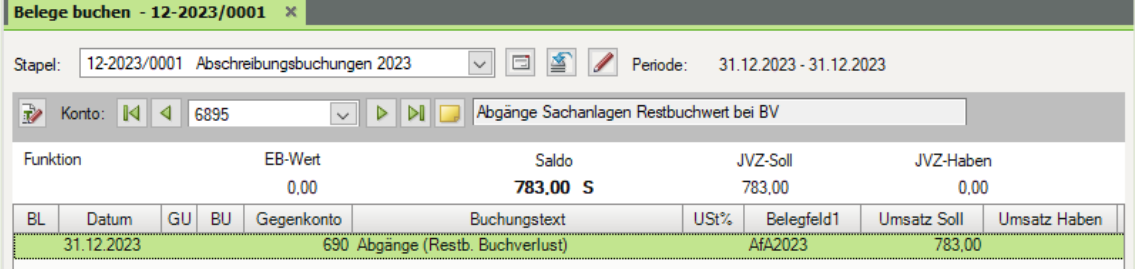

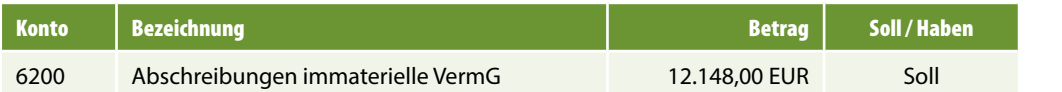

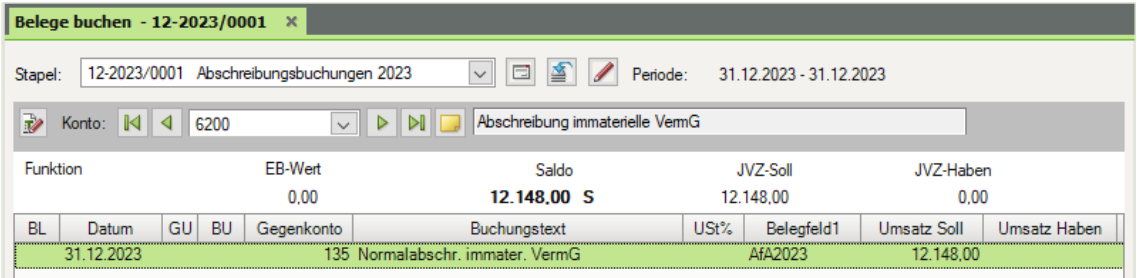

# **Übergabe der Buchungen**

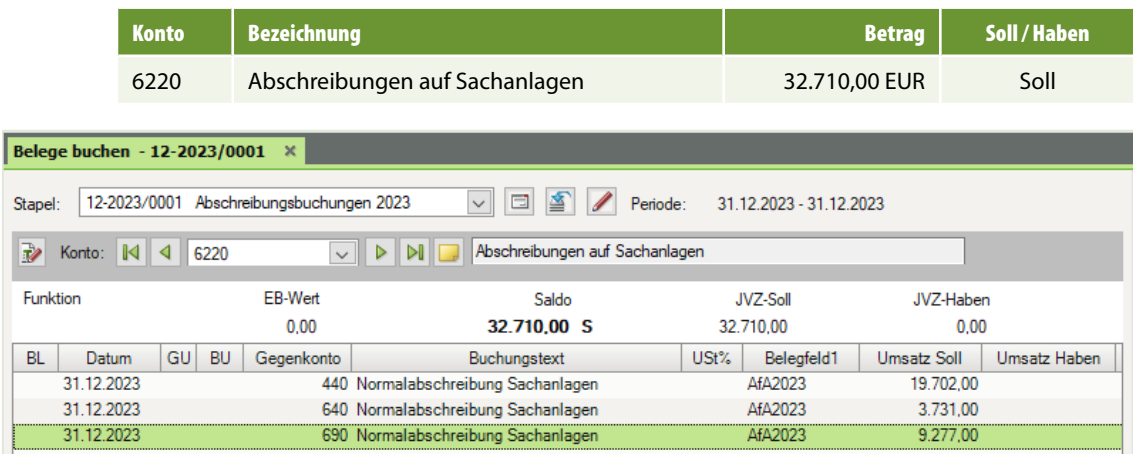

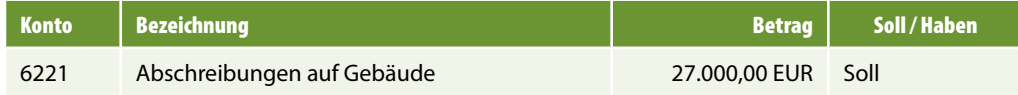

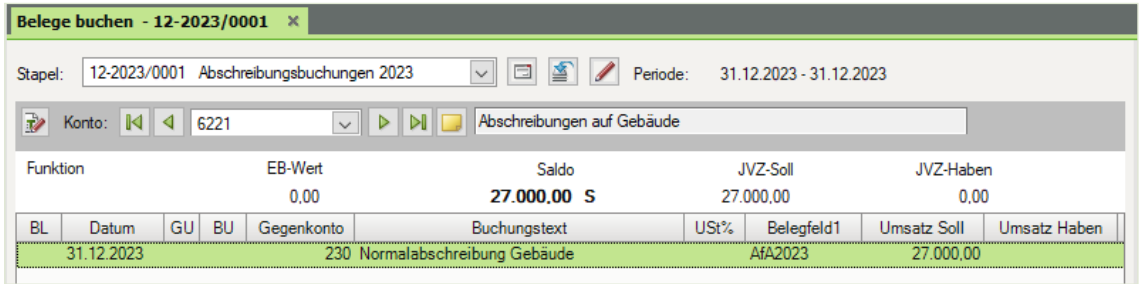

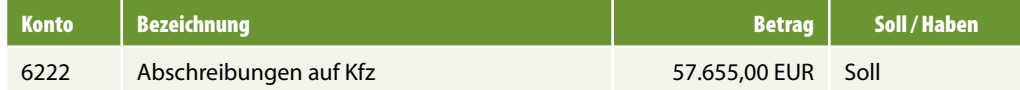

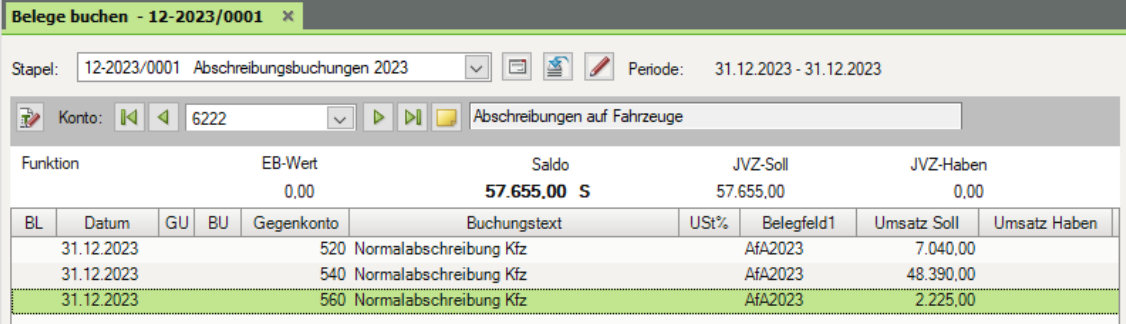

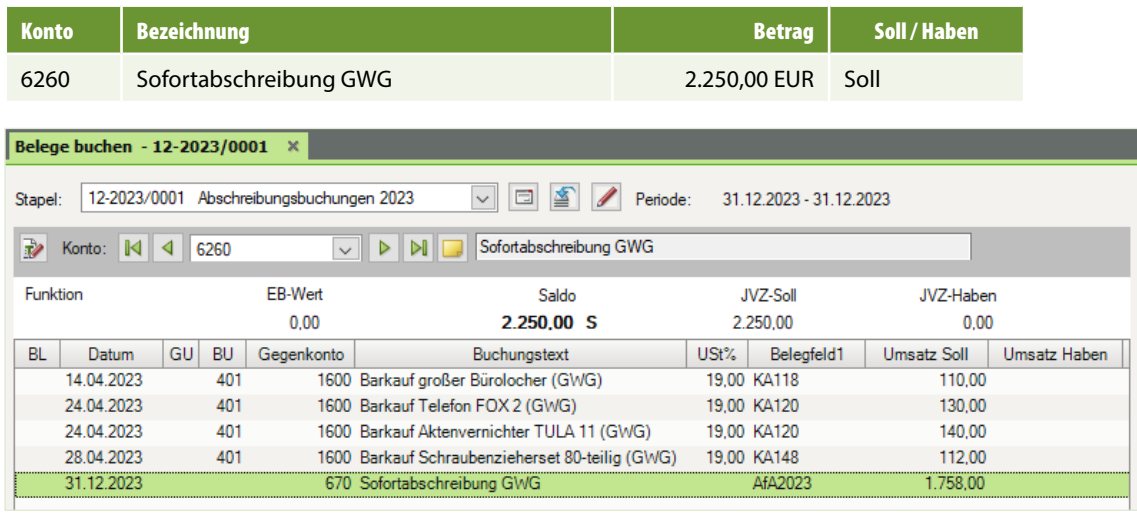

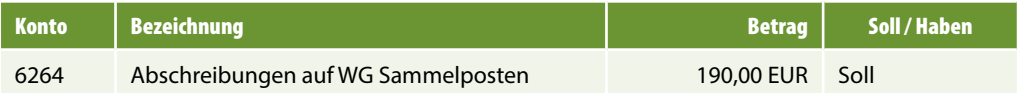

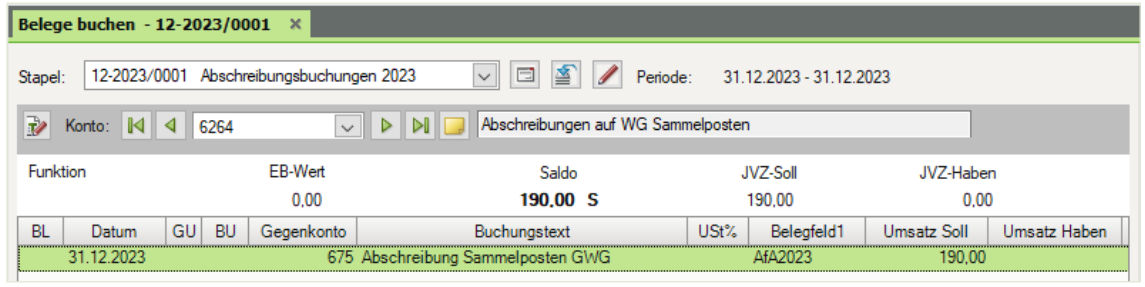